## **Dell Display Manager for Windows**

Versjon 2.3 Brukerhåndbok

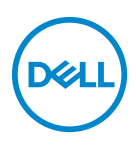

#### **FORSIKTIGHET: FORSIKTIGHET angir potensiell skade på maskinvaren eller tap av data hvis du ikke følger instruksjonene.**

MERKNAD: Et MERKNAD angir viktig informasjon som vil hjelpe deg dra bedre nytte av din datamaskin.

**© 2022-2024 Dell Inc. eller dets datterselskaper. Alle rettigheter reservert.** Dell Technologies, Dell og andre varemerker er varemerker for Dell Inc. eller dets datterselskaper. Andre varemerker kan være varemerker for sine respektive eiere.

2024 - 01

Rev. A03

# **Innhold**

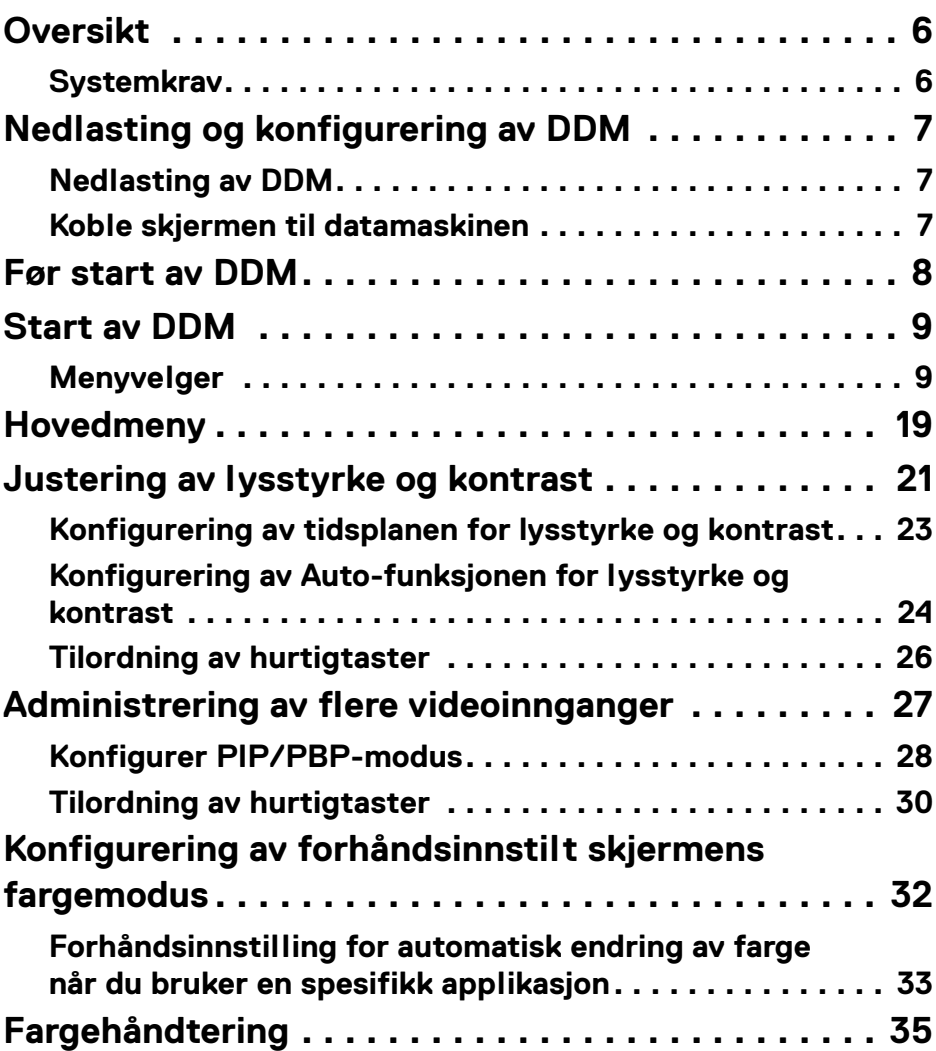

 $(\overline{DCL}$ 

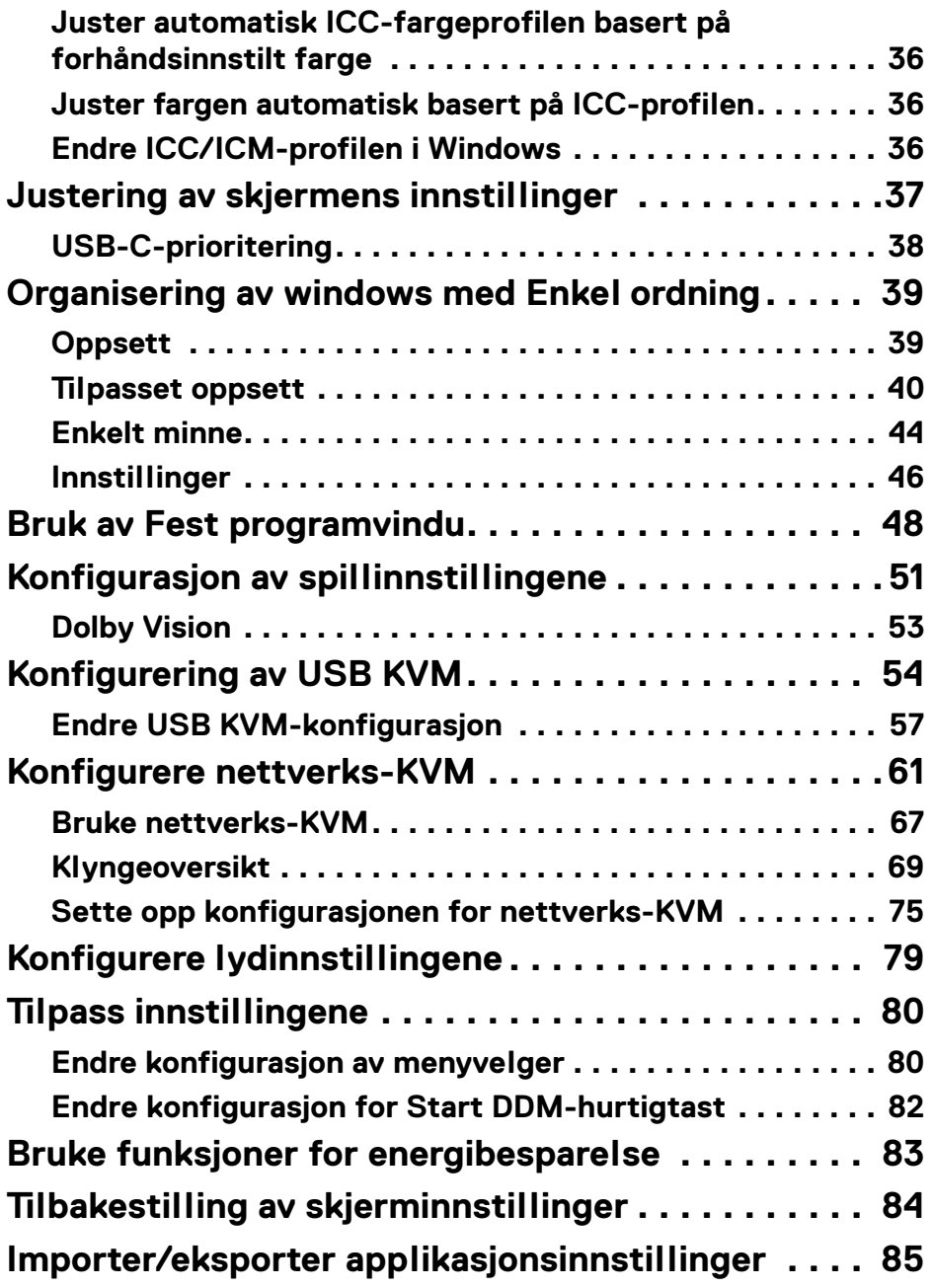

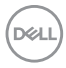

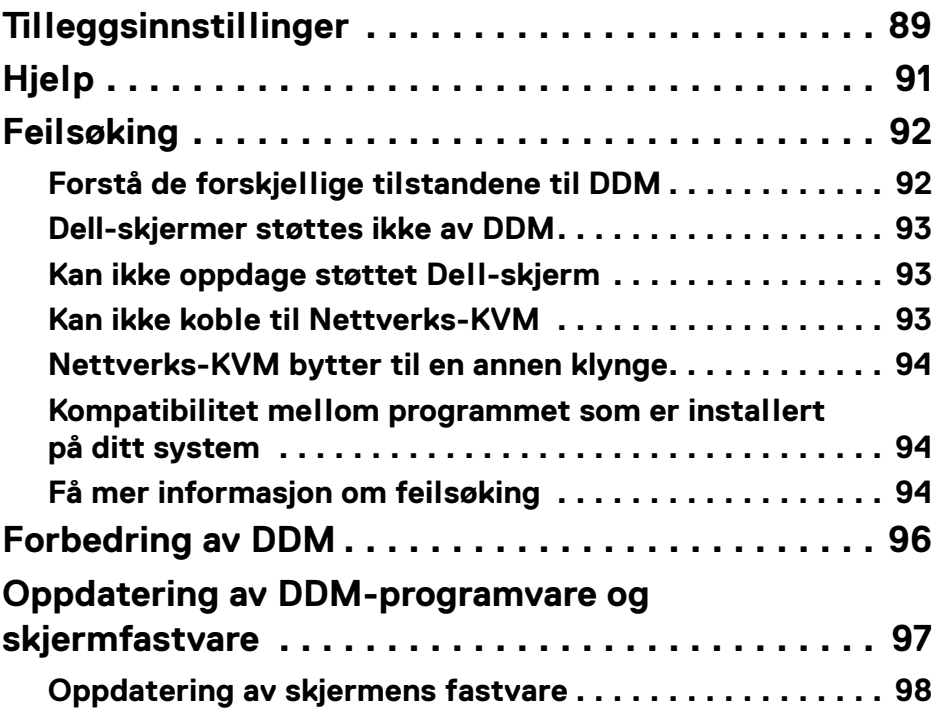

 $\left(\begin{smallmatrix} 0 & 0 \\ 0 & 0 \\ 0 & 0 \end{smallmatrix}\right)$ 

## <span id="page-5-0"></span>**Oversikt**

Dell Display Manager (DDM) er et Windows-program for kontroll av en skjerm eller gruppe skjermer.

DDM kan brukes for konfigurasjon av skjerminnstillingene, kontrollere strøminnstillingene, organisere applikasjoner i forskjellige skjermer og andre funksjoner på de støttede Dell-skjermene.

Etter installasjon av DDM, kjører den hver gang datamaskinen startes på nytt. Et ikon for rask tilgang er tilgjengelig på oppgavelinjen i systemet og innenholder informasjon om tilkoblede skjermer som er tilgjengelige når du holder markøren over DDM-ikonet.

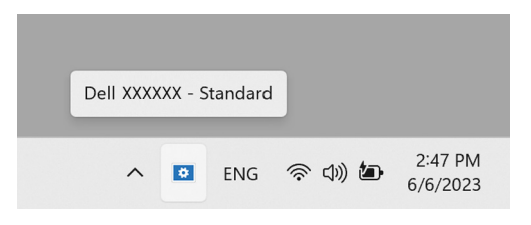

## <span id="page-5-1"></span>**Systemkrav**

DDM støtter følgende x86-baserte Windows:

- Windows 10 build 17763 og nyere
- Windows 11

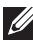

MERKNAD: Enkelte funksjoner avhenger av maskinvare. Sjekk skjermens brukerhåndbok for mer detaljer om funksjoner som er tilgjengelige.

MERKNAD: Skjermbilder i dette dokumentet er kun for illustrasjonsformål. Enkelte funksjoner støttes kanskje ikke av skjermen.

## <span id="page-6-0"></span>**Nedlasting og konfigurering av DDM**

## <span id="page-6-1"></span>**Nedlasting av DDM**

- **1.** Bla etter modellnavnet på skjermen, eller skriv det inn på **<https://www.dell.com/support>**.
- **2.** Last ned DDM for Windows ved å gå til listen over nedlastinger, og installer den på din datamaskin. Besøk**<https://www.dell.com/support/ddm>** og last ned programvaren fra nettstedet. Dells nettsted for støtte oppdager operativsystemet til datamaskinen, og nedlastingskoblingen for Dell Display Manager vises i tilfelle du surfer fra en Windows OS-datamaskin. Alternativt kan Windows OS velges fra rullegardinlisten som hetter Operativsystem.

### <span id="page-6-2"></span>**Koble skjermen til datamaskinen**

**1.** Koble skjermen til datamaskinen ved å følge trinnene som spesifiseres i brukerveiledningen for skjermen.

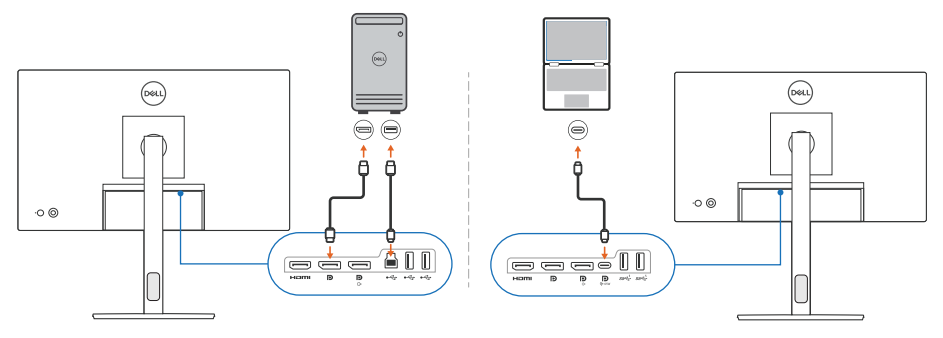

MERKNAD: Tilkoblingsdiagrammene er kun for illustrasjonsformål. Se brukerveiledningen for skjermen for å få tilgang til fullstendig informasjon.

DØL

## <span id="page-7-0"></span>**Før start av DDM**

Før start av DDM, må brukeren velge **Others (Andre)** på skjermens On-screen Display (skjermvisning - OSD), og sørge for at **DDC/CI**-funksjonen er satt til **On (På)**.

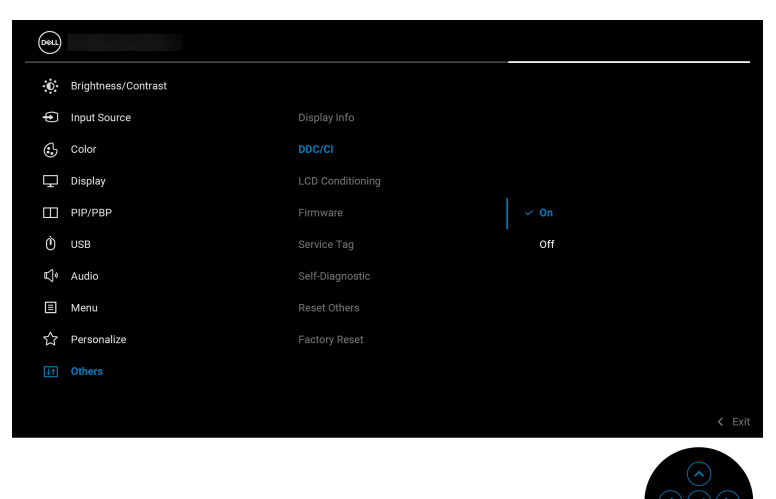

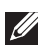

MERKNAD: Kun **Easy Arrange (Enkel ordning)** vil være aktivert i tilfelle **DDC/CI**-funksjonen er satt til Off (Av).

## <span id="page-8-0"></span>**Start av DDM**

## <span id="page-8-1"></span>**Menyvelger**

Klikk på DDM-ikonet på systemoppgavelinjen for å åpne **Menu Launcher** 

**(Menyvelger)**. Ved tilkobling av flere Dell-skjermer til datamaskinen, har du rett til å velge hvilken som helst skjerm rullegardinlisten for å sjekke innstillingene til skjermen. Alternativt kan brukeren åpne Menu Launcher (Menyvelger) fra programmenyen.

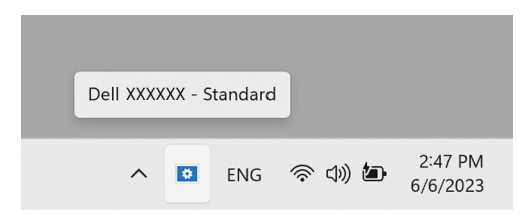

**Menu Launcher (Menyvelger)** kan brukes for rask tilgang til følgende ofte brukte funksjoner:

- **Brightness/Contrast (Lysstyrke/Kontrast)**
- **Color (Farge)**
- **Display (Skjerm)**
- **Easy Arrange (Enkel ordning)**
- **Audio (Lyd)**
- **KVM / Network KVM (Nettverks-KVM)** (valgfritt)
- **Gaming (Spill)** (valgfri)

DØL

#### **Brightness/Contrast (Lysstyrke/Kontrast)**

Kan brukes til å justere lysstyrken og kontrasten (eller luminansen) for den valgte modellen. Hvis du har flere skjermer, må det velges skjermen fra rullegardinlisten eller flytt dialogboksen til skjermen du vil justere.

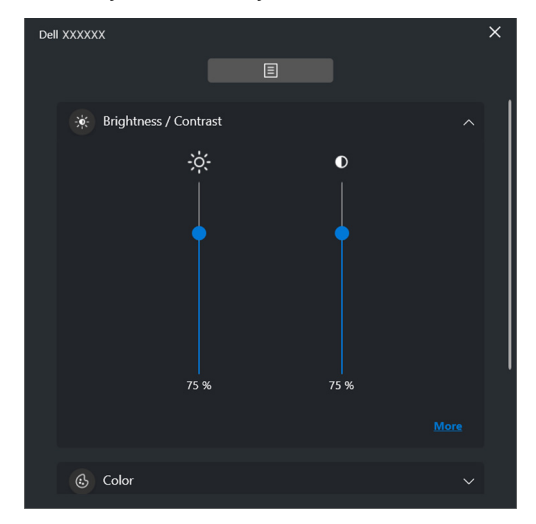

MERKNAD: Minimumsverdien for kontrastinnstillingen er konfigurert til 25% for å kunne opprettholde synligheten på skjermen.

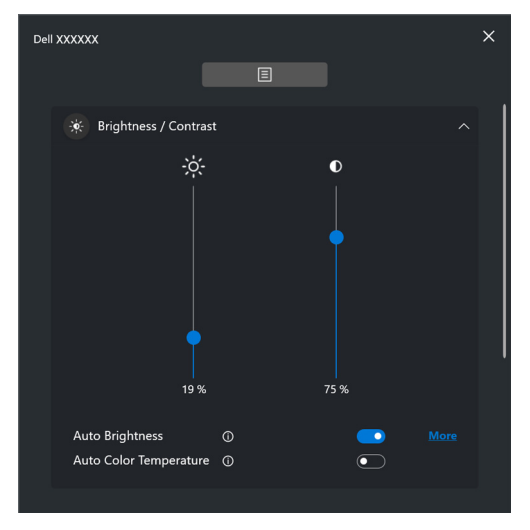

MERKNAD: Auto-funksjonen finnes tilgjengelig på skjermer som har en **U** sensor for omgivelseslys.

**D**&LL

#### **Color (Farge)**

Endre forhåndsinnstilling for farge for å justere brukerens preferanser på skjermen. For ytterligere innstillinger, klikk **More (Mer)**.

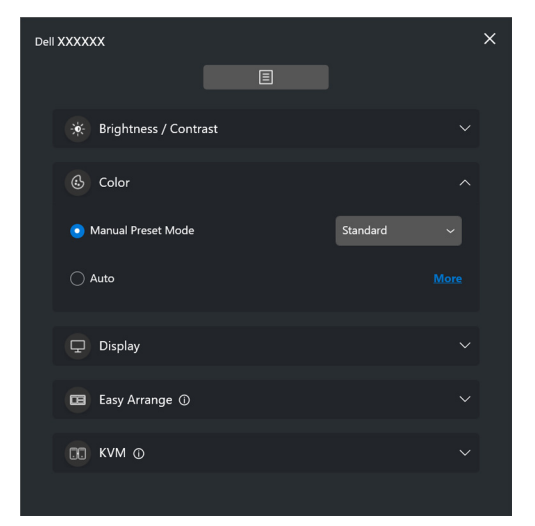

MERKNAD: For mer informasjon, se **[Forhåndsinnstilling for automatisk](#page-32-0)  [endring av farge når du bruker en spesifikk applikasjon](#page-32-0)**.

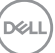

#### **Display (Skjerm)**

Kan brukes til å justere oppløsning og oppdateringsfrekvens for den valgte skjermen. For ytterligere innstillinger, klikk **More (Mer)**.

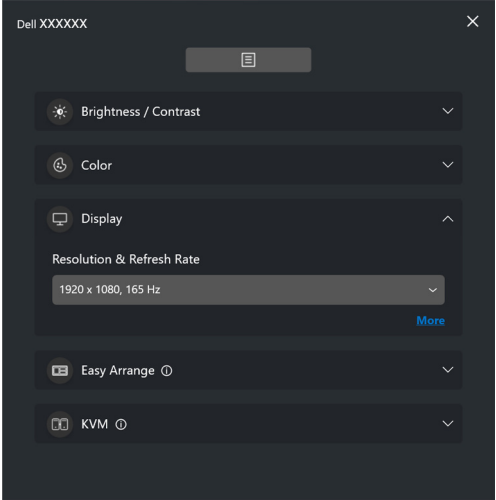

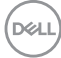

#### **Easy Arrange (Enkel ordning)**

En liste over anbefalte eller nylig brukte oppsett og enkle minneprofiler vises for raskt valg, som vist i bildet nedenfor. **Custom Layout (Tilpasset oppsett)** funksjonen kan brukes til å lagre gjeldende arrangement til vinduer på skjermen som en tilpasset oppsett.

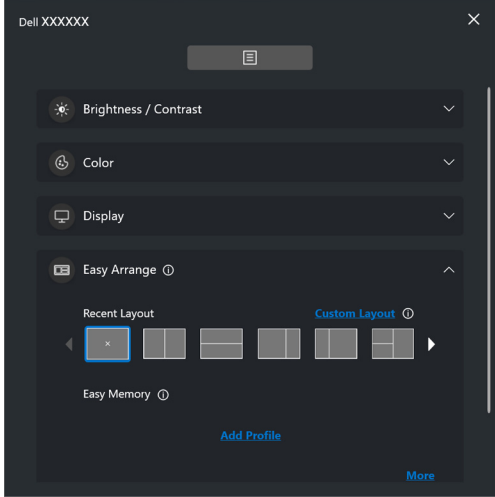

**D**<sup></sup>

#### **Audio (Lyd)**

For skjermer som støtter **Audio Profiles (Lydprofiler)**, kan du velge ønsket profil i kategorien **Audio (Lyd)**.

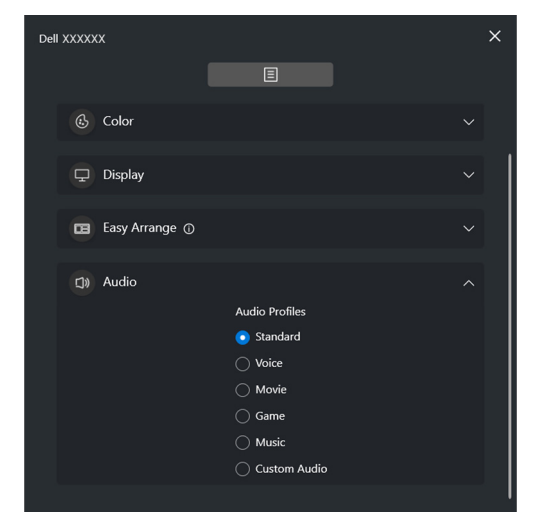

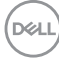

#### **KVM**

Etter å konfigurere KVM, kan du bytte tastatur og mus mellom datamaskiner. Se **[Konfigurering av USB KVM](#page-53-0)** for å bruke **Setup wizard (Oppsettveiviser)**.

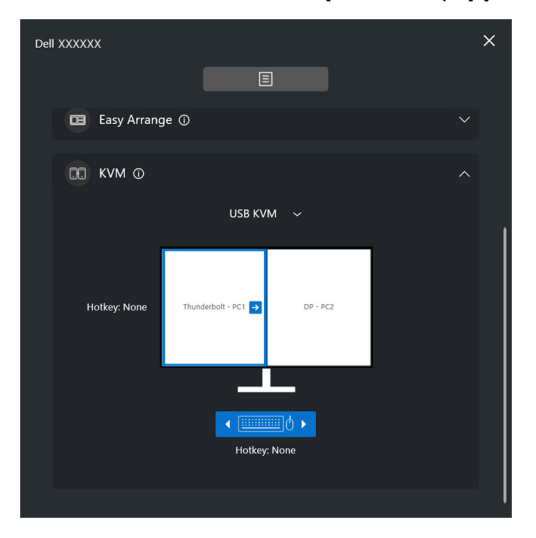

#### **Network KVM (Nettverks-KVM)**

Fra fanen **KVM**, velger du **Network KVM (Nettverks-KVM)** fra rullegardinmenyen. Denne menyen gir rask tilgang til funksjoner basert på gjeldende Network KVM (Nettverks-KVM)-status. Se delen **[Konfigurere nettverks-KVM](#page-60-0)** for å bruke **Setup wizard (Oppsettveiviser)**.

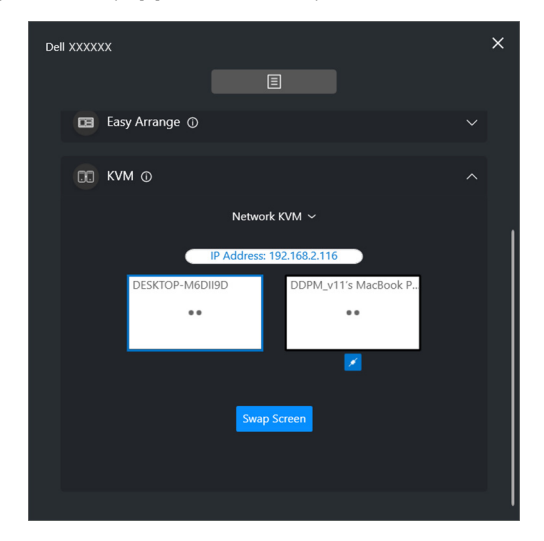

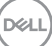

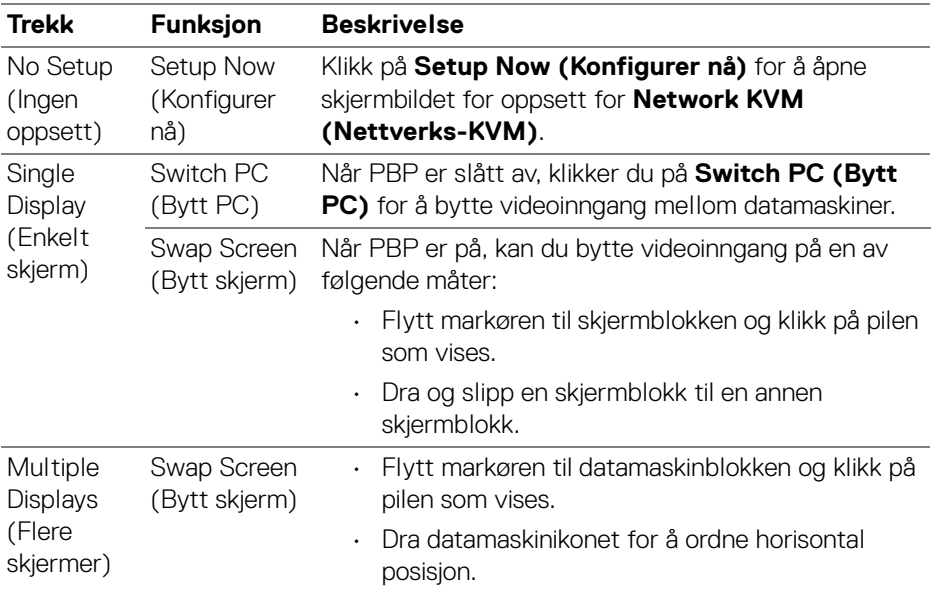

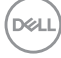

#### **Gaming (Spill)**

For skjermer som støtter Synsmotor, kan det velges og byttes Vision Engine (Synsmotor)-modusene fra **Gaming (Spill)**.

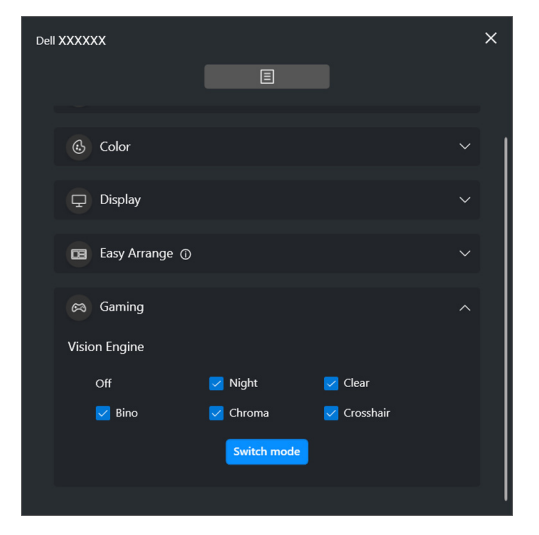

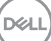

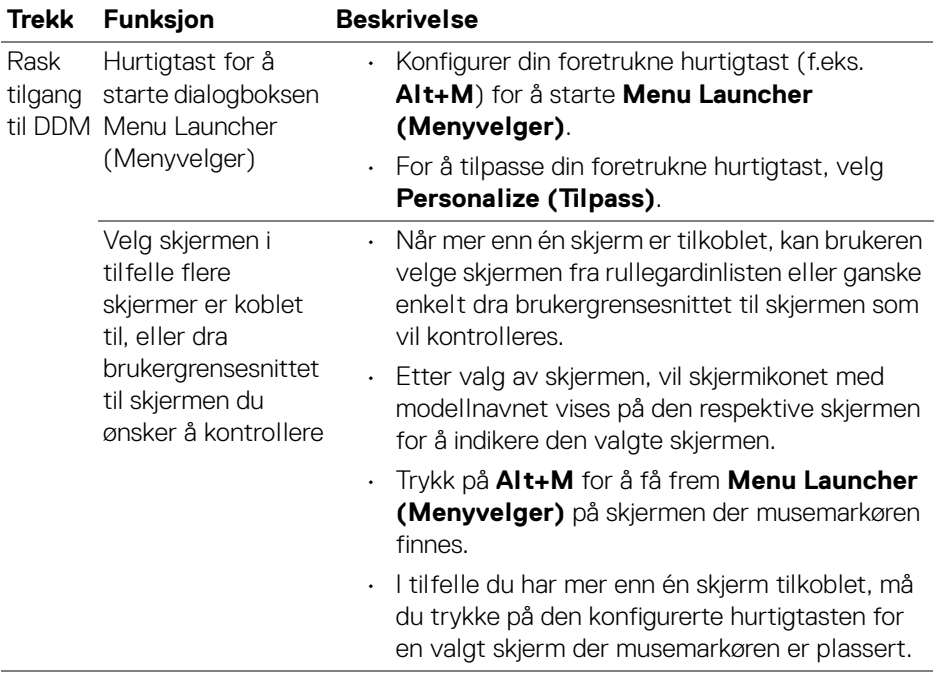

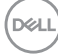

## <span id="page-18-0"></span>**Hovedmeny**

Start DDM med en av følgende metoder:

• Høyreklikk på systemets oppgavelinje på **DDM**-ikonet, og velg **Open Dell Display Manager (Åpne Dell Display Manager)**.

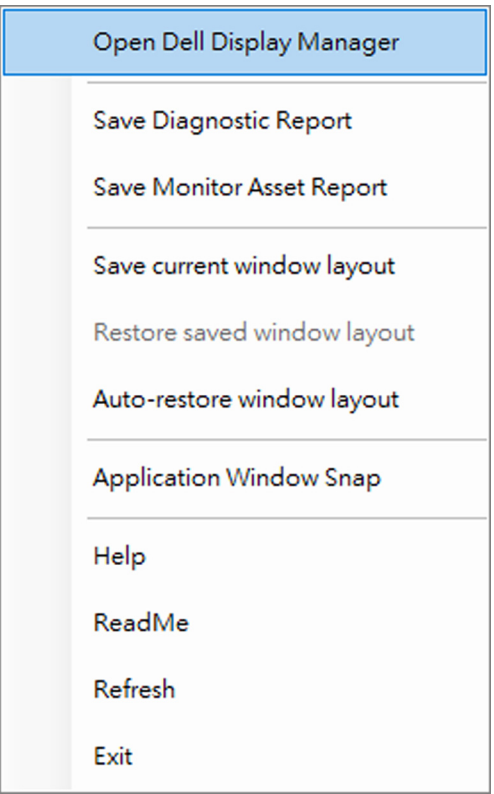

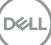

• Klikk på menyikonet på **Menu Launcher (Menyvelger)** for å åpne hovedmenyen.

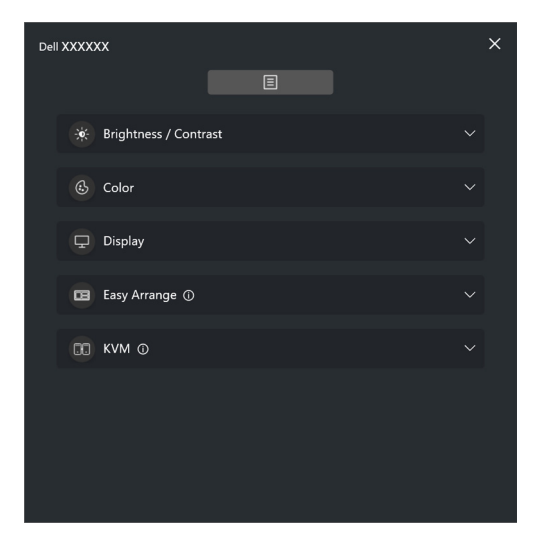

Menysystemet har et sett med menyer og undermenyer som kan brukes for å justere DDM-funksjonene.

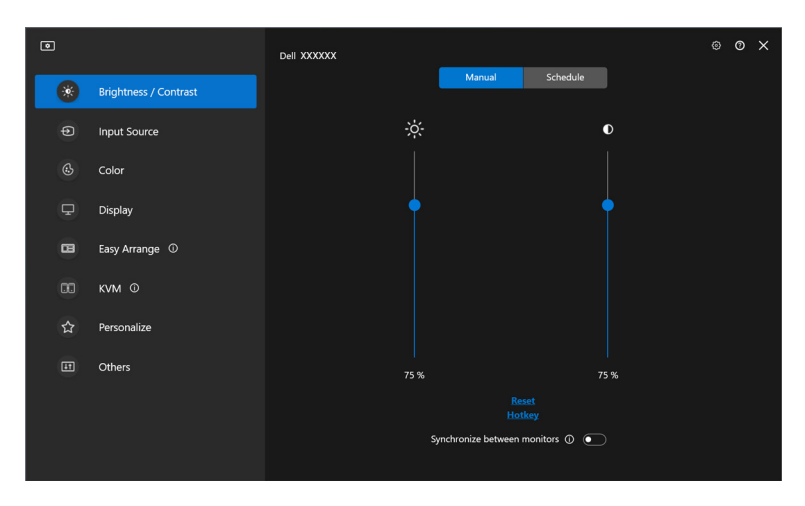

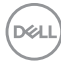

## <span id="page-20-0"></span>**Justering av lysstyrke og kontrast**

På DDM-menyen, skal du velge **Brightness/Contrast (Lysstyrke/Kontrast)** for å endre lysstyrke- og kontrastnivåene.

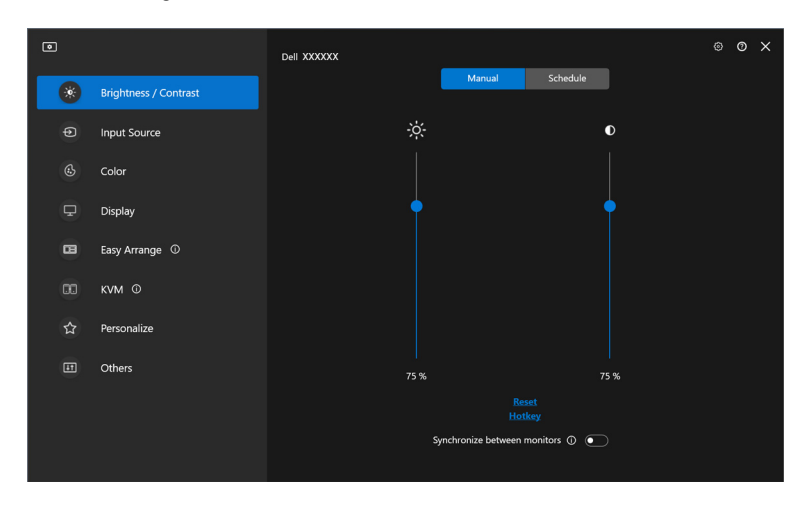

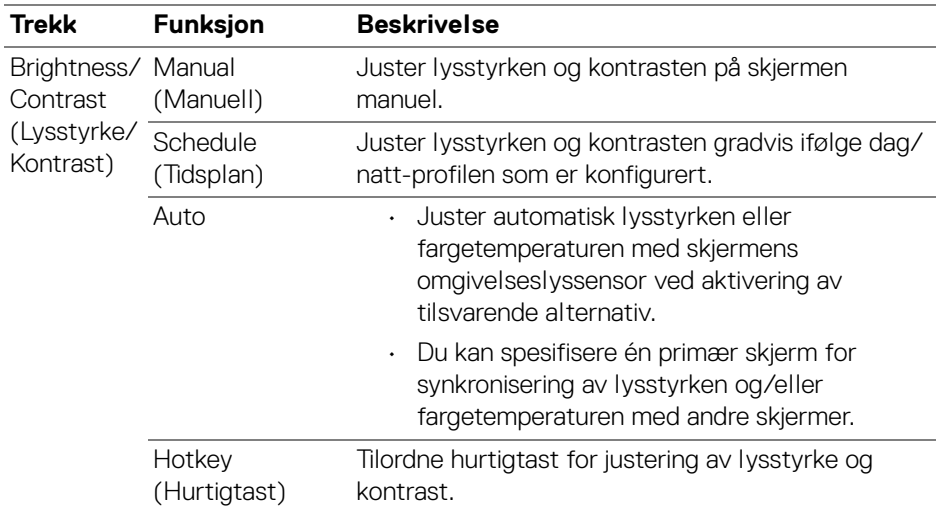

DELI

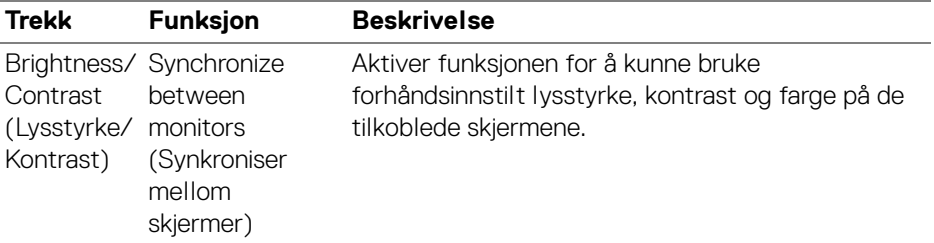

MERKNAD: Synkronisering av skjermens kontroll er kun tilgjengelig når to eller flere skjermer med samme lysstyrke/kontrastenhet er tilkoblet.

MERKNAD: Minimumsverdien for kontrastinnstillingen er konfigurert til 25% for å kunne opprettholde synligheten på skjermen.

MERKNAD: Manuell justering av **Brightness (Lysstyrke)** og **Contrast (Kontrast)**, **Auto Brightness (Auto lysstyrke)**, og **Auto Color Temperature (Auto fargetemperatur)** er deaktivert når **Smart HDR** eller **Dolby Vision** er aktivert og HDR-innhold vises.

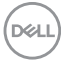

### <span id="page-22-0"></span>**Konfigurering av tidsplanen for lysstyrke og kontrast**

Velg **Schedule (Tidsplan)** for å justere tidsplanen for lysstyrke og kontrast ifølge dag/natt-profilen som er konfigurert.

**1.** Velg **Schedule (Tidsplan)**-fanen i **Brightness/Contrast (Lysstyrke/ Kontrast)**-menyen. Juster lysstyrken og kontrastnivået ved å flytte glidebryterne opp eller ned. Verdiene til standardprofil følger skjermens gjeldende innstillinger. Klikk på **Settings (Innstillinger)** for å konfigurere profiltidspunktet eller forhåndsvise profilovergangseffekten.

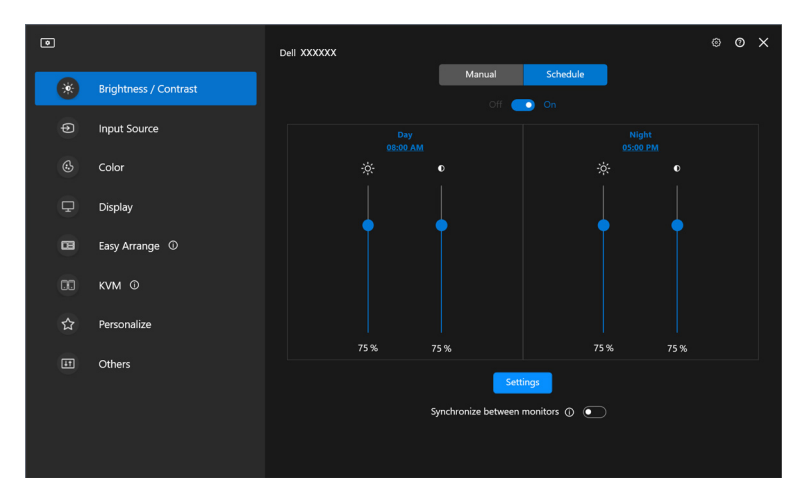

DØLI

**2.** Juster starttid og varighet for **Day (Dag)** og **Night (Natt)**-tid. Klikk på **Close (Lukk)** for å lagre og gå ut av menyen.

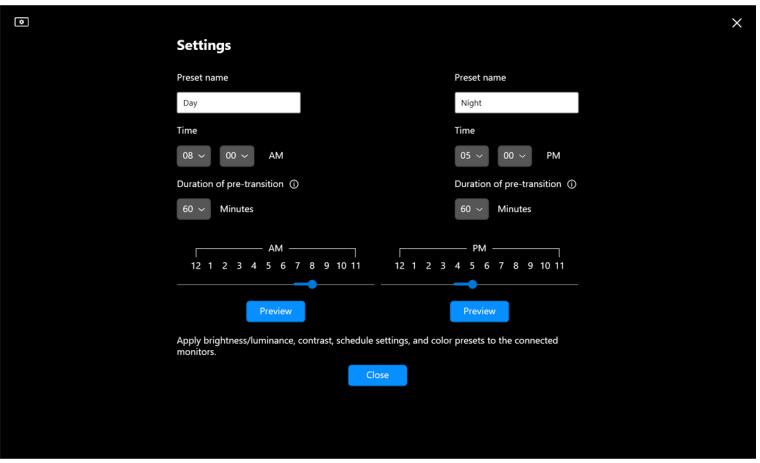

MERKNAD: Planleggingsfunksjonen er tilgjengelig på skjermer som ikke har en sensor for omgivelseslys.

#### <span id="page-23-0"></span>**Konfigurering av Auto-funksjonen for lysstyrke og kontrast**

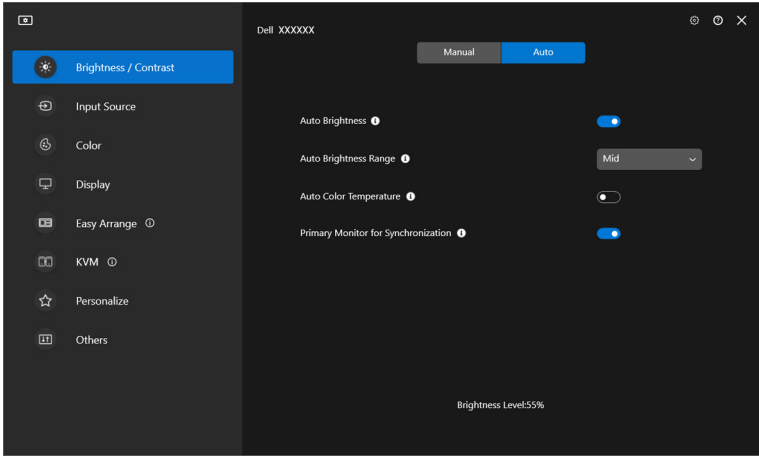

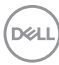

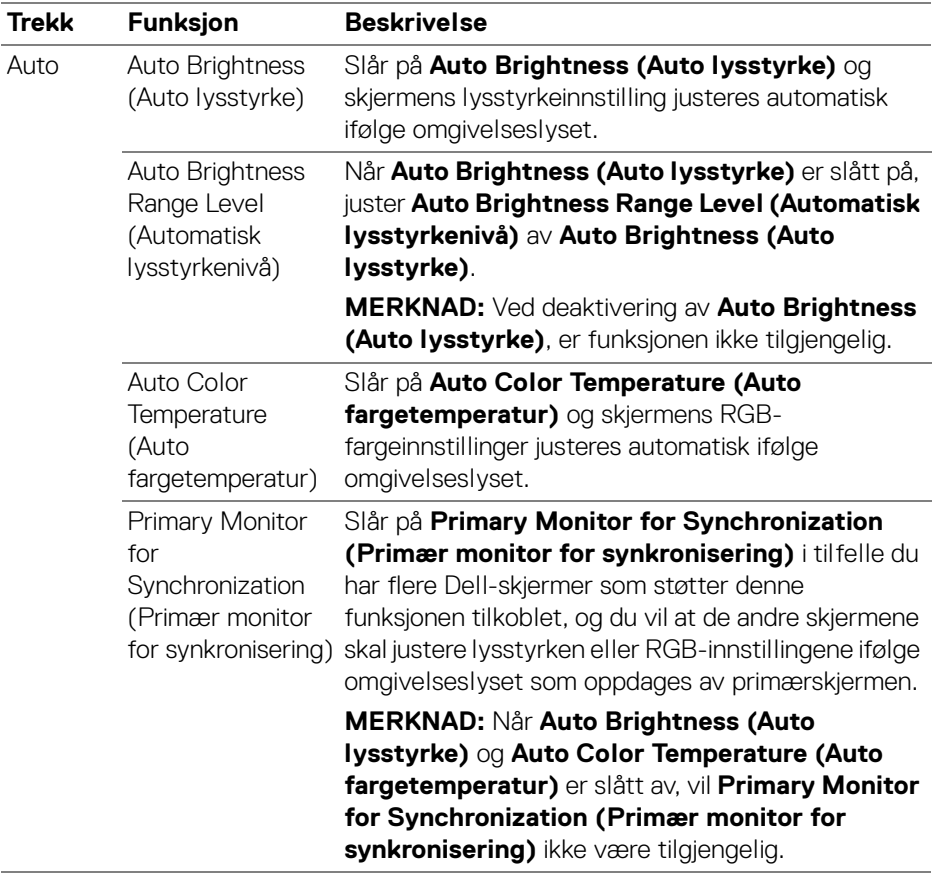

MERKNAD: Auto-funksjonen finnes tilgjengelig på skjermer som har en sensor for omgivelseslys.

### <span id="page-25-0"></span>**Tilordning av hurtigtaster**

Klikk på **Hotkey (Hurtigtast)** i **Brightness/Contrast (Lysstyrke/Kontrast)** menyen, tilordne hurtigtast for å justere lysstyrke og kontrast.

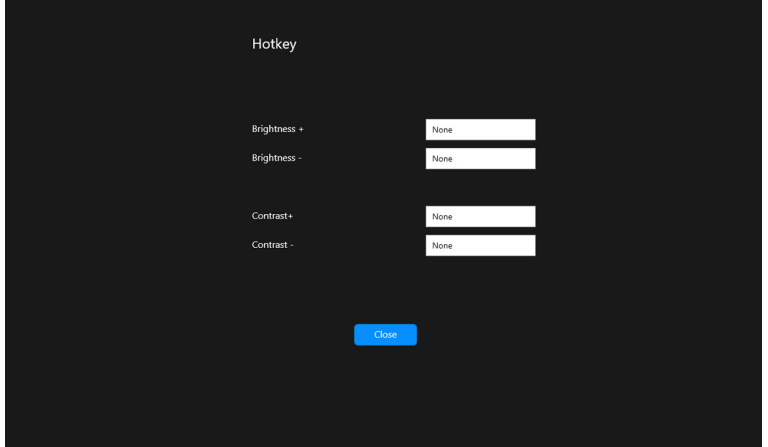

I tilfelle flere skjermer er koblet til, vil de konfigurerte hurtigtastene synkroniseres på tvers av skjermene. For å utløse justeringer av lysstyrke/kontrast eller luminans, flytt musen over ønsket skjerm.

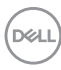

## <span id="page-26-0"></span>**Administrering av flere videoinnganger**

**Input Source (Inndatakilde)**-menyen kan brukes for å administrere flere videoinnganger som er koblet til Dell-skjermen. Det kan enkelt byttes mellom innganger mens du jobber med flere datamaskiner.

Under **General (Generell)**, vil alle videoinngangsportene som er tilgjengelige på skjermen vises. Du kan tildele hver inngang et navn og en USB-oppstrømsport.

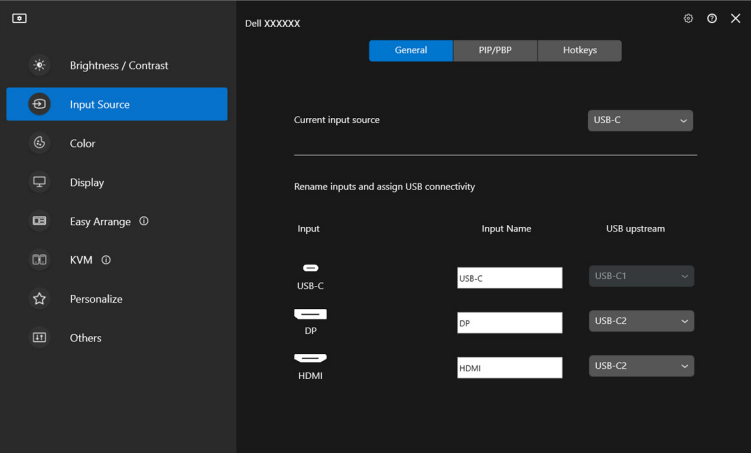

MERKNAD: For mer informasjon, se brukerveiledningen for skjermen for tilgjengelige innganger.

**D**<sup></sup>

### <span id="page-27-0"></span>**Konfigurer PIP/PBP-modus**

- **1.** Klikk på **PIP/PBP** for å aktivere funksjonen for delt skjerm på de støttede modellene.
- **2.** Klikk på **Toggle between positions (Veksle mellom posisjoner)** i tilfelle du ønsker å endre posisjonen til PIP.
- **3.** Fra **Input 1 (Inngang 1)**-rullegardinlisten, må du velge hovedinngangen, etterfulgt av å velge underinngangen fra **Input 2 (Inngang 2)** rullegardinlisten for å endre hoved- eller underinndata.
- **4.** Klikk på **USB Switch (USB-bryter)** for å bytte USB-oppstrømsporten som er knyttet til aktive inngangskilder.

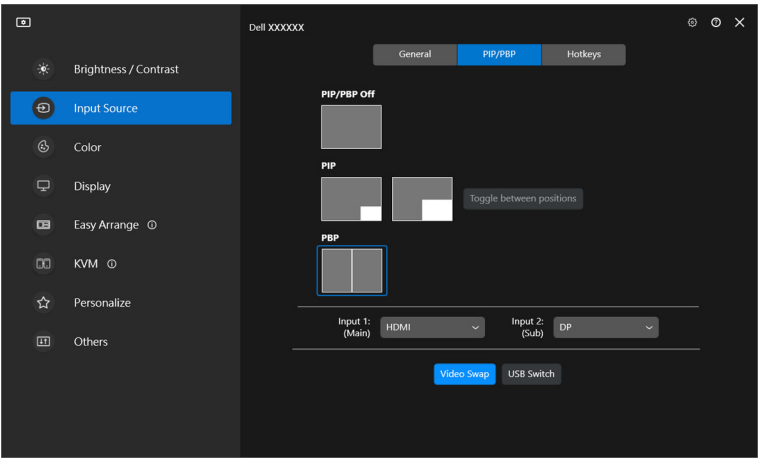

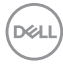

**5.** Klikk på **Video Swap (Videobytte)** for å bytte inndatakilder.

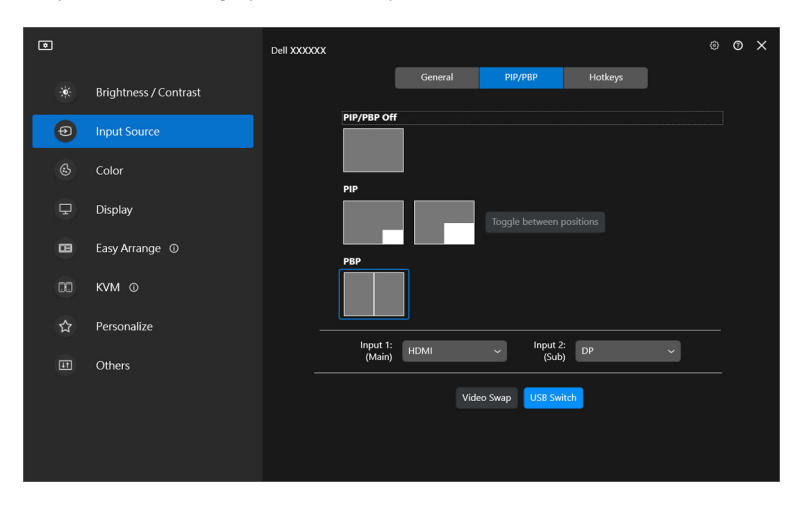

MERKNAD: For mer informasjon, se brukerveiledningen for skjermen for de tilgjengelige PIP/PBP-funksjonene.

**Administrering av flere videoinnganger │ 29**

DELI

### <span id="page-29-0"></span>**Tilordning av hurtigtaster**

Tildel hurtigtaster for rask tilgang til følgende **Input Source (Inndatakilde)** funksjoner.

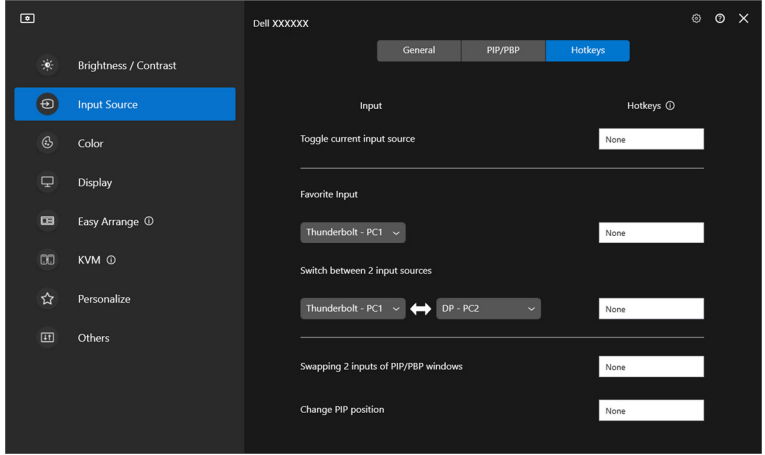

Alternativt kan du bytte inngangskilde fra **Current input source (Gjeldende inngangskilde)**-rullegardinmenyen.

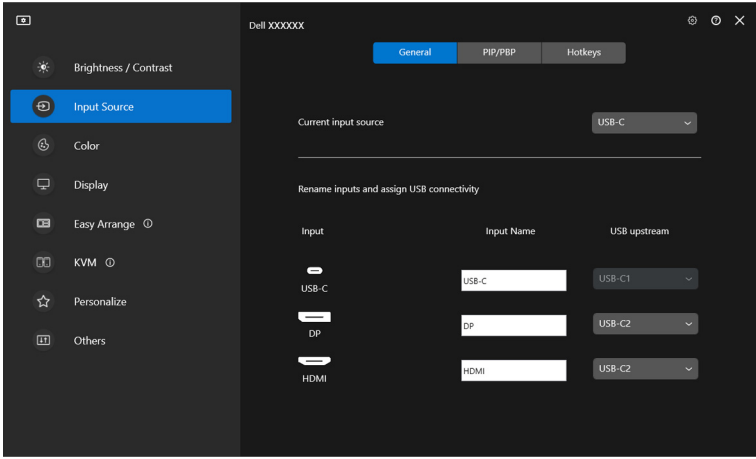

DELL

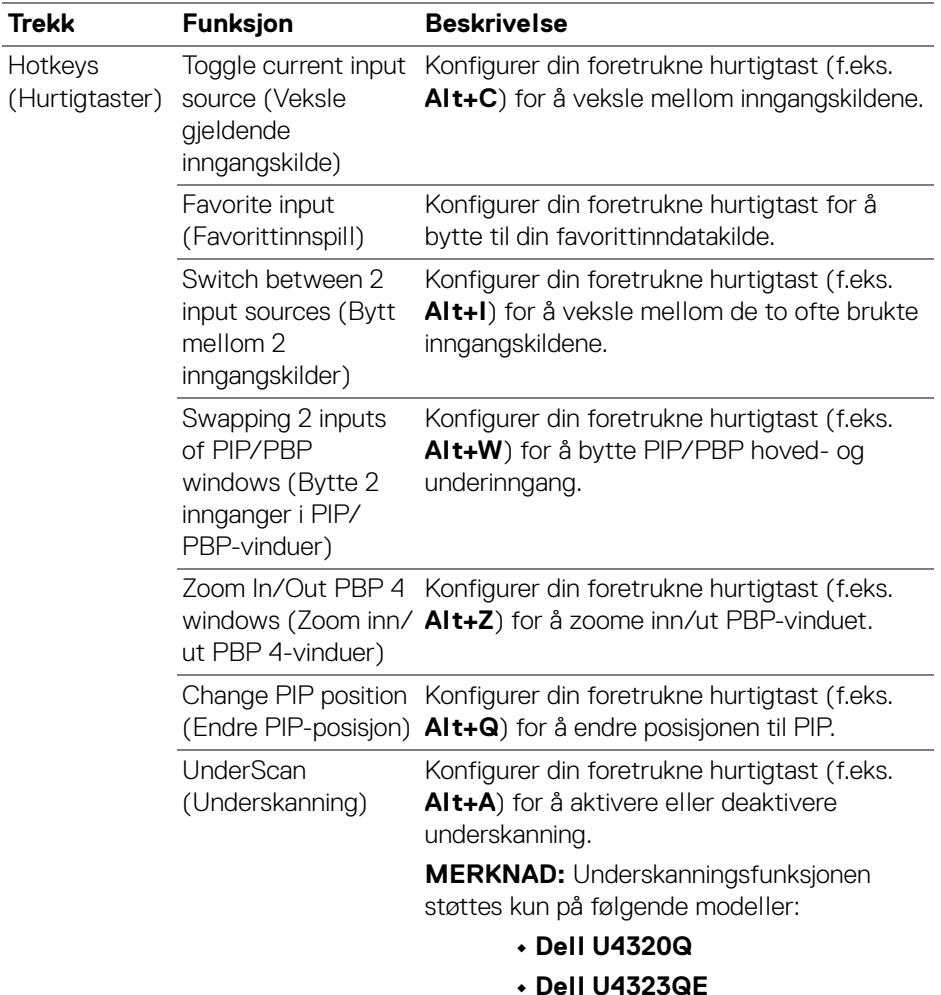

MERKNAD: For mer informasjon, se brukerveiledningen for skjermen for de tilgjengelige PIP/PBP-funksjonene.

MERKNAD: I tilfelle det finnes flere skjermer tilkoblet, vil de konfigurerte hurtigtastene synkroniseres på tvers av skjermene for enkel bruk. Utløs funksjonen for den valgte skjermen ved å flytte musen til skjermen og trykke hurtigtasten.

## <span id="page-31-0"></span>**Konfigurering av forhåndsinnstilt skjermens fargemodus**

**Color (Farge)**-menyen kan brukes for å knytte forhåndsinnstilt fargemodus med en app. Ved å velge **Auto Mode (Automatisk modus)**, vil DDM automatisk bytte til den tilsvarende forhåndsinnstilt fargemodus etter aktivering av den tilknyttede applikasjonen. Forhåndsinnstilt fargemodus som har vært tilordnet et bestemt program, kan være den samme på hver skjerm som er tilkoblet, eller kan variere fra en skjerm til en annen.

Legg til en ny applikasjon til oppdragslisten ved å klikke på **Add application (Legg til applikasjon)** for å velge applikasjoner eller dra den fra **Windows-programmer/ skrivebord** og slipp til gjeldende liste. Velg forhåndsinnstilt fargemodus fra rullegardinlisten for hver applikasjon for å kunne knytte forhåndsinnstilling til applikasjonene.

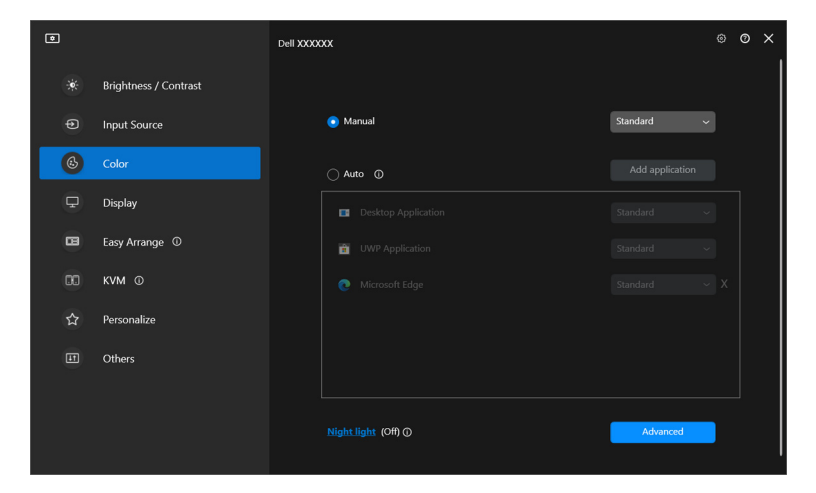

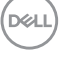

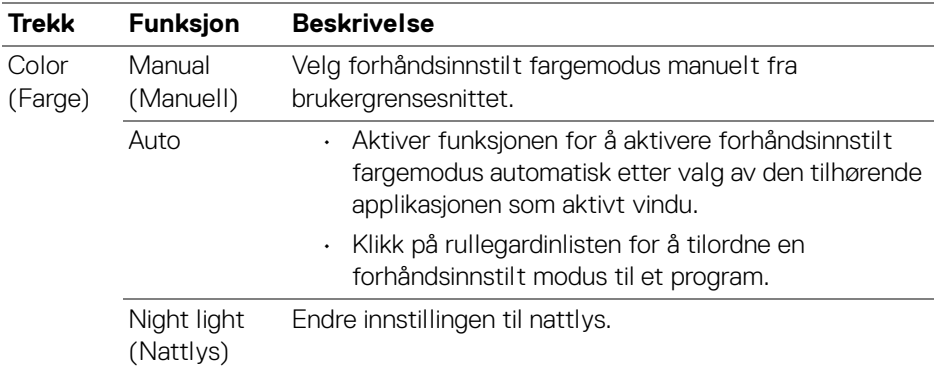

### <span id="page-32-0"></span>**Forhåndsinnstilling for automatisk endring av farge når du bruker en spesifikk applikasjon**

- **1.** Velg **Auto**.
- **2.** Klikk på **Add application (Legg til applikasjon)**.

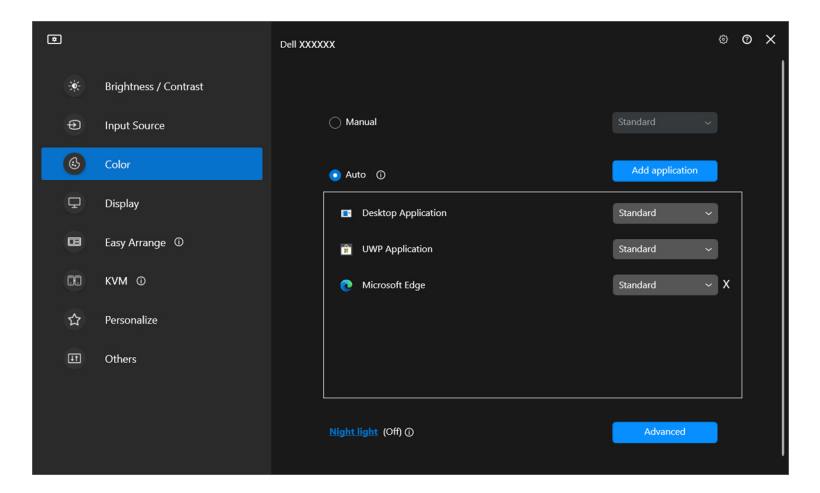

DELL

**3.** Velg ønskede applikasjoner og trykk på **OK**.

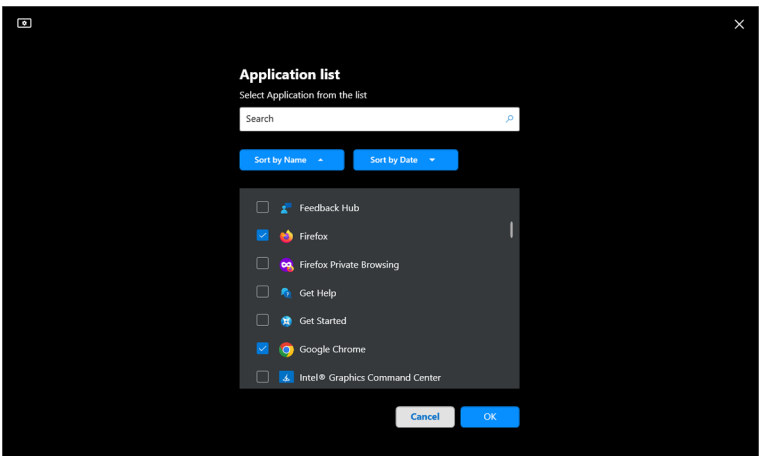

**4.** Velg ønsket fargeforhåndsinnstilling ved bruk av applikasjonen.

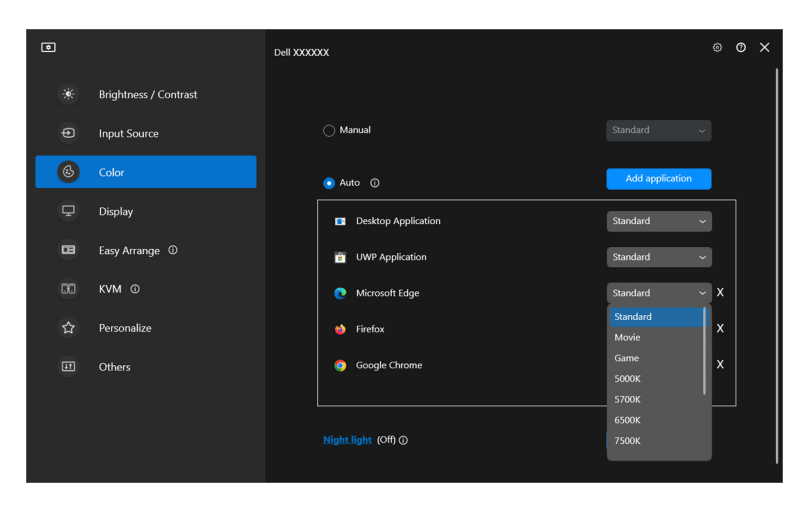

MERKNAD: Forhåndsinnstilt fargemodus-oppgaver for batchfiler, skript, snarveier og ikke-kjørbare filer, som zip-arkiver eller pakkede filer, støttes ikke.

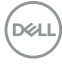

## <span id="page-34-0"></span>**Fargehåndtering**

Funksjonen gir den optimale fargeopplevelsen ved å matche fargerommet på skjermen med profilen International Color Consortium (ICC).

På støttede Dell-modeller er **Color management (Fargehåndtering)**-alternativer tilgjengelige ved å trykke på **Advanced (Avansert)**-knappen i **Color (Farge)** menyen. Velg **Automatically adjust the ICC color profile based on color preset (Juster automatisk ICC-fargeprofilen basert på forhåndsinnstilt farge)** eller **Automatically adjust the color based on ICC profile (Juster fargen automatisk basert på ICC-profilen)**.

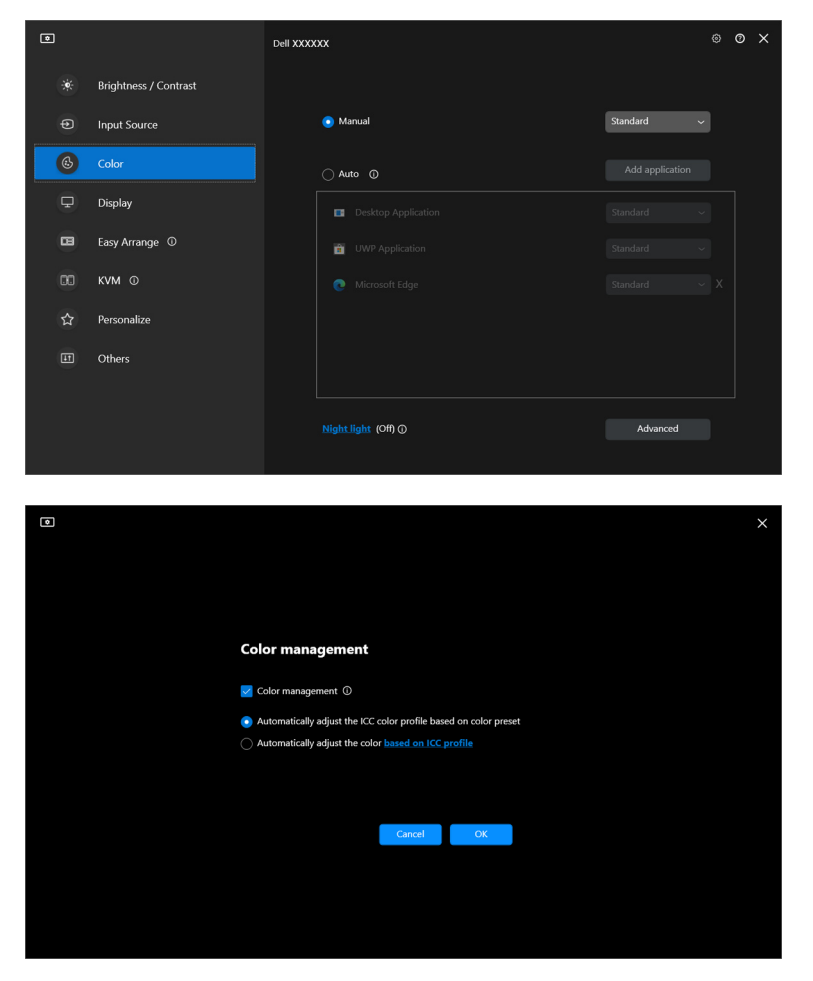

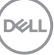

## <span id="page-35-0"></span>**Juster automatisk ICC-fargeprofilen basert på forhåndsinnstilt farge**

Den tilsvarende ICC-profilen i Windows endres vedendring av forhåndsinnstillingen for farge fra skjermens OSD-menyen.

### <span id="page-35-1"></span>**Juster fargen automatisk basert på ICC-profilen**

Den korresponderende fargeforhåndsinnstillingen konfigureres på skjermen når du endrer ICC-profilen i Windows. Du kan klikke på ICC-profilkoblingen for å legge til fargeprofilen som er installert for skjermen.

MERKNAD: Denne funksjonen støttes for øyeblikket ikke hvis skjermen er satt til å kun **vises på ekstern skjerm**.

### <span id="page-35-2"></span>**Endre ICC/ICM-profilen i Windows**

Velg en fargeprofil fra **Color Profile (Fargeprofil)**-rullegardinlisten i **Display (Skjerm)**-innstillinger.

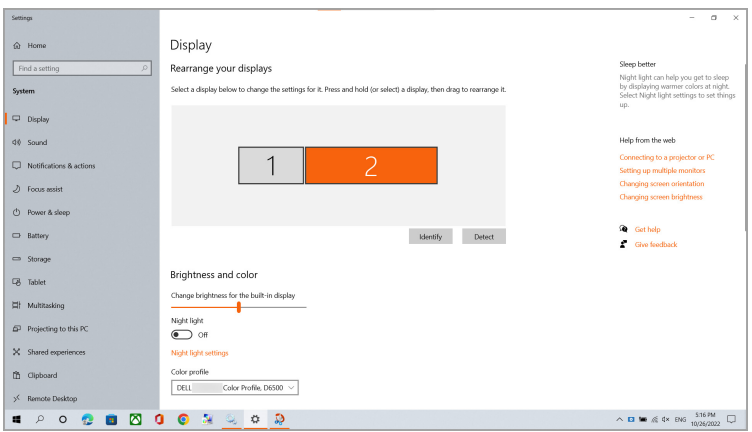

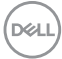
## **Justering av skjermens innstillinger**

På DDM-menyen velger du **Display (Skjerm)** for å endre vanlige innstillinger.

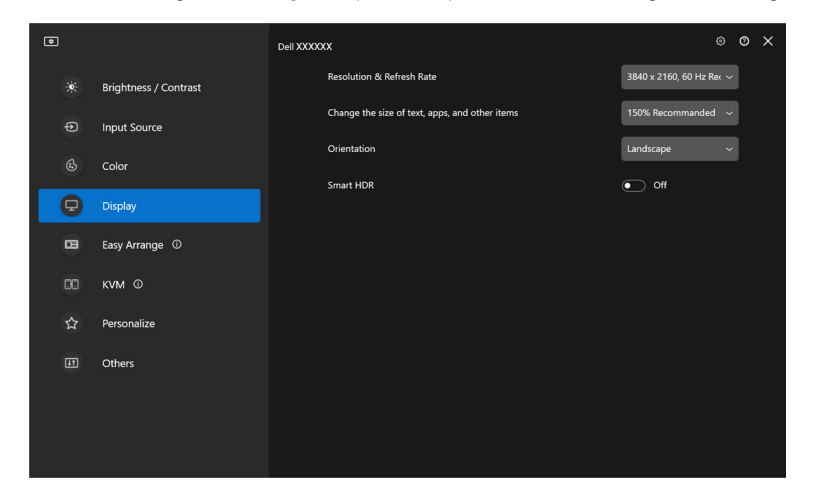

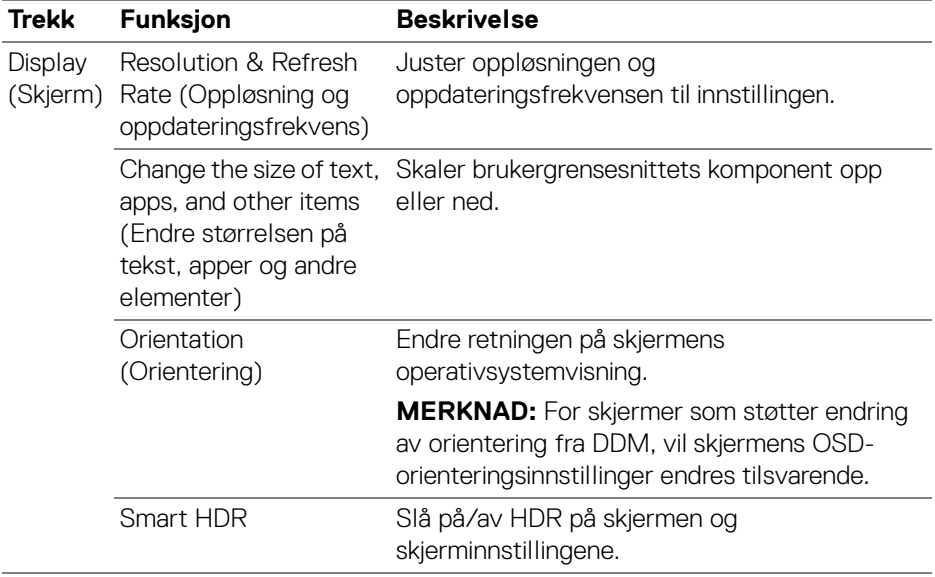

MERKNAD: Smart HDR-funksjonen vil kun være tilgjengelig for skjermer som støtter denne funksjonen.

## **USB-C-prioritering**

Fra menyen **Display (Skjerm)**, trykk på **Advanced (Avansert)** for å angi det foretrukne **USB-C Prioritization (USB-C-prioritering)**-alternativet.

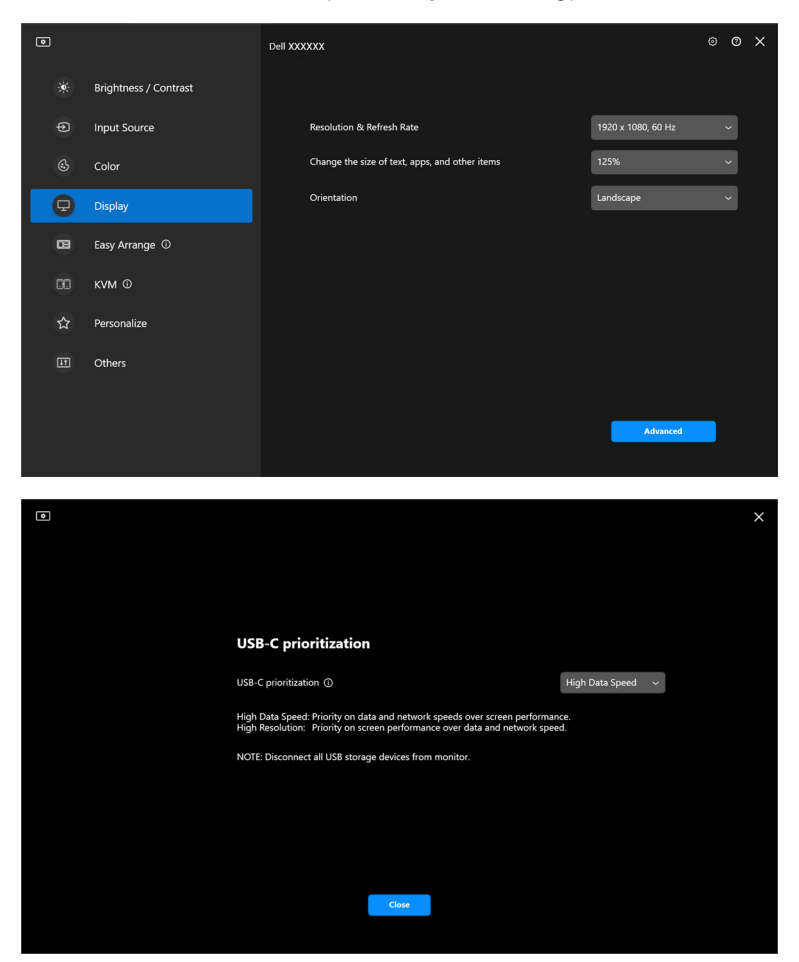

MERKNAD: **USB-C Prioritization (USB-C-prioritering)** er kun tilgjengelig for skjermer som støtter denne funksjonen.

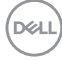

## **Organisering av windows med Enkel ordning**

**Easy Arrange (Enkel ordning)**-menyen forenkler måten programmer vises på vinduer på skjermen.

## **Oppsett**

Utfør følgende trinn for å organisere vinduene:

- **1.** Velg en av de forhåndsdefinerte oppsettene for å kunne dele skjermen i flere soner.
- **2.** Dra applikasjonen til den valgte sonen for å plassere den i sonen. Programmet vil festes til den valgte sonen.

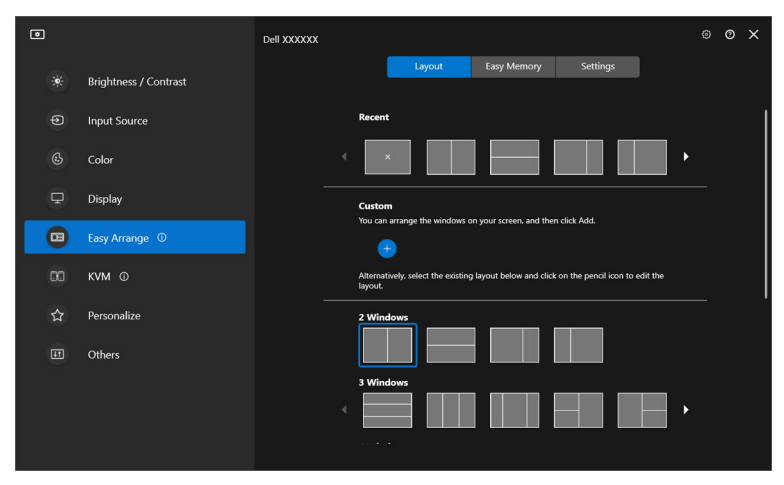

Landskapsmodus av **Easy Arrange (Enkel ordning)**-oppsett

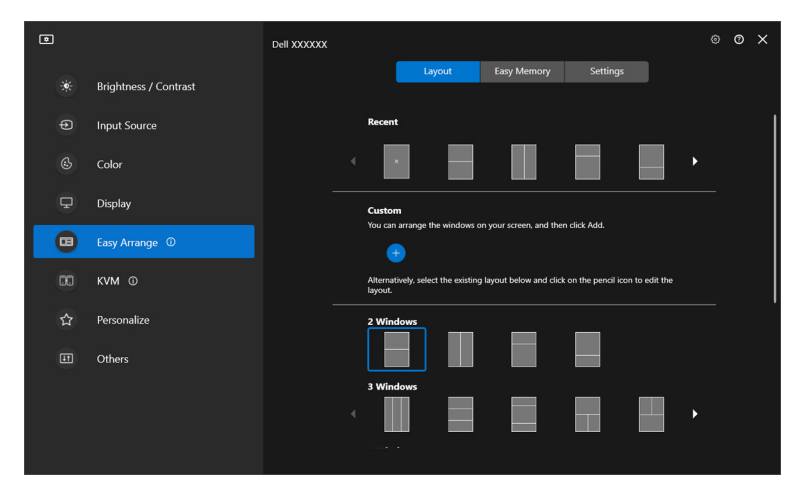

Portrettmodus av **Easy Arrange (Enkel ordning)**-oppsett vises ved å rotere skjermen

#### **Tilpasset oppsett**

Du kan legge til et nytt tilpasse oppsett etter dine preferanser. Utfør følgende trinn for å legge til en ny tilpasset oppsett:

**1.** Ordne vinduene på skjermen, og klikk på **+**-ikonet. Oppsettet vil bli settes ifølge ditt vindu.

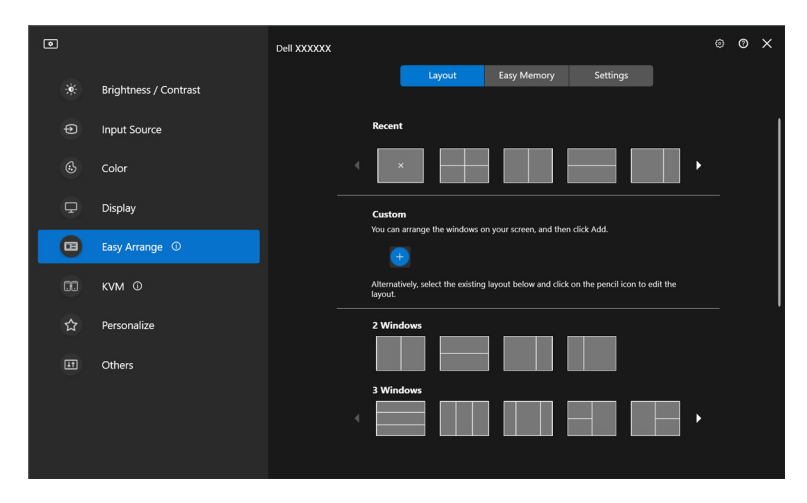

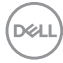

**2.** I lagringsdialogen velger du et navn for oppsettet for det nye oppsettet.

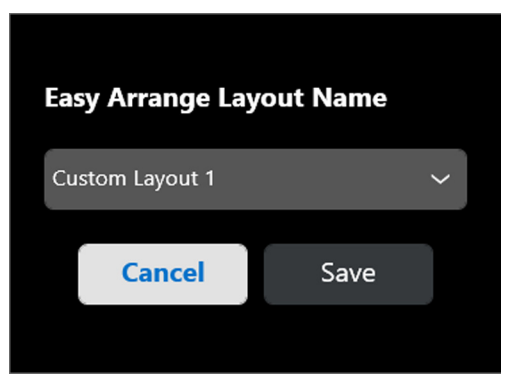

**3.** Klikk på **Save (Lagre)** for å fullføre tilpasningen.

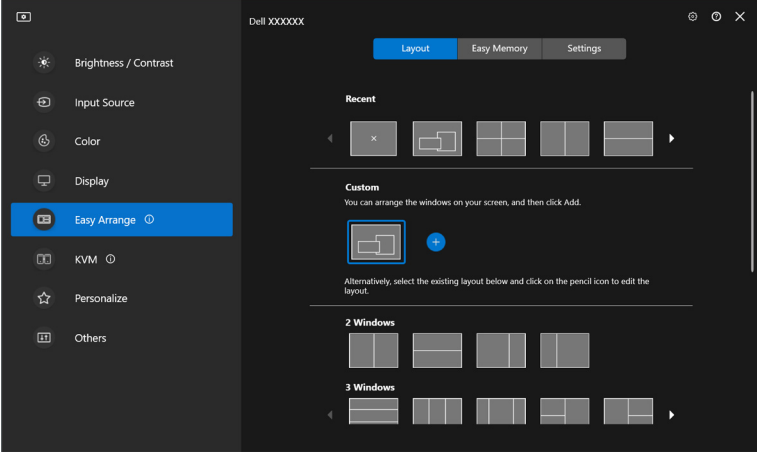

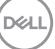

Du kan også redigere eksisterende oppsett etter eget ønske. Utfør følgende trinn for å tilpasse et eksisterende oppsett:

**1.** Hold musemarkøren over oppsettet som skal tilpasses, og klikk på pennikonet.

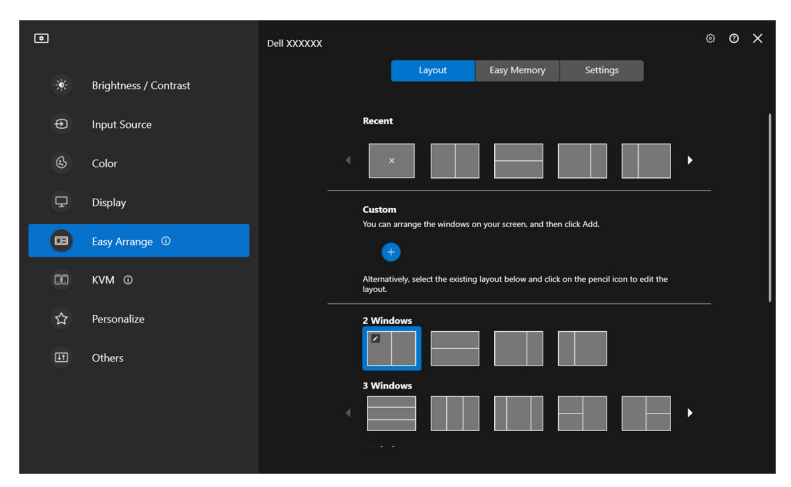

**2.** Oppsettet med RØDE rutenett vises på skjermen. Trykk på den RØDE rutenettet for å justere oppsettet.

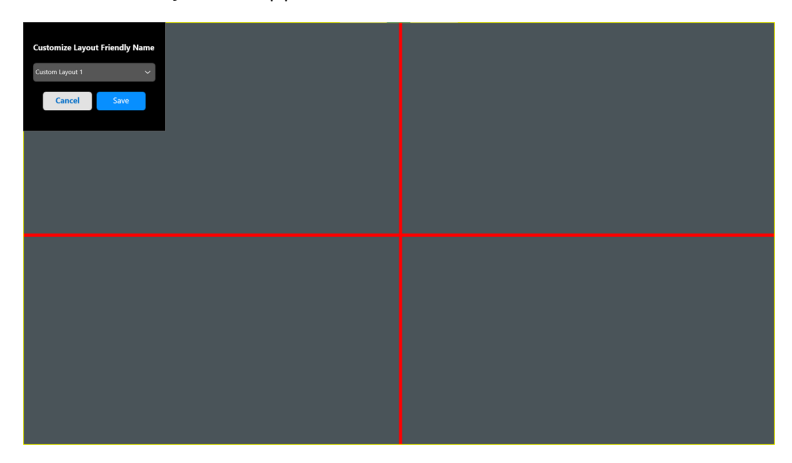

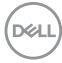

**3.** Den RØDE-rutenettlinjen endres til GRØNN-linje ved å dra linjen for å justere størrelsen til oppsettet. Slipp linjen når du er ferdig.

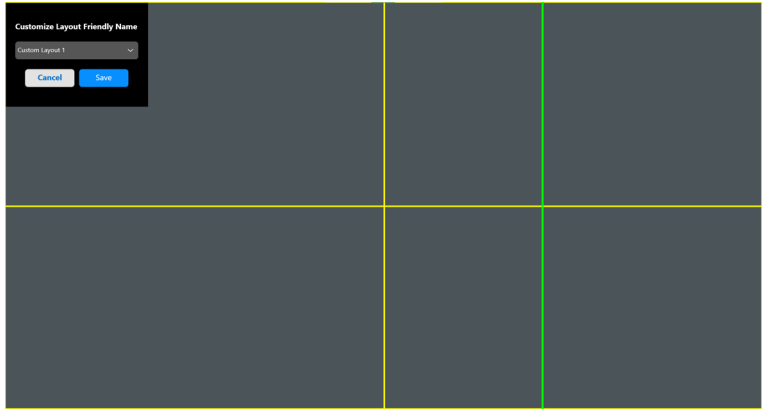

**4.** I lagringsdialogen velger du et navn for oppsettet for det nye oppsettet.

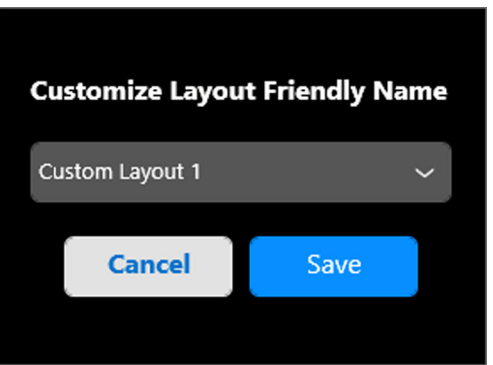

**5.** Klikk på **Save (Lagre)** for å fullføre tilpasningen.

**D**<sup></sup>

### **Enkelt minne**

**Easy Memory (Enkelt minne)** kan brukes av brukeren til å lagre applikasjoner eller filer i deres respektive partisjoner i forskjellige profiler og gjenopprette dem manuelt, etter planlagt tid eller ved systemstart. Utfør følgende trinn for å opprette profil og starte den:

**1.** Klikk på **+**-ikonet for å opprette en ny profil.

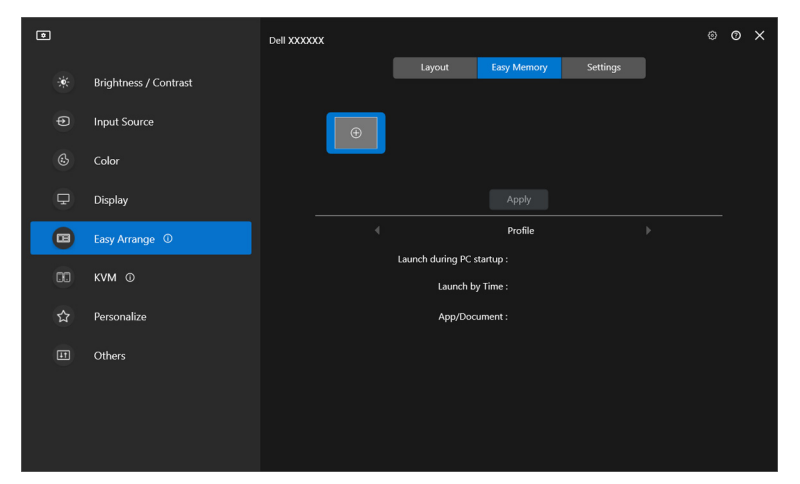

**2.** Skriv inn profilnavnet og velg et oppsett. Klikk på **Next (Neste)**.

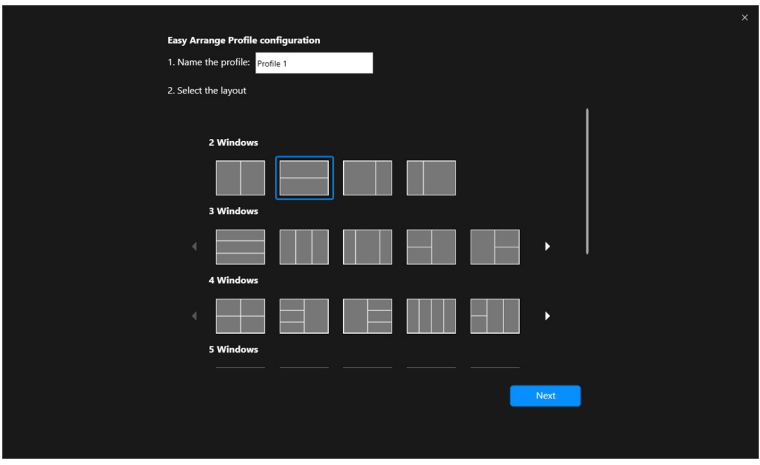

DELI

**3.** Tilordne program eller fil som skal vises i hver partisjon ved å klikke på **+** eller ved å dra filen inn i partisjonen. Klikk på **Next (Neste)**.

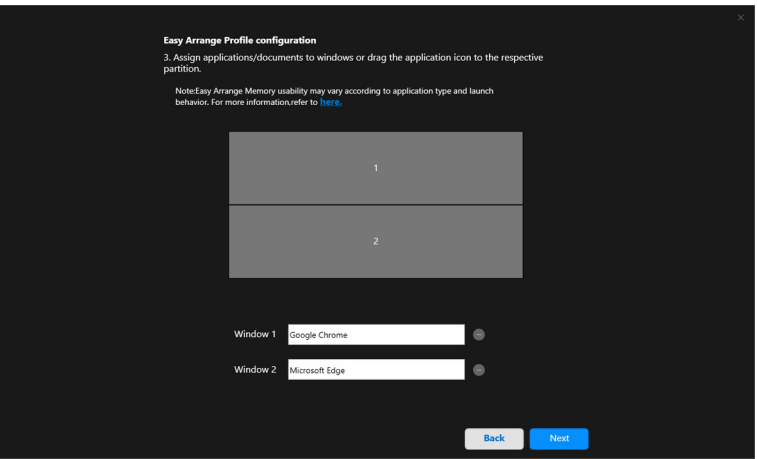

**4.** Konfigurer tiden for å starte profilen og klikk på **Finish (Fullfør)**.

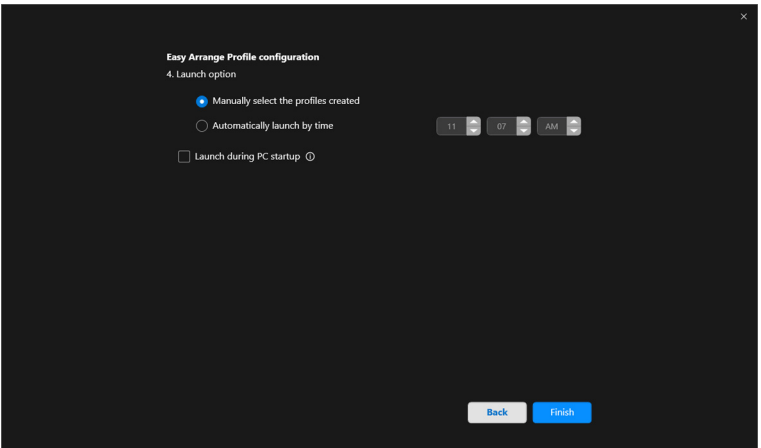

.<br>DELL

**Easy Arrange (Enkel ordning)** Minnebrukbarheten avhenger av applikasjonstype og oppstartsatferd. **Easy Memory (Enkelt minne)** fungerer med generelle produktivitetsapper, slik som Microsoft Office, Adobe, nettlesere og mer.

Det kan hende at **Easy Memory (Enkelt minne)** kan kanskje ikke utføre en vinduspartisjon ved lansering i tilfelle noe av følgende skjer:

- Appen viser en pop-up-dialogboks ved oppstart (dvs. påloggingsskjerm, feildialog eller ulagrede filer)
- Appen startes i fullskjermmodus
- Filer åpnes som individuelle faner i appen
- Overlappende oppsett av Enkel ordning

## **Innstillinger**

Konfigurer de personlige preferansene.

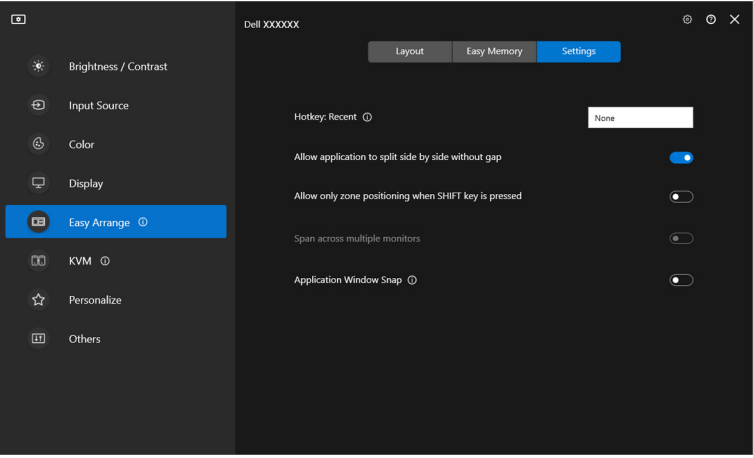

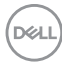

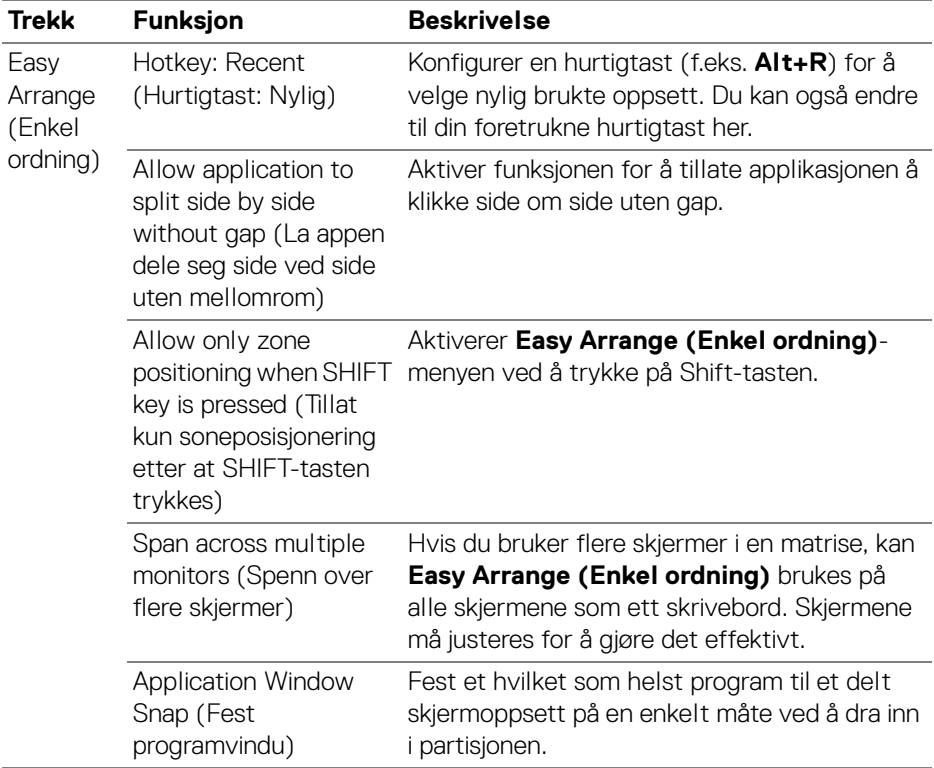

MERKNAD: Hvis et programvindu ikke får plass i sonen som var definert med Easy Arrange (Enkel ordning), kan programmet ikke vises på riktig måte.

MERKNAD: Span across multiple monitors (Spenn over flere skjermer) kan kun aktiveres for alle tilkoblede skjermer som har samme fysiske størrelse, oppløsning, skaleringsinnstillinger og finnes side ved side.

DEL

# **Bruk av Fest programvindu**

**Application Window Snap (Fest programvindu)** er utviklet for å muliggjøre applikasjonens plassering på hvilken som helst skjerm på en rask måte. Etter aktivering av funksjonen i DDM, vil det å dra av programmet utløse en flytende meny som inneholder nylig brukte **Easy Arrange (Enkel ordning)**-konfigurasjon. Slipp programmet til en av de listede konfigurasjonene for å kunne utføre vinduets plassering.

Når funksjonen er slått på, vil den erstatte **Easy Arrange (Enkel ordning)** alternativet slik at brukeren enkelt kan feste applikasjonen til den respektive skjermen og sonen i de fire sist brukte **Easy Arrange (Enkel ordning)** konfigurasjonene.

Aktiver funksjonen ved å bruke en av følgende metoder:

• Start DDM, gå til **Easy Arrange (Enkel ordning)**-menyen og aktiver **Application Window Snap (Fest programvindu)**-funksjonen.

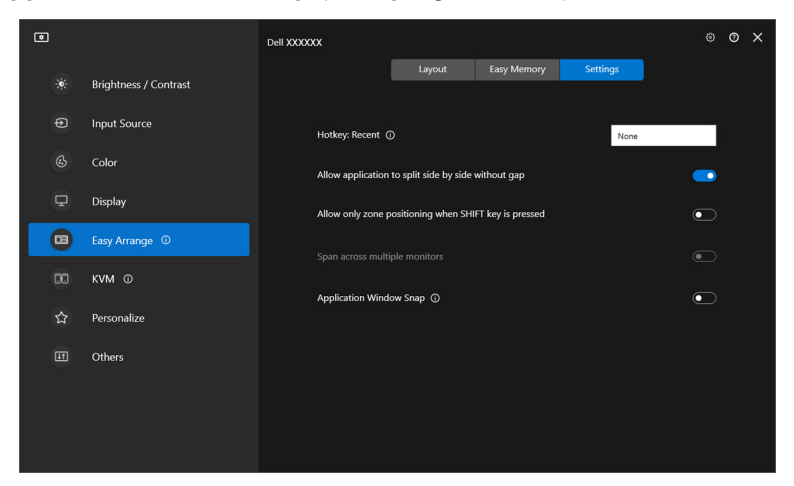

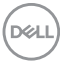

• Høyreklikk på DDM-ikonet på statuslinjen og velg **Application Window Snap (Fest programvindu)** for å aktivere funksjonen.

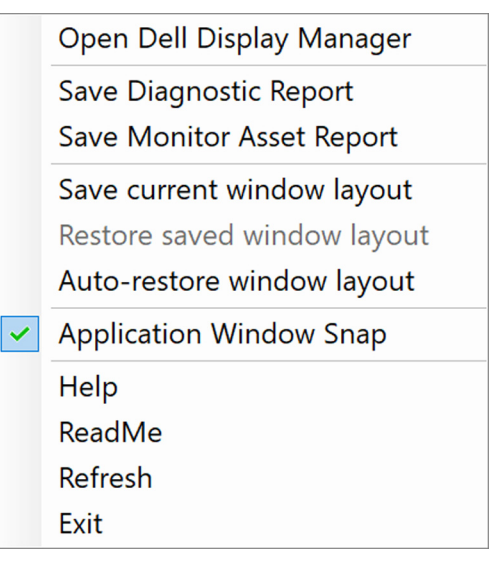

• Dra app-vinduet og slipp det inn i en av sonene på den flytende menyen.

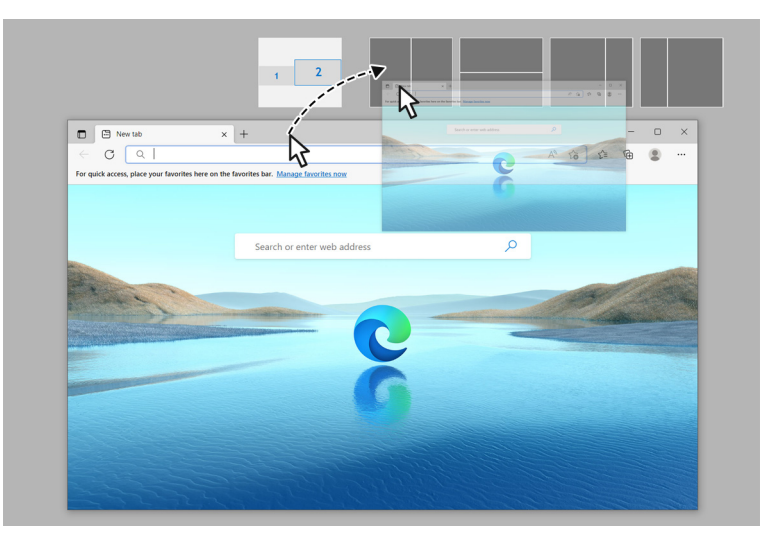

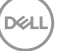

• Applikasjonen vil snappes inn i den valgte sonen.

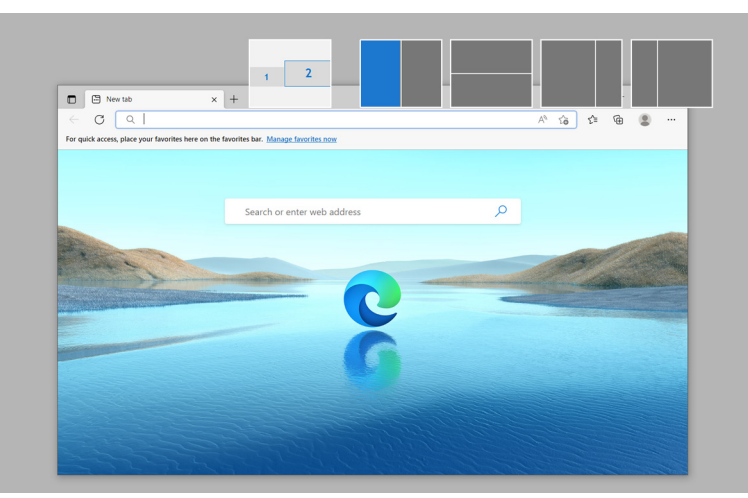

Du kan slå av funksjonen fra **Easy Arrange (Enkel ordning)**-menyen i tilfelle du ønsker å bruke **Span across multiple monitors (Spenn over flere skjermer)**.

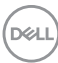

# **Konfigurasjon av spillinnstillingene**

Du kan konfigurere **Gaming (Spill)**-menyen som kun finnes tilgjengelig på Alienware- og Dell Gaming-skjermer.

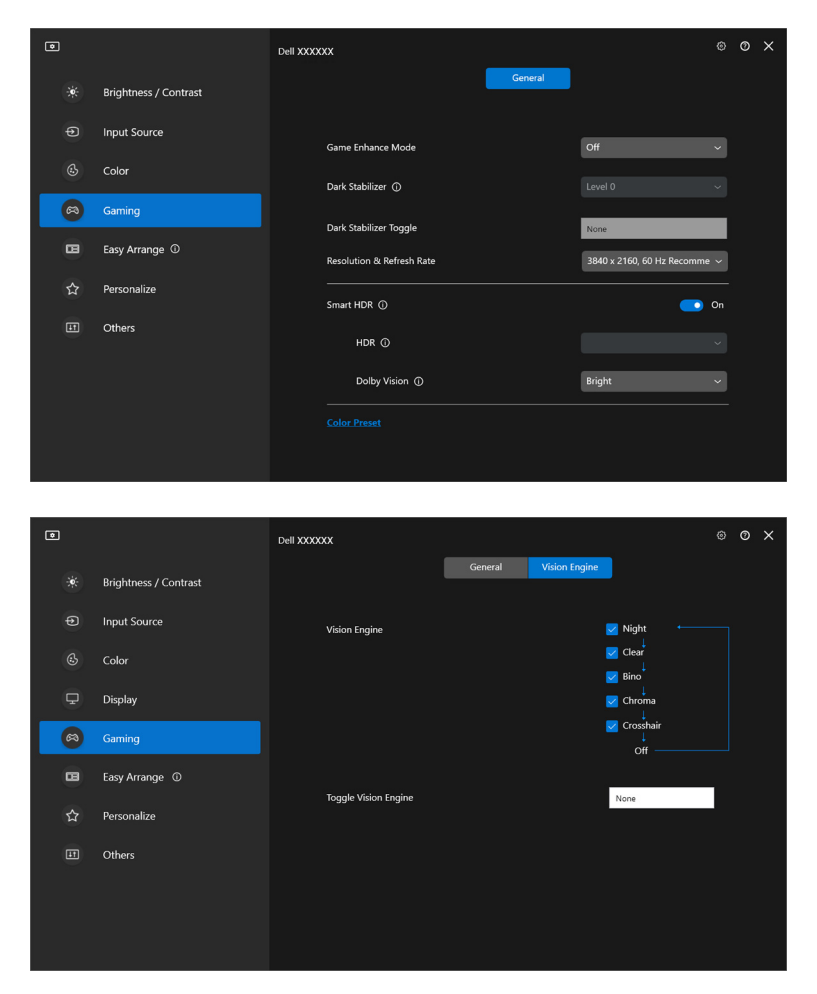

DELL

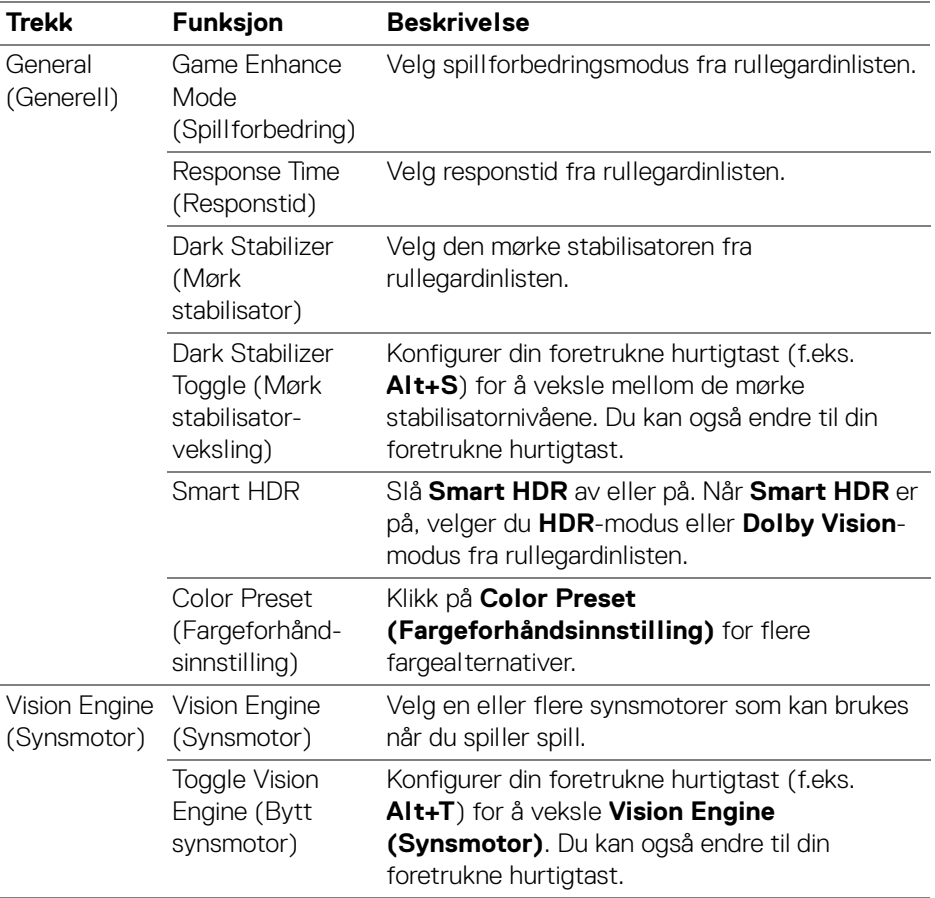

MERKNAD: Gaming (Spill)-menyfunksjoner og de tilgjengelige alternativene varierer og avhenger av modellen.

## **Dolby Vision**

**Dolby Vision** lar deg konfigurere Dolby Vision HDR-modus til:

- **Bright (Lys)**: I samsvar med innstillingene for Dolby Vision Lys-modus.
- **Dark (Mørk)**: I samsvar med innstillingene for Dolby Vision Mørk-modus.
- **Game (Spill)**: Modusen aktiveres automatisk når Dolby Vision-spillene oppdages. Du kan også velge denne modusen for å aktivere Dolby Vision for spill.

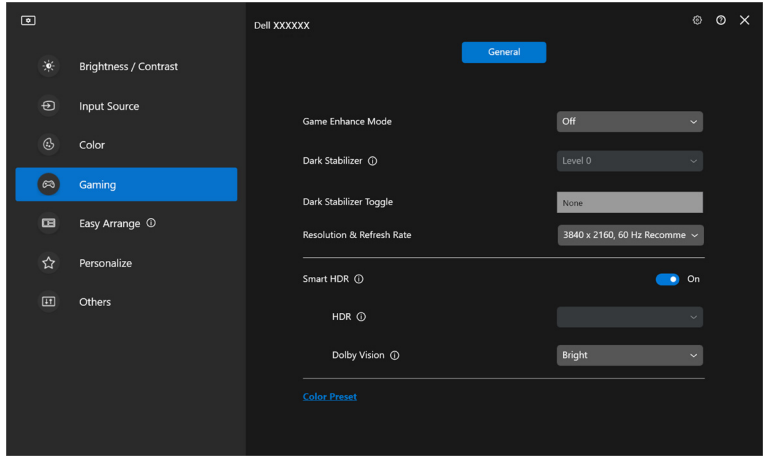

MERKNAD: Funksjonen er deaktivert når det ikke vises noe Dolby Visioninnhold, eller Smart HDR er konfigurert til Off (Av), eller Custom Color HDR (Egendefinert farge HDR) (under Smart HDR) er valgt.

**D**<sup></sup>

# **Konfigurering av USB KVM**

Skjermer med USB KVM-støtte gjør det mulig for tilkoblede datamaskiner å dele tastatur og mus under oppsettet.

For å konfigurere, velg **USB KVM**, klikk på **Next (Neste)**, og følg instruksjoner på skjermen for å konfigurere datamaskinene som kobles til skjermen.

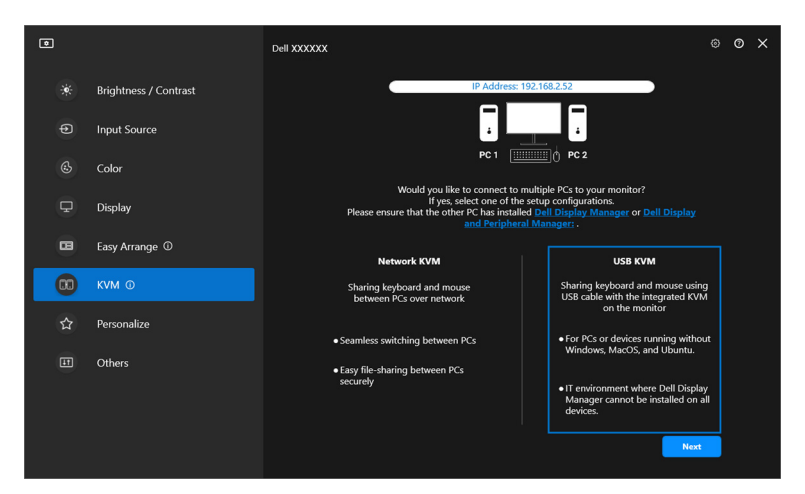

**1.** Parr inngangskildene med deres tilkoblinger og tilordne foretrukne navn.

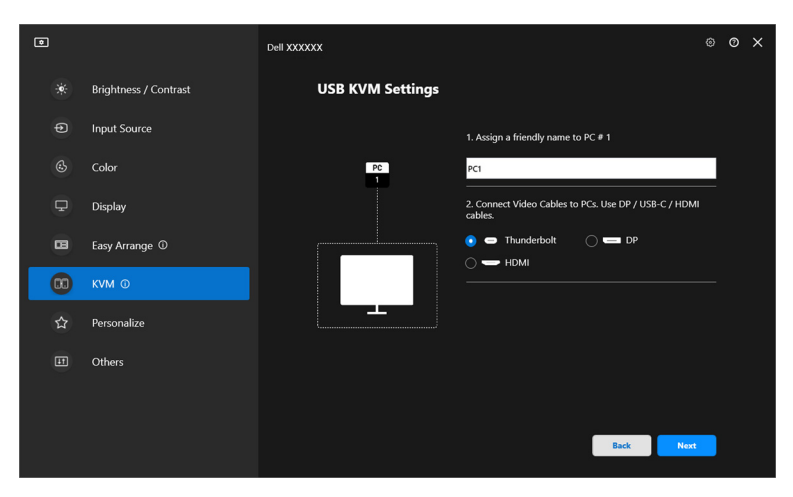

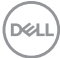

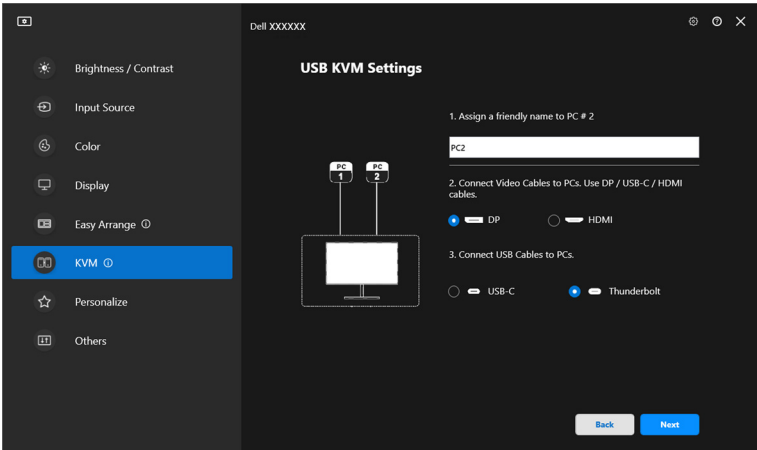

**2.** Koble tastatur og mus til skjermen.

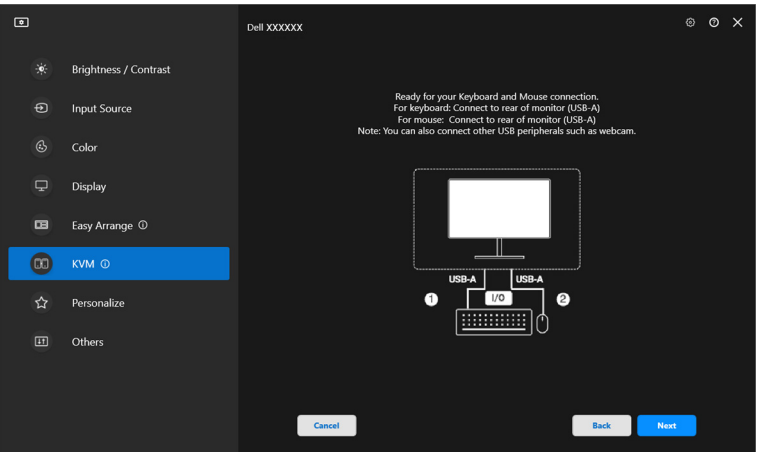

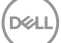

**3.** Velg en foretrukket konfigurasjon.

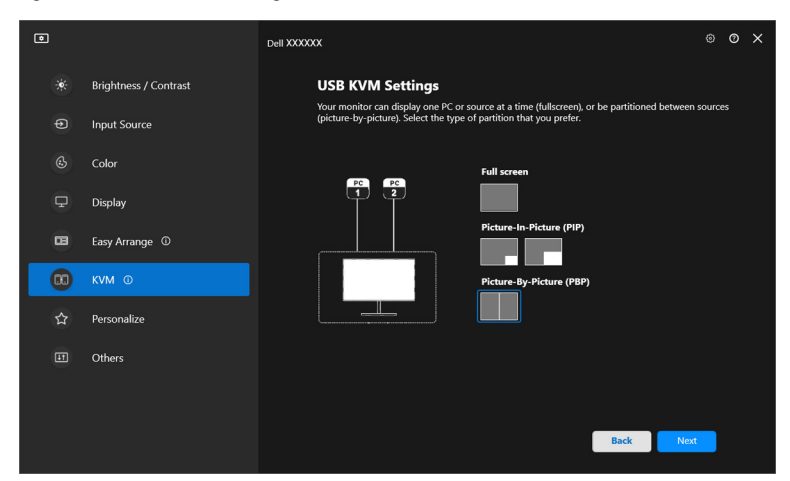

**4.** Klikk på **Download (Nedlasting)** for å kunne laste ned **Dell Display Manager (Windows)** eller **Dell Display and Peripheral Manager (Mac)** for andre datamaskiner du ønsker å koble til. Klikk på **Finish (Fullfør)** for å lagre og avslutte KVM-oppsettet.

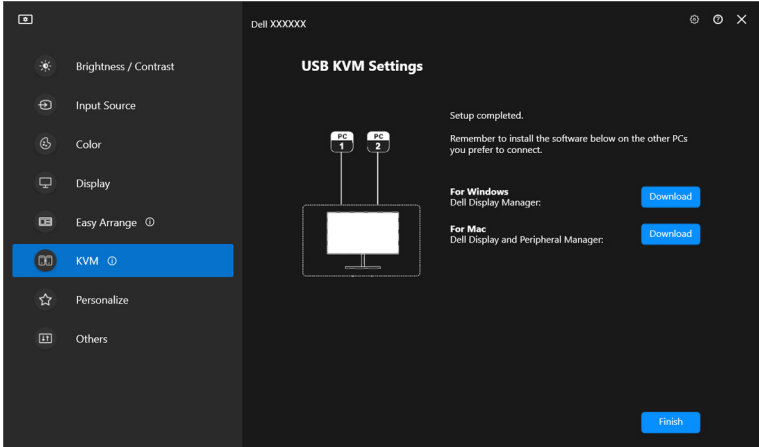

DØLI

**MERKNAD: DDM kommuniserer med skjermen, selv i situasjoner når** skjermen viser video fra en annen datamaskin. Installer Dell Display Manager (Windows) eller Dell Display and Peripheral Manager (Mac) på datamaskinen du bruker ofte og kontrollere inngangsveksling. Installer Dell Display Manager (Windows) eller Dell Display and Peripheral Manager (Mac) på andre datamaskiner koblet til skjermen.

## **Endre USB KVM-konfigurasjon**

Endre **USB KVM**-konfigurasjonen etter å ha fullført KVM-oppsettet enten ved å kjøre oppsettinstruksjonene på nytt eller endre skjermkonfigurasjonen ved å klikke på **Configure screen (Konfigurer skjermen)**.

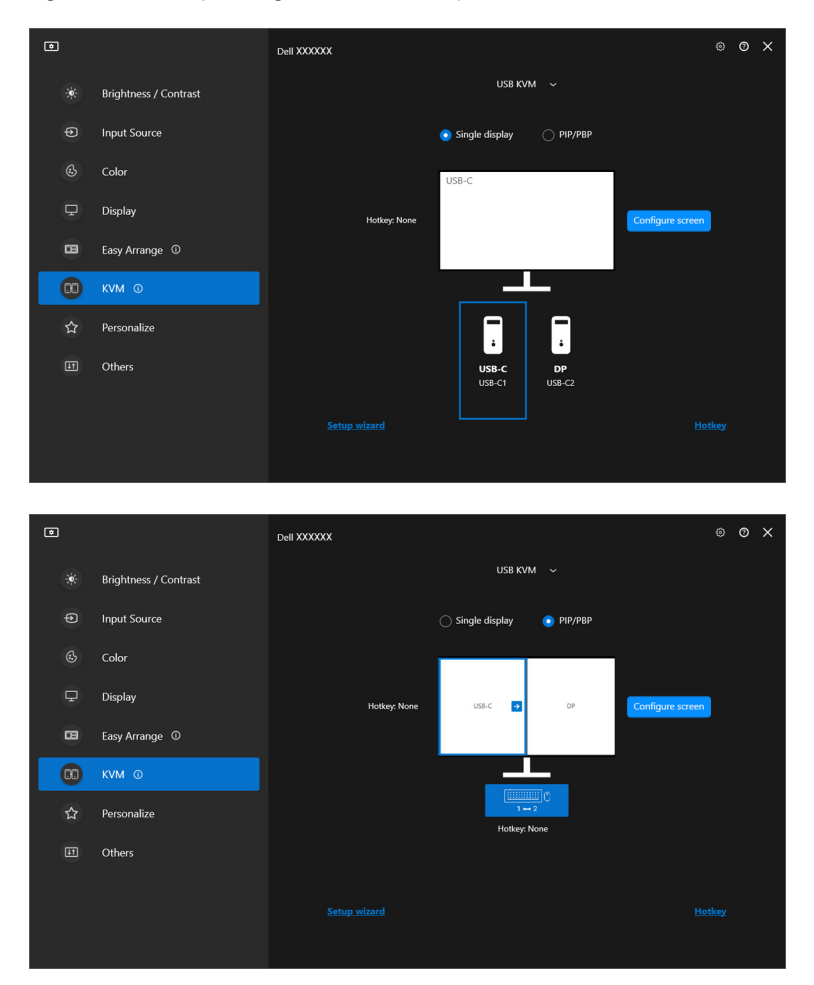

DELL

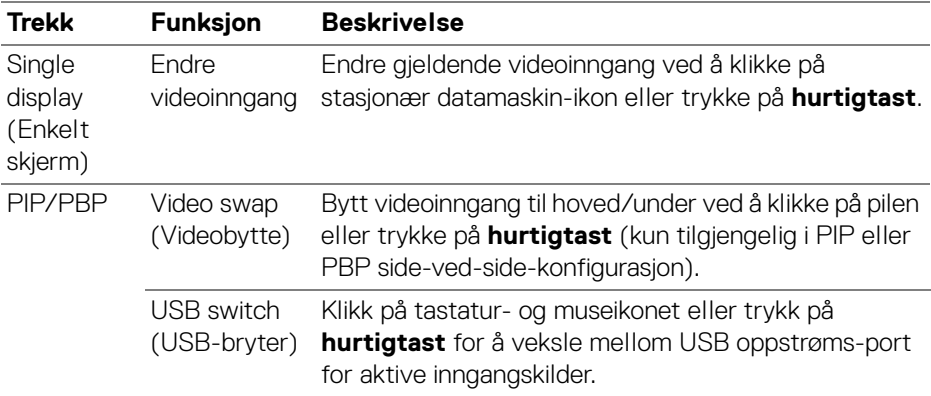

**1.** Klikk på **Configure screen (Konfigurer skjermen)** for å gå til siden **KVM configure screen (KVM Konfigurer skjermen)** og endre skjermoppsettet.

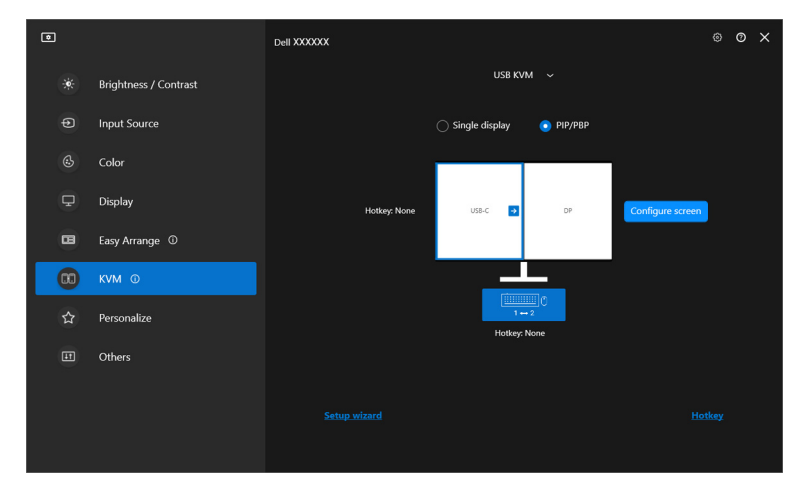

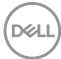

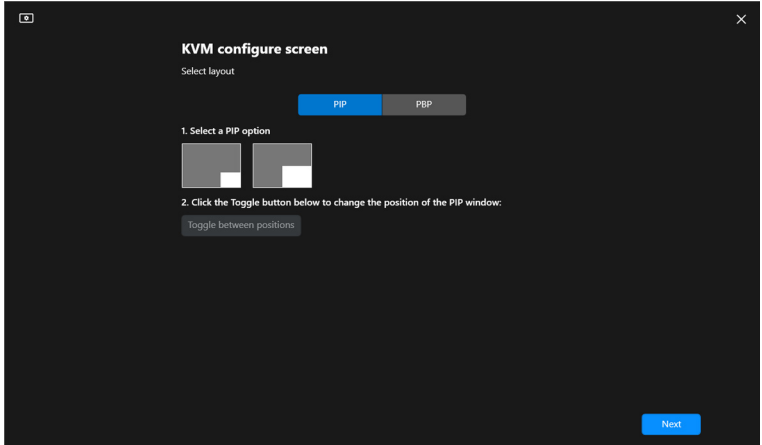

**2.** Klikk på **Hotkey (Hurtigtast)** for å åpne siden **Hotkeys (Hurtigtaster)** og konfigurere KVM-hurtigtaster.

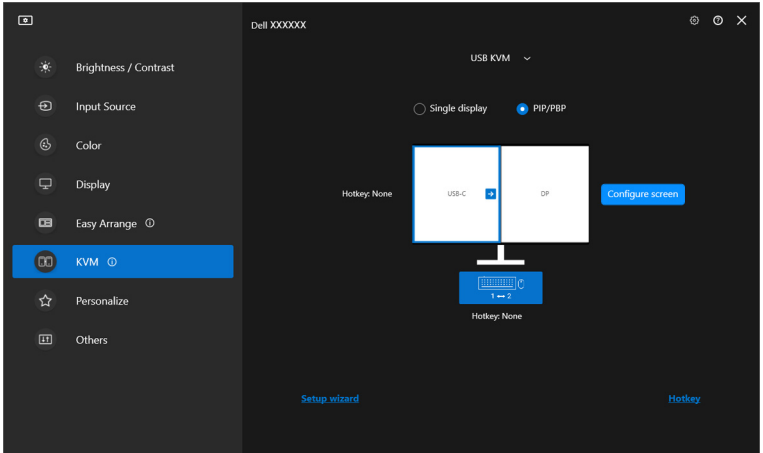

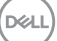

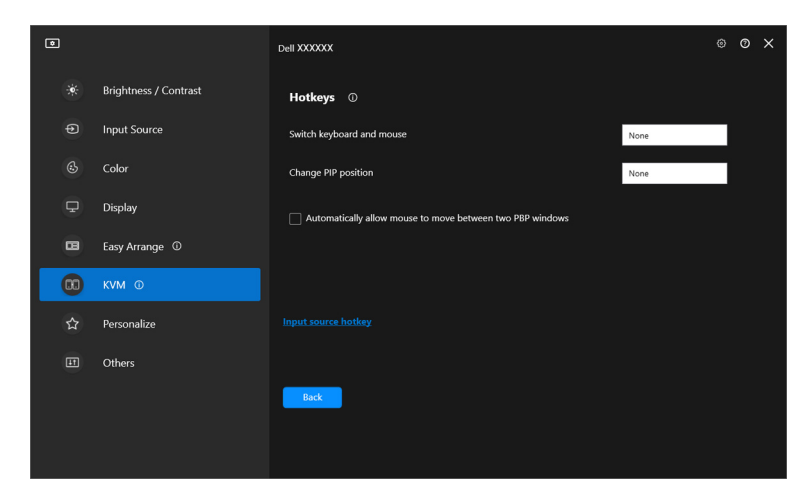

MERKNAD: Kun relevante hurtigtaster i samsvar med skjermens konfigurasjonen vil vises.

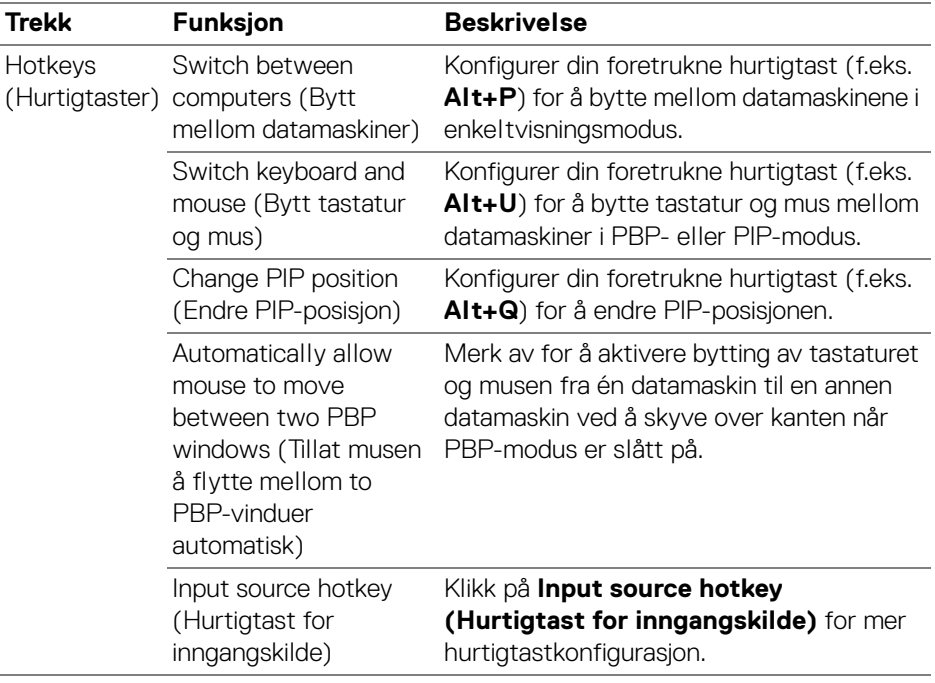

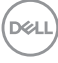

# **Konfigurere nettverks-KVM**

For skjermer som støtter **Network KVM (Nettverks-KVM)**-funksjonen, kan en hvilken som helst datamaskin dele det tilkoblede tastaturet og musen med andre datamaskiner som er koblet til samme nettverk. Det gjør det også mulig å overføre filer mellom datamaskiner via nettverket.

**Network KVM (Nettverks-KVM)** er tilgjengelig i KVM-veiviseren. Klikk på blokken **Network KVM (Nettverks-KVM)** og følg instruksjonene på skjermen for å konfigurere **Network KVM (Nettverks-KVM)**.

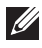

MERKNAD: **Network KVM (Nettverks-KVM)** er kun tilgjengelig for utvalgte skjermer som støtter denne funksjonen.

- MERKNAD: Koble fra **Network KVM (Nettverks-KVM)** før du bytter til en annen bruker. **Network KVM (Nettverks-KVM)** kobler seg til den aktuelle klyngen på nytt når **Network KVM (Nettverks-KVM)** slås på, når datamaskinen våkner fra hvilemodus, når den kobles til en støttet skjerm eller når nettverkskonfigurasjonen endres. Tilgangsdata for hver bruker lagres separat.
- **1.** Velg **Network KVM (Nettverks-KVM)** og klikk på **Next (Neste)** for å starte oppsettet.

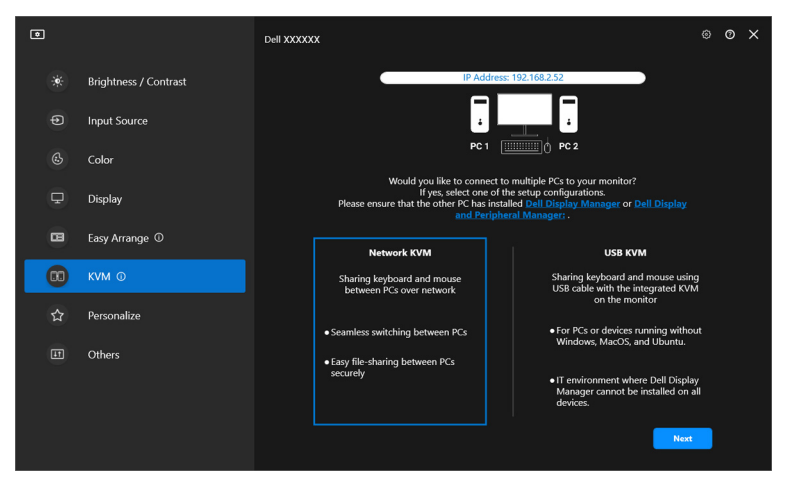

MERKNAD: I tilfelle DDM eller DDPM ikke er installert på måldatamaskinen, klikker du på **Dell Display Manager (Windows)** eller **Dell Display and Peripheral Manager (Mac)** for å få tilgang til Dells støtteside for å laste ned programmet for den tiltenkte datamaskinen. Bekreft at du har fullført alle punktene på sjekklisten.**D**&LL

- **2. Network KVM (Nettverks-KVM)** skanner alle datamaskiner i samme undernett for å finne den beste modusen for oppsettet.
	- I tilfelle det kun er én skjerm tilgjengelig, og alle datamaskinene i undernettet er koblet til den, velger **Network KVM (Nettverks-KVM) Single display (Enkelt skjerm)**-modus og kobler dem til automatisk. Gå videre til **[Enkeltskjermmodus](#page-65-0)**.

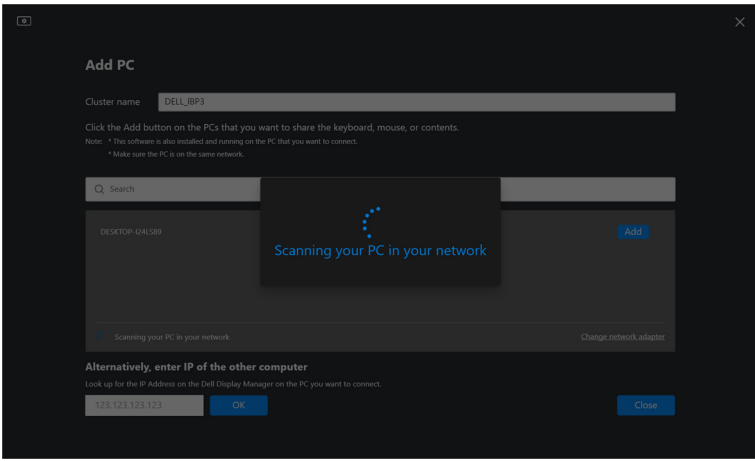

• I tilfelle det finnes datamaskiner i undernettet som er koblet til forskjellige skjermer, viser **Network KVM (Nettverks-KVM)** siden **Add PC (Legg til PC)**. Klikk på **Add (Legg til)** for å koble til datamaskinen.

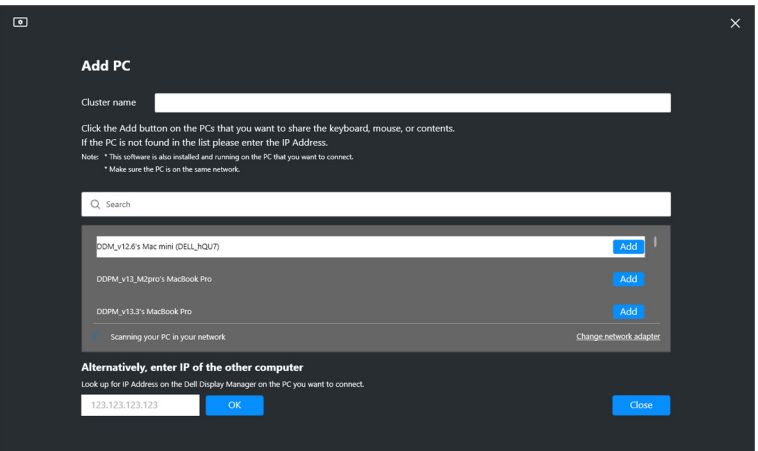

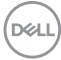

• I tilfelle skanningen ikke finner noen tilgjengelige datamaskiner, følger du instruksjonene for feilsøking på skjermen og klikker deretter på **Retry (Prøv på nytt)** for å starte en ny skanning.

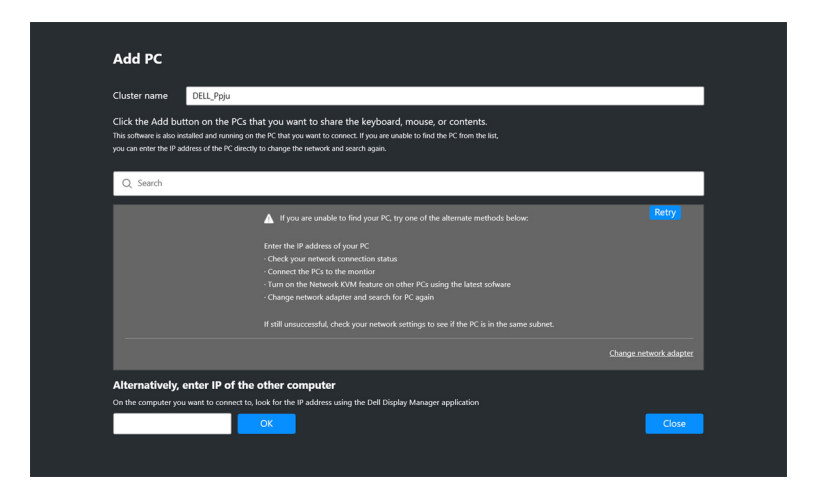

- MERKNAD: I tilfelle datamaskinen du ønsker å legge til, fortsatt ikke blir funnet, klikker du på **Change Network Adapter (Endre nettverkskort)** for å endre skannekortet. Du kan også klikke på **Enter IP (Skriv inn IP)** for å skrive inn IP manuelt for å opprette forbindelse.
	- **3.** Ved å koble til en datamaskin med en annen skjerm for første gang, vises en PIN-kode på den eksterne datamaskinen du kobler til. Tast inn PIN-koden på den lokale datamaskinen for å fortsette tilkoblingsprosessen.

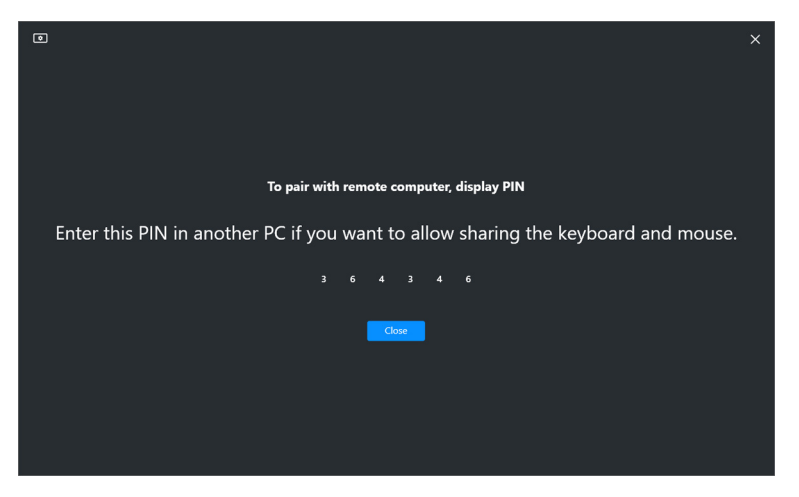

DØL

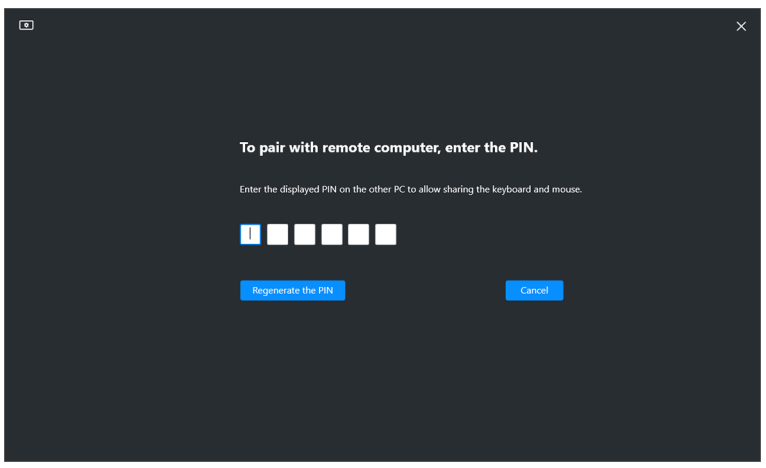

MERKNAD: I tilfelle den lokale datamaskinen er koblet til en annen ekstern datamaskin, blir brukeren bedt om å klikke på **Show (Vis)** for å vise PIN-koden.

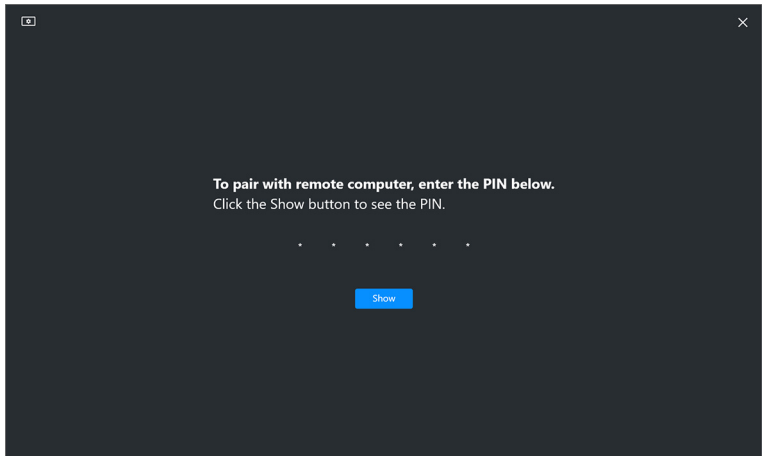

**4.** Når den eksterne datamaskinen er tilkoblet, vises datamaskinen som **Added (Lagt til)**.

**5. Network KVM (Nettverks-KVM)** velger den beste konfigurasjonsmodusen avhengig av statusen til de tilkoblede datamaskinene.

#### **Tilkobling av datamaskin Beskrivelse og skjerm**

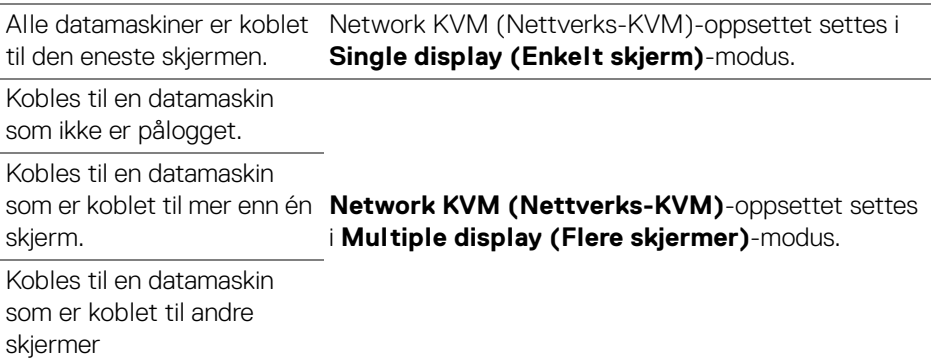

MERKNAD: **Network KVM (Nettverks-KVM)** gjør det mulig å styre datamaskinen før du logger inn eller ut av Windows. Den kobles fra etter inn- og utlogging og kobles til igjen når **Network KVM (Nettverks-KVM)** er tilgjengelig på nytt, noe som forårsaker en forsinket tilkobling under inn- og utloggingsprosessen.

#### <span id="page-65-0"></span>**Enkeltskjermmodus**

For **Single display (Enkelt skjerm)**-modus velger du et foretrukket PBP-oppsett og klikker på **Finish (Fullfør)** for å fullføre oppsettet.

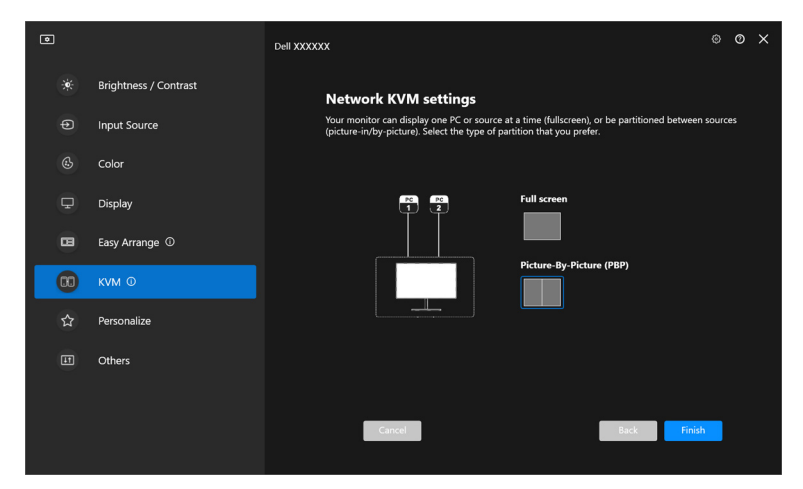

MERKNAD: **Network KVM (Nettverks-KVM)** støtter fullskjerm og PBP, men ikke PIP.

**Network KVM (Nettverks-KVM)** lagrer automatisk opptil fem nylig brukte klynger. Velg en nylig brukt klynge fra rullegardinlisten for å gjenoppta eller redigere tidligere lagrede klynger.

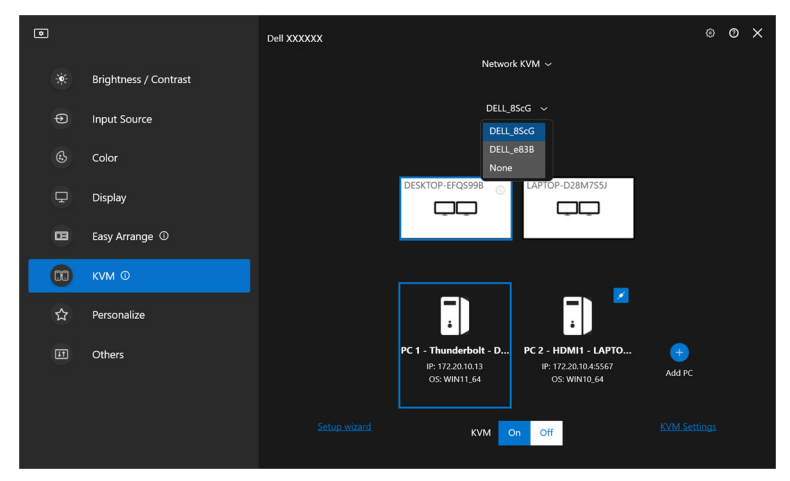

MERKNAD: Hvis du vil administrere nylig brukte klynger, kan du se **[Sette](#page-74-0)  [opp konfigurasjonen for nettverks-KVM](#page-74-0)**.

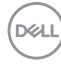

## **Bruke nettverks-KVM**

De tilkoblede datamaskinene fungerer som én **Klynge** for å kjøre KVM-funksjoner. Hver **Klynge** kan inneholde maksimalt fire datamaskiner.

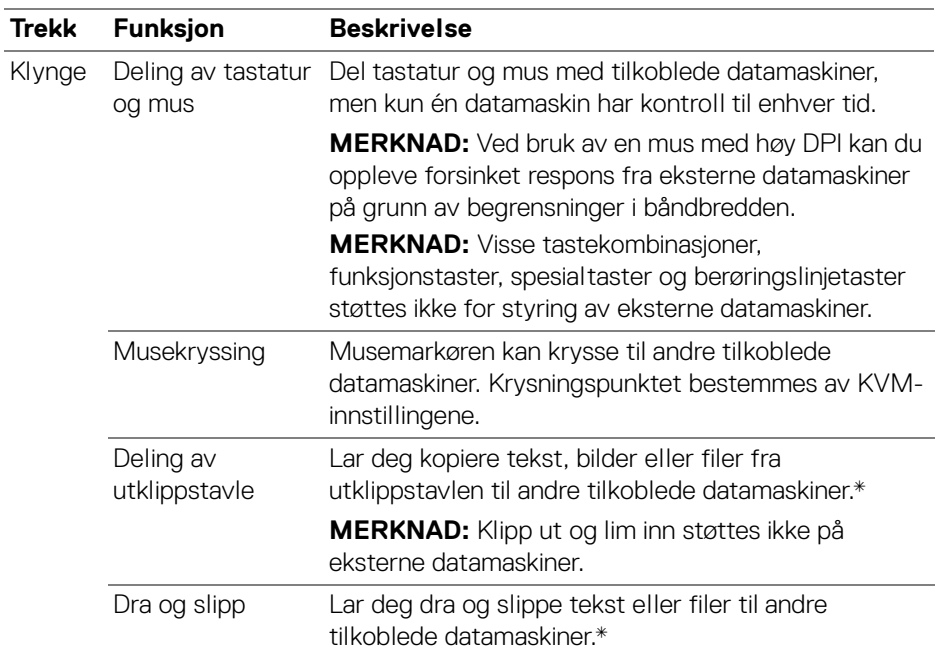

**FORSIKTIGHET: Dell Display Manager muliggjør sikker innholds- og fildeling mellom datamaskiner med ende-til-endekryptering. Den fungerer imidlertid ikke som programvare mot skadelig programvare, og gir ingen skanning eller beskyttelse mot skadelige filer under overføringer. Det anbefales på det sterkeste å installere anti-malware eller andre sikkerhetsverktøy før du bruker Fil- og innholdsoverføring i Network KVM (Nettverks-KVM). I tilfelle du ikke ønsker å dele filer mellom datamaskiner, kan du gå til KVM Settings (KVM-innstillinger) > Manage Cluster (Administrer klynge) for å slå av denne funksjonen.**

**DEL** 

MERKNAD: Du har mulighet til å justere musens krysningspunkt ved hielp av skjermoppsettet for bærbare datamaskiner. Skulle en skjerm være plassert mellom krysningspunktene i et skjermoppsett med PBP-modus, kan det hende at musen ikke kan flyttes til den skjermen. I slike tilfeller kan Network KVM (Nettverks-KVM) automatisk omorganisere skjermposisjonene.

MERKNAD: Det kan hende at den etablerte Klynge ikke gienopptar tilkoblingen etter at **Network KVM (Nettverks-KVM)** er slått på igjen fra av-tilstand, etter at hoveddatamaskinen er vekket fra suspensjon eller etter tilkobling til en støttet skjerm. I slike tilfeller kan du bytte klynge manuelt fra rullegardinlisten, eller du kan koble til den frakoblede datamaskinen manuelt fra **Network KVM (Nettverks-KVM)**-hovedsiden.

**Kopier og lim inn Dra og slipp Tekst (redigeringsprogram)** Støttet Støttet **Fil (mappe)** Støttet Støttet Støttet **Bilde (redigeringsprogram)** Støttet Støttes ikke **Fil (redigeringsprogram)** Støttes ikke Støttes ikke

\*Se tabellen nedenfor for støttede Kopier og lim inn- og Dra og slipp-handlinger.

Ved å kopiere filer til en annen datamaskin, vises dialogboksen **File Transfer (Filoverføring)**. Du kan følge med på fremdriften i overføringen, se feil eller avbryte overføringen.

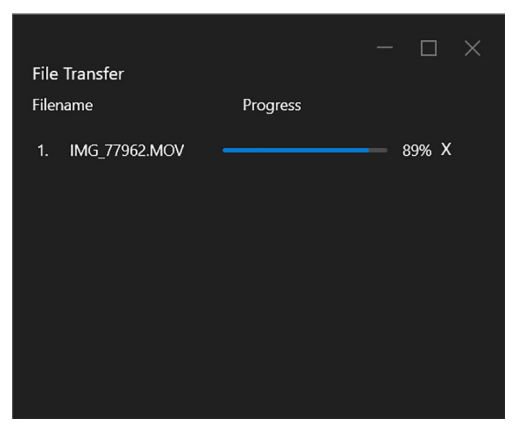

DØL

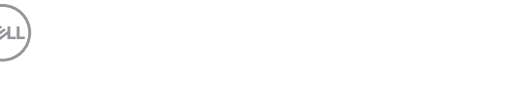

MERKNAD: Filnavn med tegn som er forbudt under Windowsoperativsystemet, støttes ikke.

#### **Klyngeoversikt**

**Network KVM (Nettverks-KVM)** viser gjeldende klyngeoversikt etter at oppsettet er fullført.

MERKNAD: **Network KVM (Nettverks-KVM)**-oversikten kan variere avhengig av typen oppsett.

#### **Enkelt skjerm (PBP av)**

• Klikk på **Configure screen (Konfigurer skjermen)** for å gå til siden **KVM configure screen (KVM Konfigurer skjermen)** og endre skjermoppsettet.

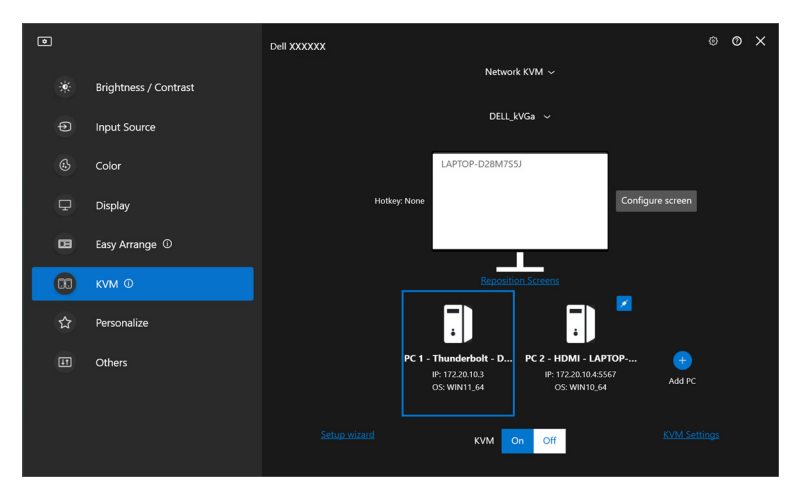

DØLI

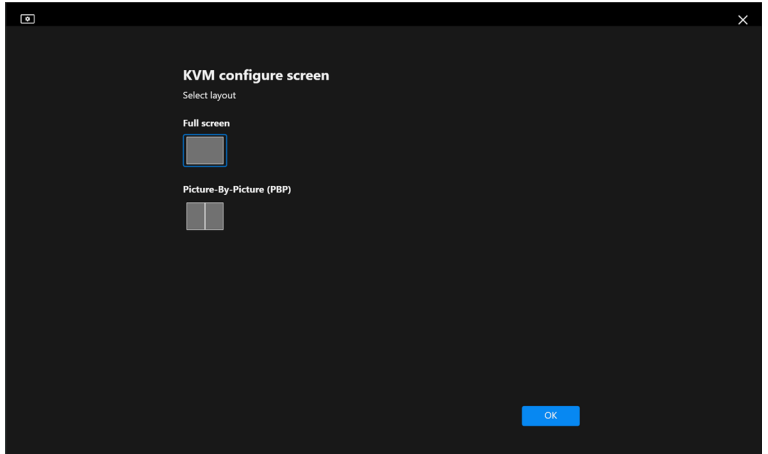

• Klikk på **Reposition Screens (Omplassering av skjermer)** for å gå til **Display (Skjerm)**-siden og bytte datamaskinposisjoner.

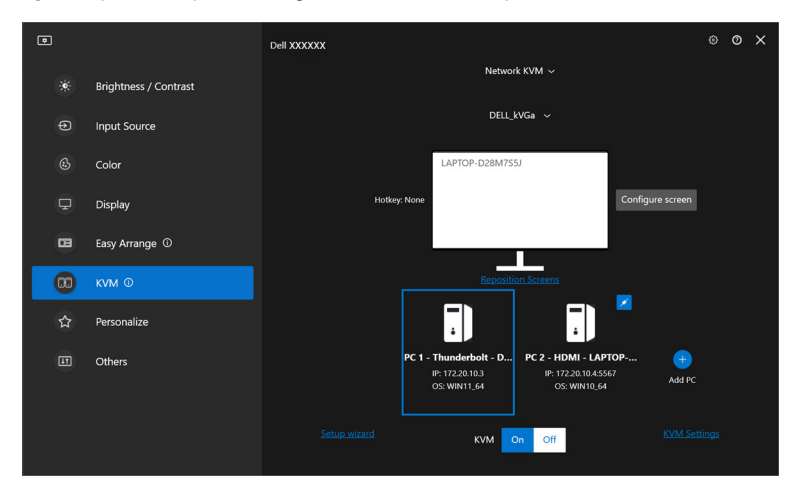

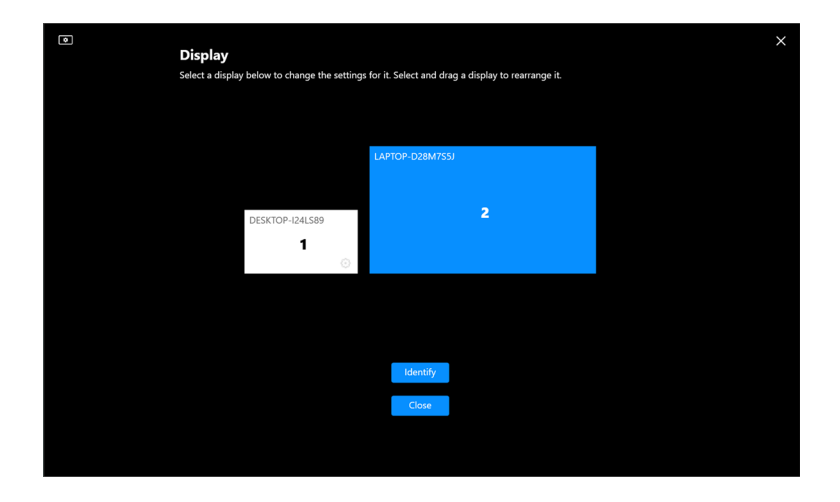

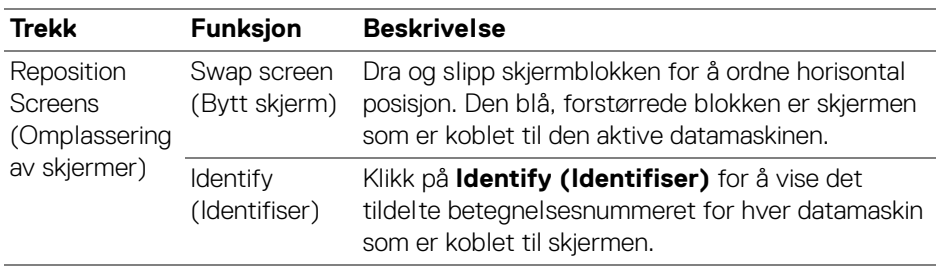

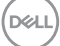

#### **Enkelt skjerm (PBP på)**

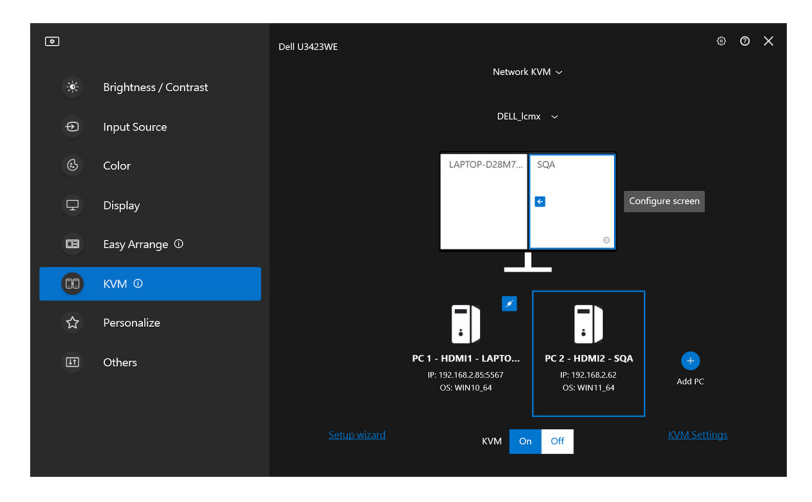

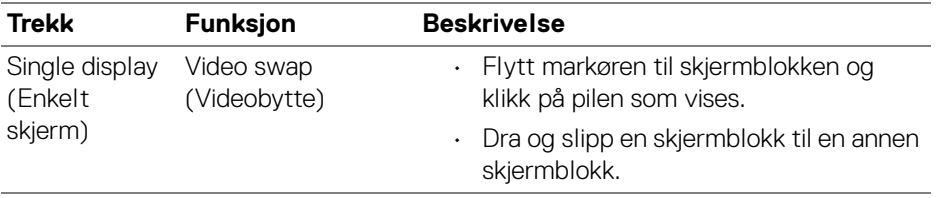

MERKNAD: For å bytte hurtigtast for datamaskinen, se **[Sette opp](#page-74-0)  [konfigurasjonen for nettverks-KVM](#page-74-0)**.

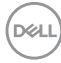
#### **Flere skjermer**

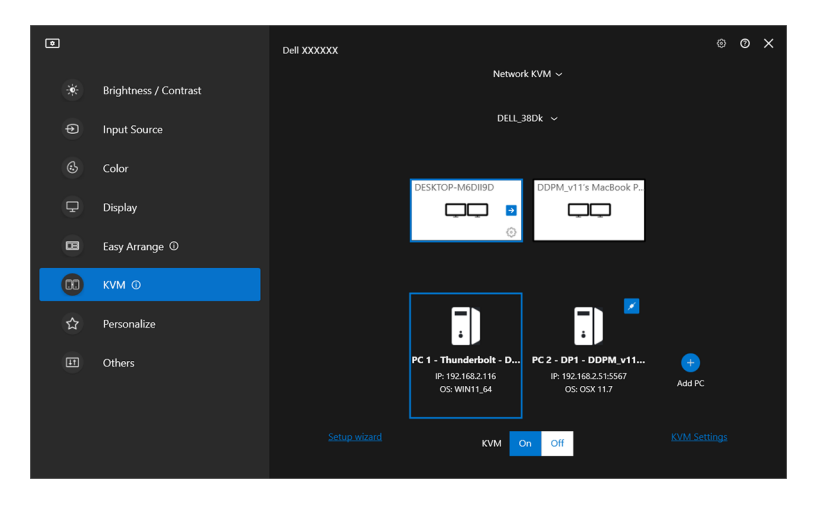

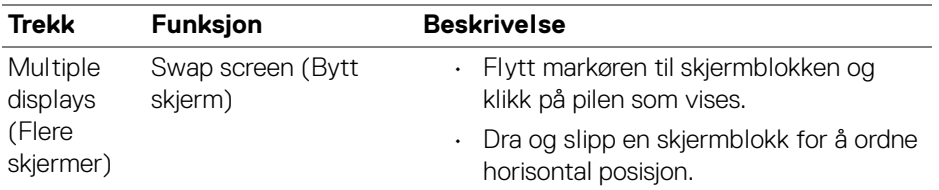

MERKNAD: Gå gjennom skjerminnstillingene på hver datamaskin i operativsystemet for å vurdere oppsettet av flere skjermer og innstillinger.

MERKNAD: Du kan koble til og kontrollere opptil fire datamaskiner i et **Network KVM (Nettverks-KVM)**-oppsett.

MERKNAD: I tilfelle **DDM** ikke er i stand til å lese PBP-posisjoner via DDC/CI, velger **Network KVM (Nettverks-KVM)** automatisk oppsett for flere skjermer, som plasserer datamaskinene i horisontale posisjoner i stedet for PBP-posisjoner.

DØLI

### **Systemoversikt**

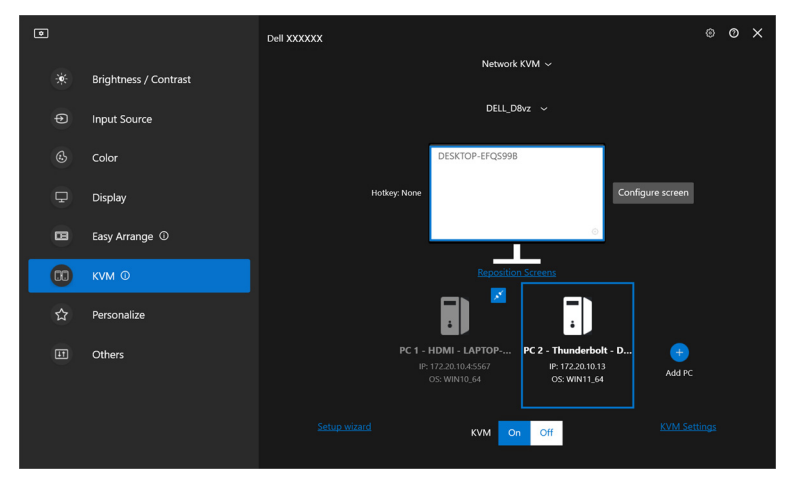

Informasjon om alle datamaskinene i en klynge vises nederst i **KVM**-menyen. Den lokale datamaskinen har en blå ramme. Tilkoblede datamaskiner vises i hvitt, mens frakoblede datamaskiner vises i grått.

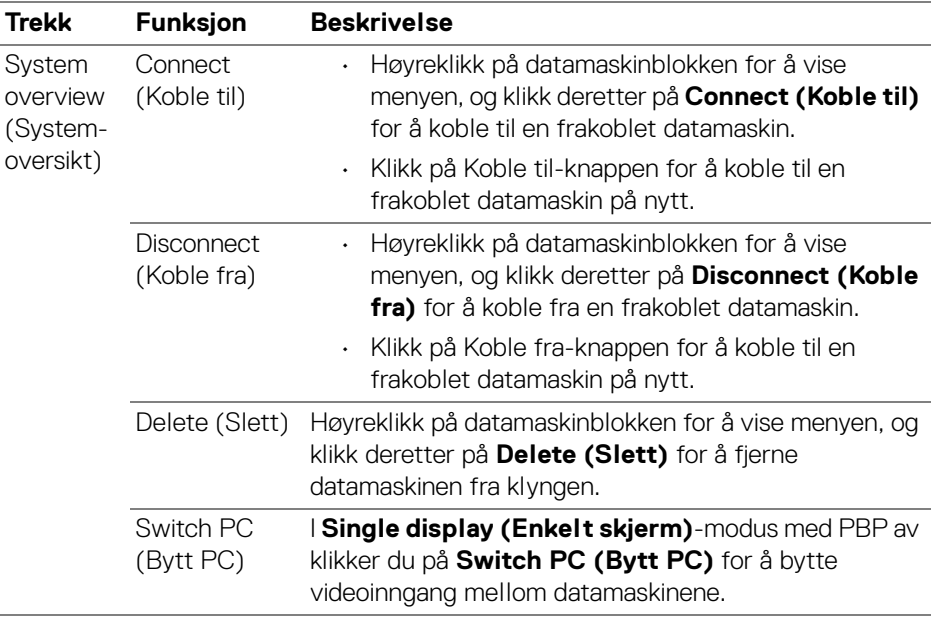

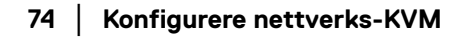

DELL

### **Sette opp konfigurasjonen for nettverks-KVM**

Du kan endre **Network KVM (Nettverks-KVM)**-konfigurasjonen ved bruk av **KVM Settings (KVM-innstillinger)** nederst til høyre på **KVM**-menyen.

### **Nettverk**

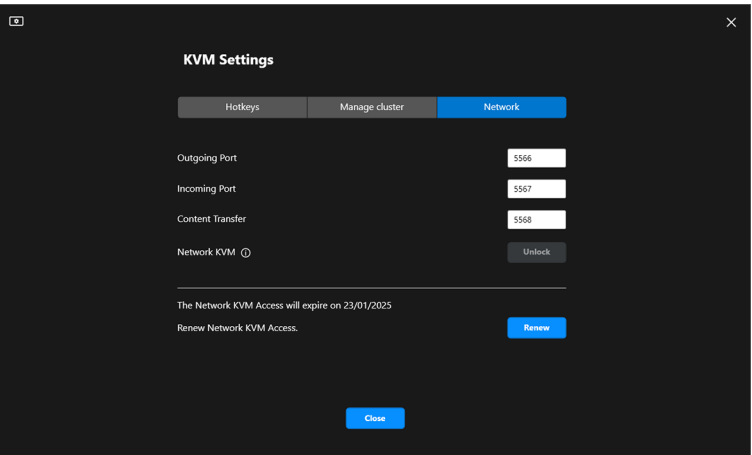

DELI

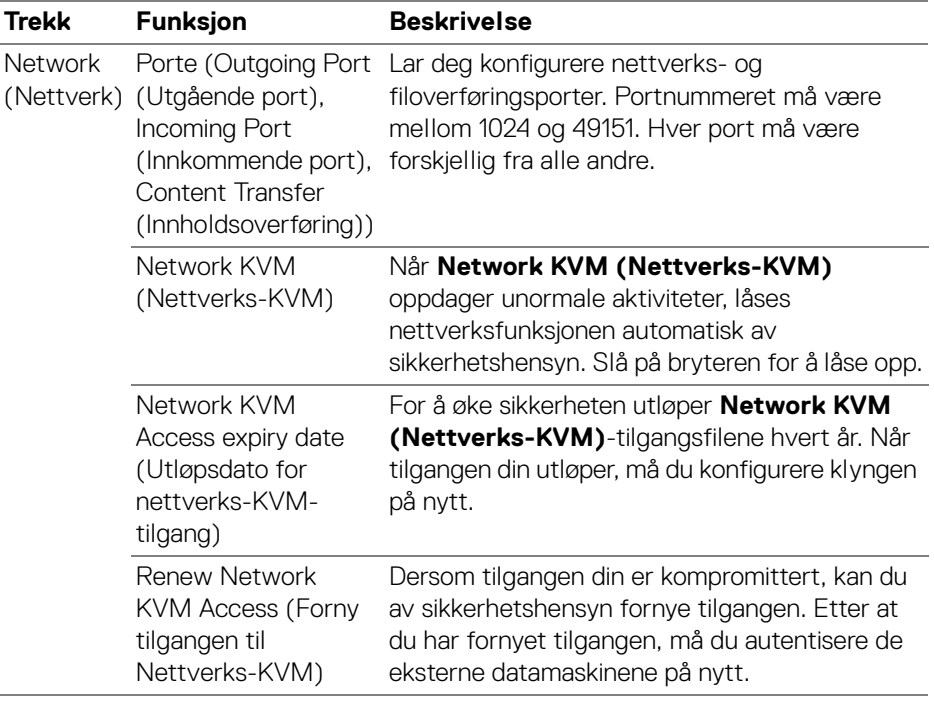

 $(\nabla)$ 

### **Administrere klynger**

Du kan endre konfigurasjonen av de fem siste klyngene.

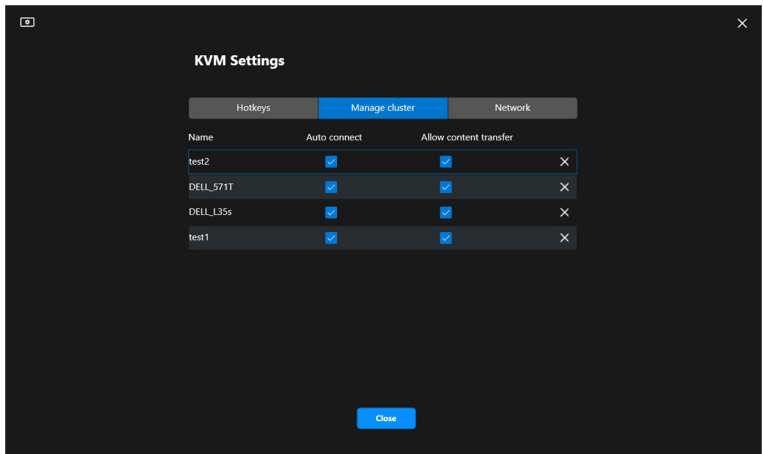

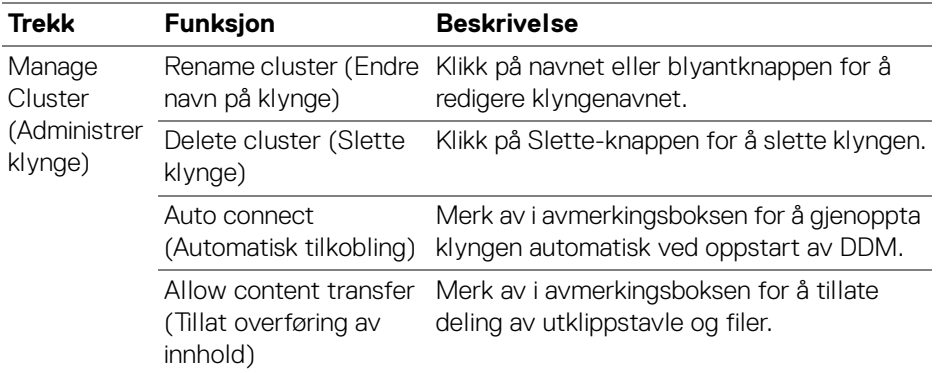

MERKNAD: Innstillingene for innholdsoverføring og automatisk tilkobling følger klyngeoppretterens opprinnelige innstilling og kan endres i **KVM settings (KVM-innstillinger)**. Innstillingene synkroniseres med andre tilkoblede datamaskiner i samme klynge.

DELI

### **Hurtigtaster**

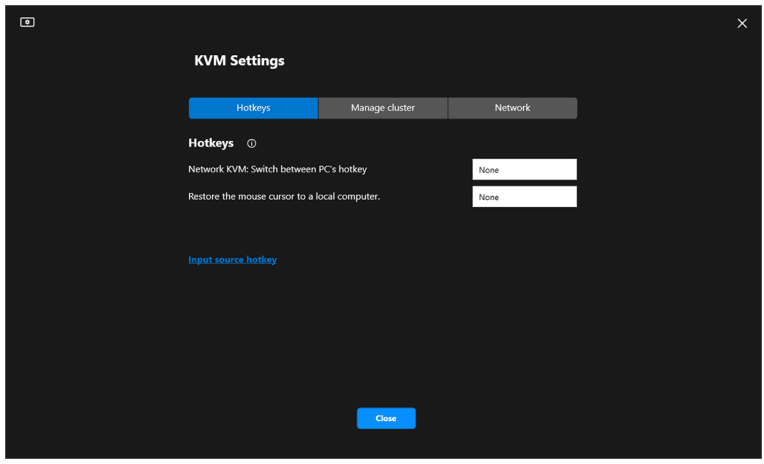

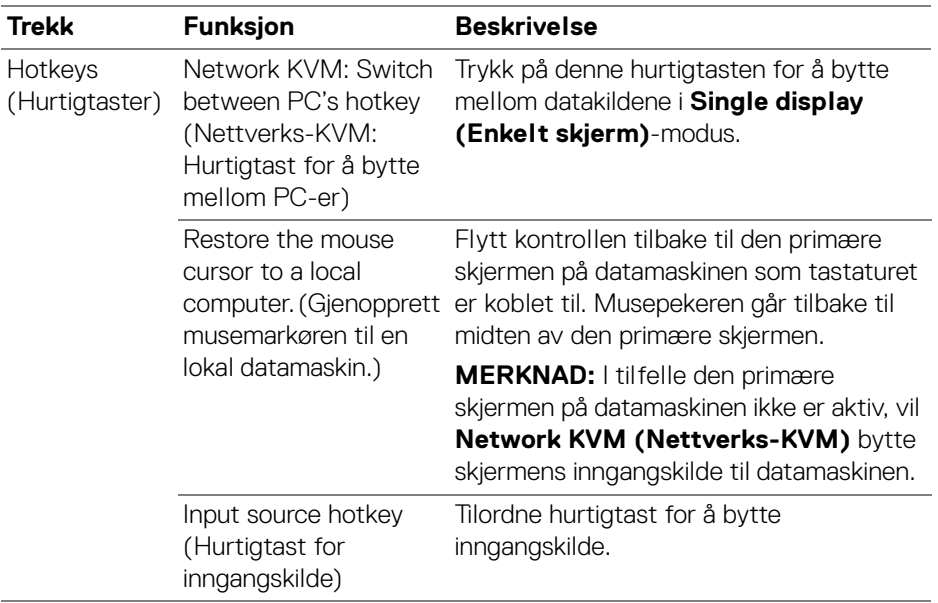

### MERKNAD: Hurtigtastinnstillingene i Network KVM (Nettverks-KVM) synkroniseres automatisk med alle tilkoblede datamaskiner i klyngen.

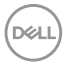

# **Konfigurere lydinnstillingene**

Fra menyen **Audio (Lyd)** kan du angi foretrukne **Audio Profiles (Lydprofiler)** for skjermen.

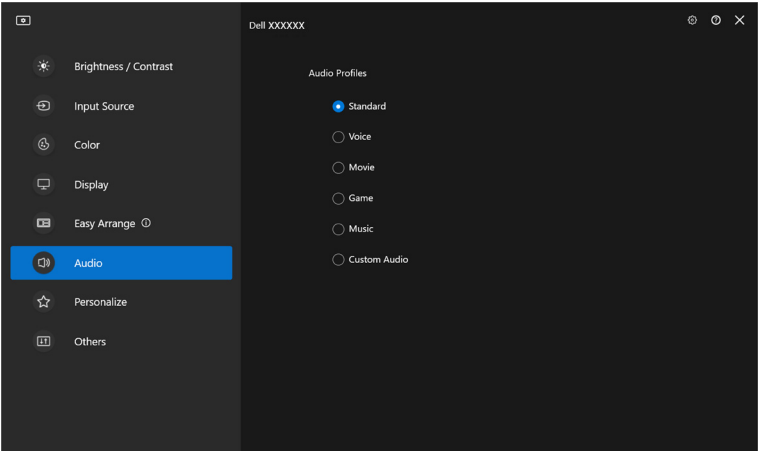

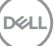

# **Tilpass innstillingene**

### **Endre konfigurasjon av menyvelger**

**1.** Klikk på **Configure (Konfigurer)** for å slå på hurtigtilgangsfunksjonen på **Menu Launcher (Menyvelger)**.

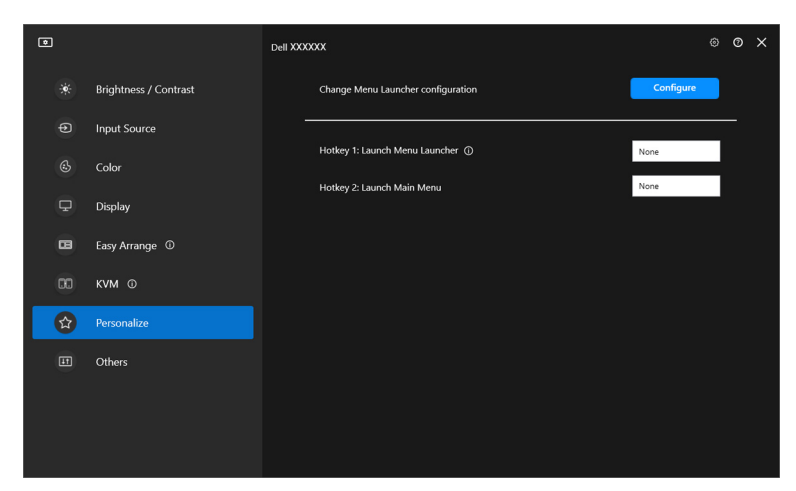

**2.** Velg funksjon fra rullegardinlisten. Klikk på **Add function (Legg til funksjon)** for å legge til flere funksjoner til **Menu Launcher (Menyvelger)**.

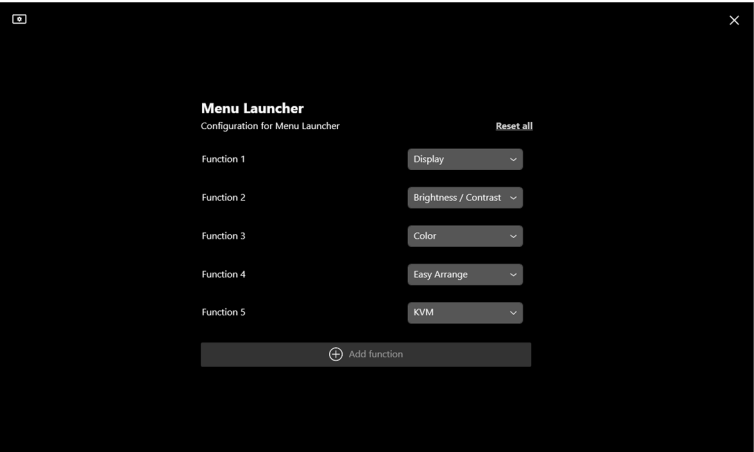

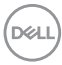

**3.** Klikk på **Reset all (Tilbakestill alt)** for å tilbakestille funksjonene til **Menu Launcher (Menyvelger)**.

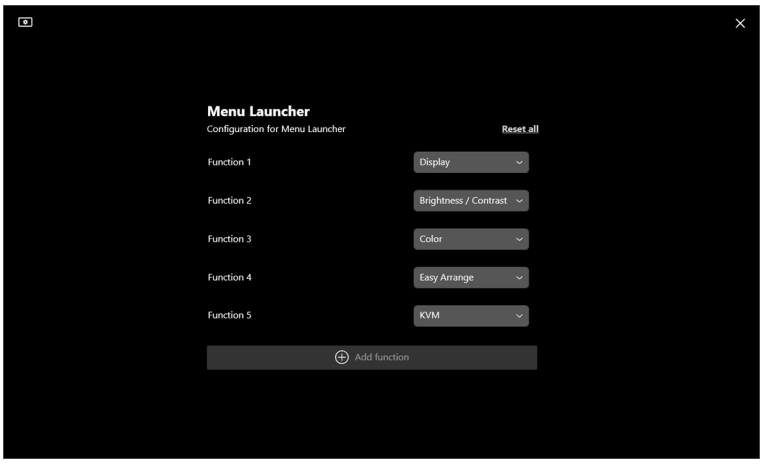

MERKNAD: De tilgjengelige funksjonene kan variere og avhenger av konfigurasjonen av skjermen.

### **Endre konfigurasjon for Start DDM-hurtigtast**

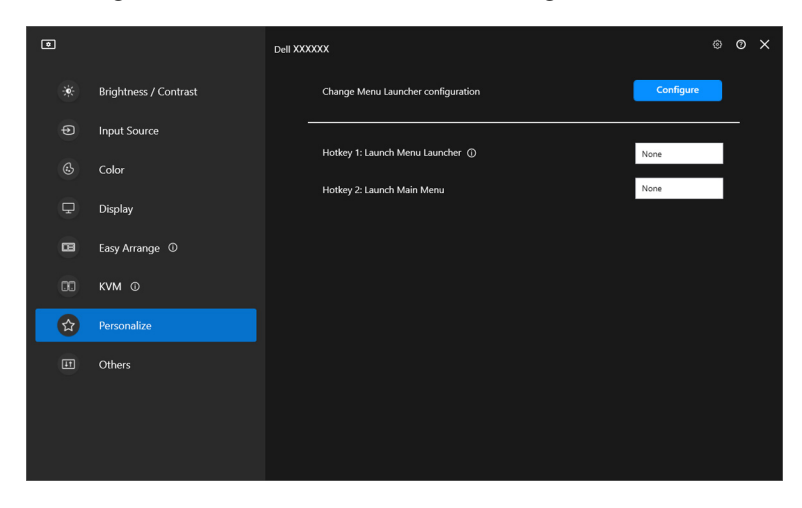

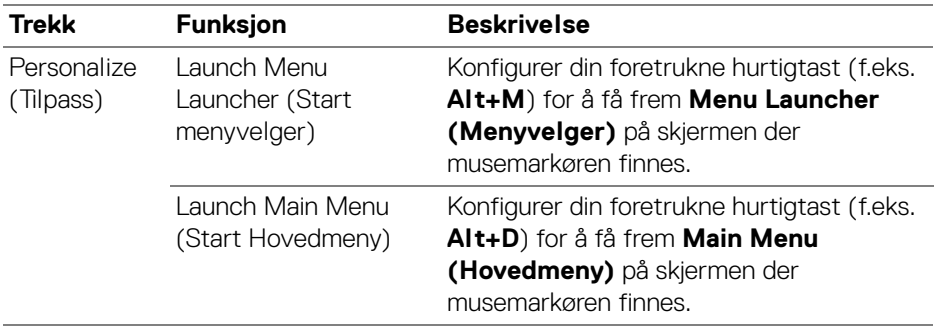

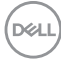

# **Bruke funksjoner for energibesparelse**

På støttede Dell-modeller er **PowerNap**-alternativer for energisparing som er tilgjengelige under **Others (Andre)**-menyen. Velg å innstille lysstyrken på skjermen til et minimumsnivå, eller innstille skjermen i dvale etter at skjermspareren er aktivert.

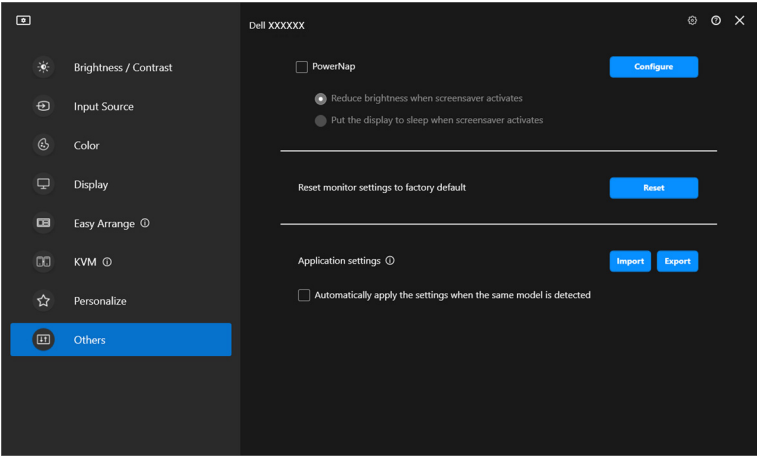

MERKNAD: PowerNap-alternativet vil deaktiveres i PBP eller PIP for å kunne forhindre forstyrrelse av de normale aktivitetene.

**Bruke funksjoner for energibesparelse │ 83**

**D**<sup></sup>

# **Tilbakestilling av skjerminnstillinger**

Klikk på **Reset (Nullstill)** for å tilbakestille alle skjerminnstillinger under **Others (Andre)**-menyen.

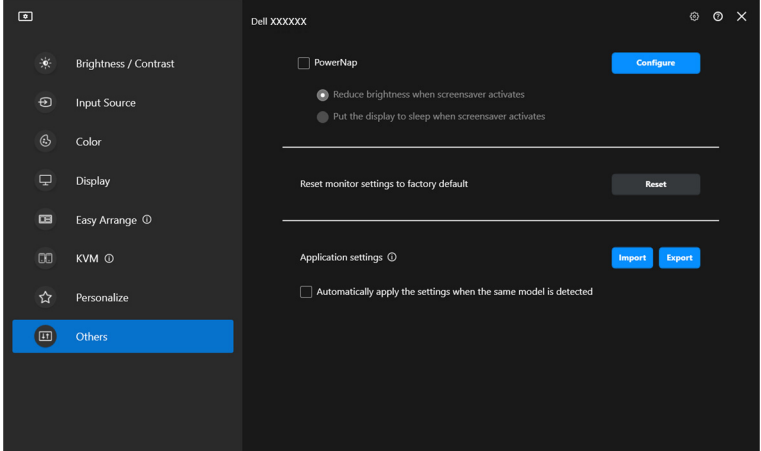

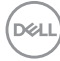

# **Importer/eksporter applikasjonsinnstillinger**

Bruk funksjonen til å eksportere skjerminnstillingene fra én skjerm og importere til en annen skjerm av samme modell.

**1.** Klikk på **Export (Eksporter)** for å lagre en kopi av applikasjonen og skjerminnstillingene til den valgte skjermen i en fil og klikk på **OK** etter at eksporten lyktes.

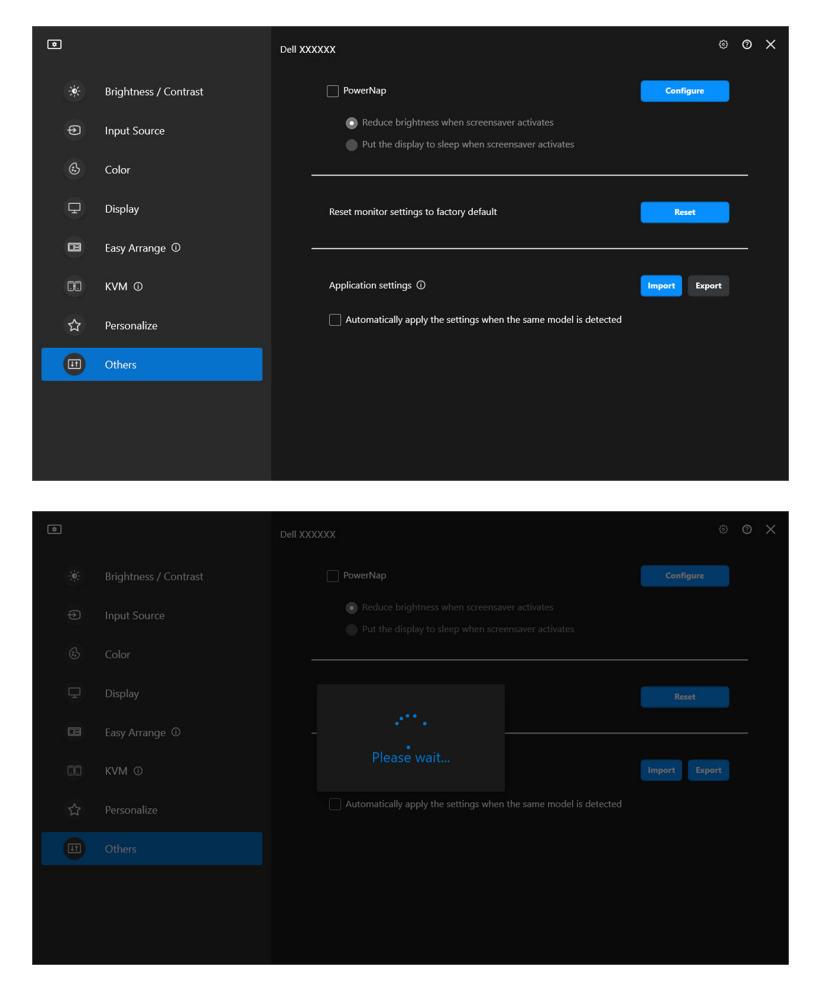

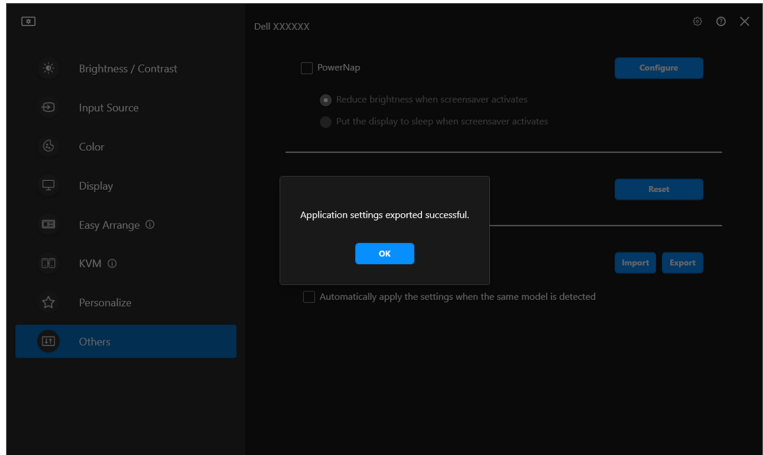

**2.** For importering av innstillingene fra en tidligere eksportert fil, klikk på **Import (Importer)** og velg filen. Skjerminnstillingene vil brukes på alle de tilkoblede skjermene av samme modell.

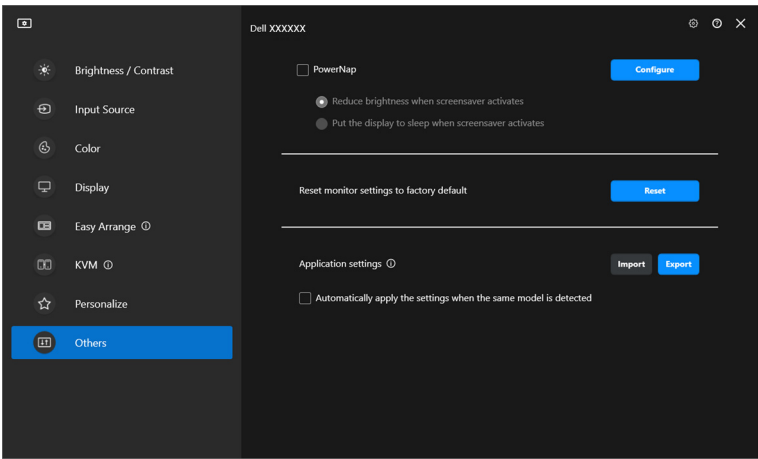

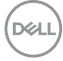

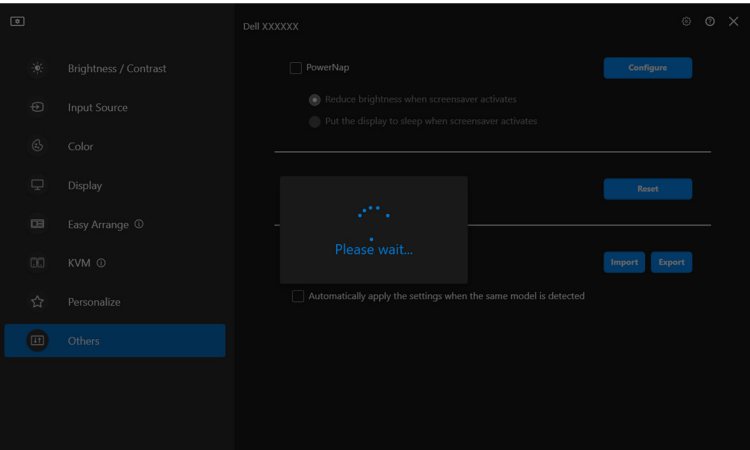

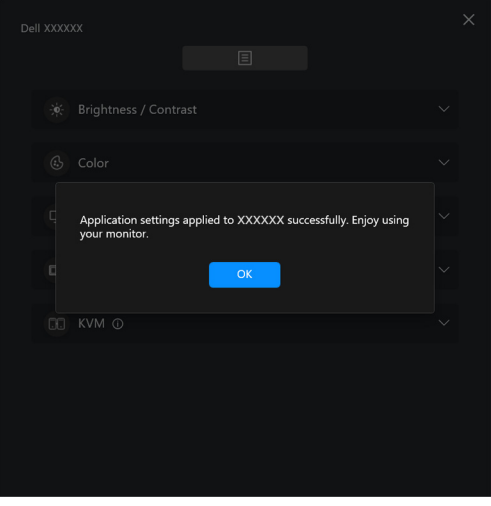

 $(\overline{DEL}$ 

**3.** DDM vil starte på nytt etter import av filen.

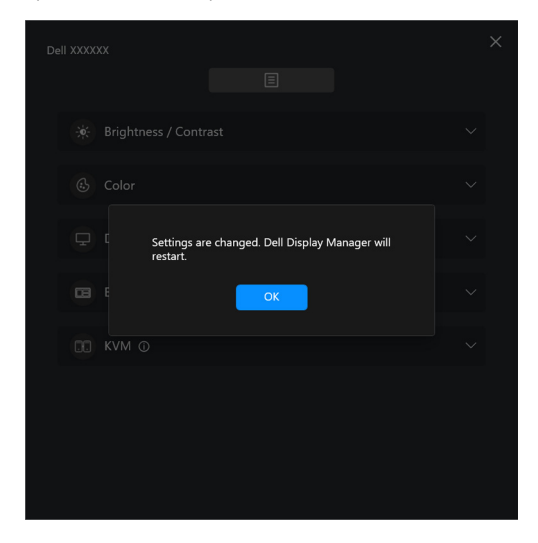

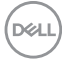

# **Tilleggsinnstillinger**

Det finnes flere DDM-innstillinger som er tilgjengelige under **Settings (Innstillinger)**. Klikk på **Settings (Innstillinger)**-ikonet for å foreta innstillingsjusteringer.

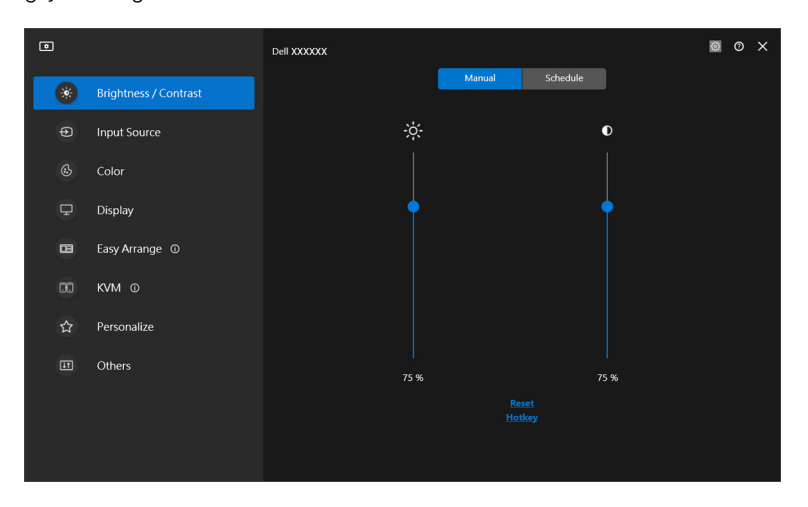

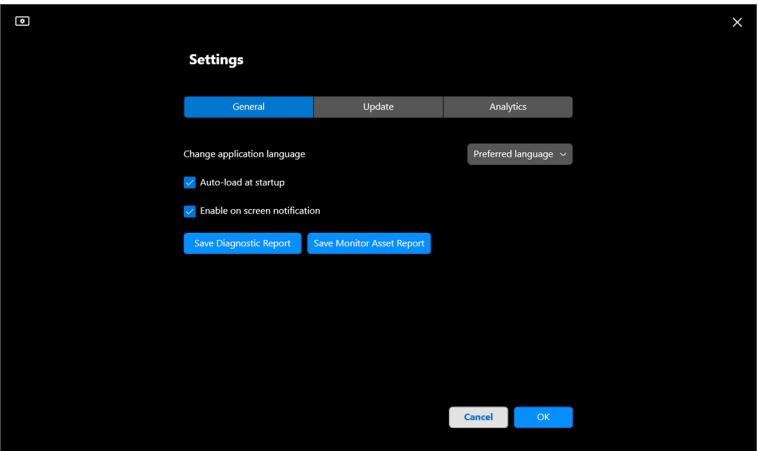

DELL

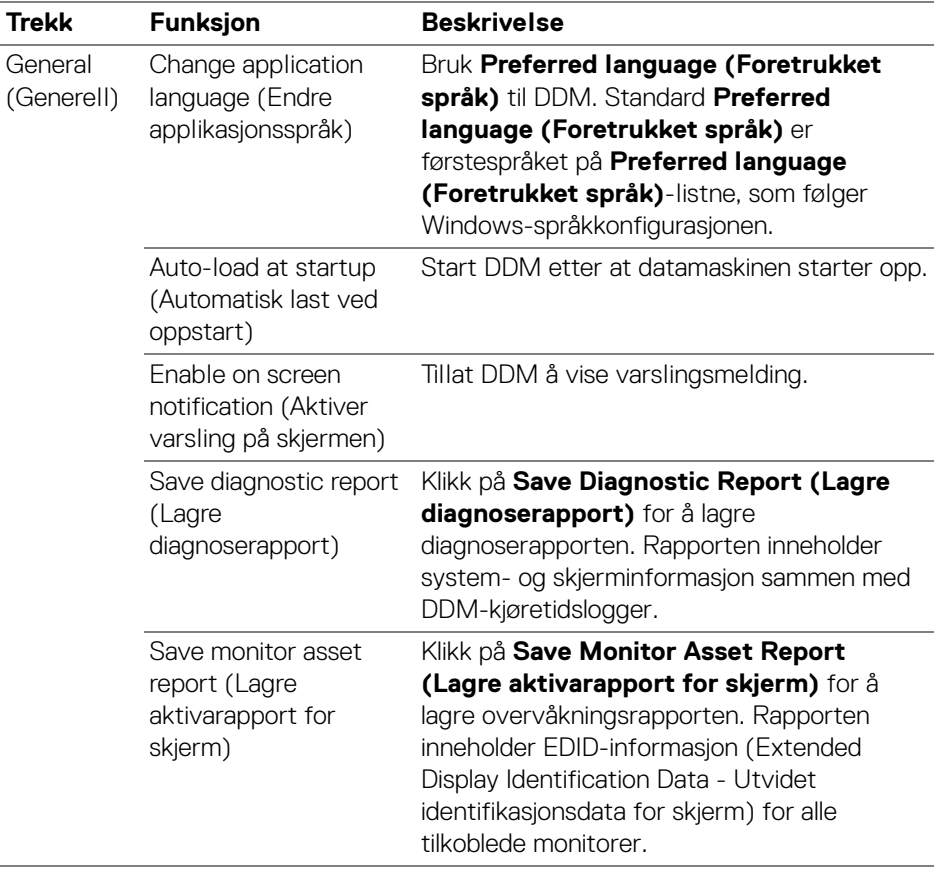

 $($ DELL

# **Hjelp**

Det finnes ekstra programvare- og skjerminformasjon tilgjengelig i **Hjelp**. Klikk på **"?"**-ikonet for å få tilgang til **Hjelp**-skjermen.

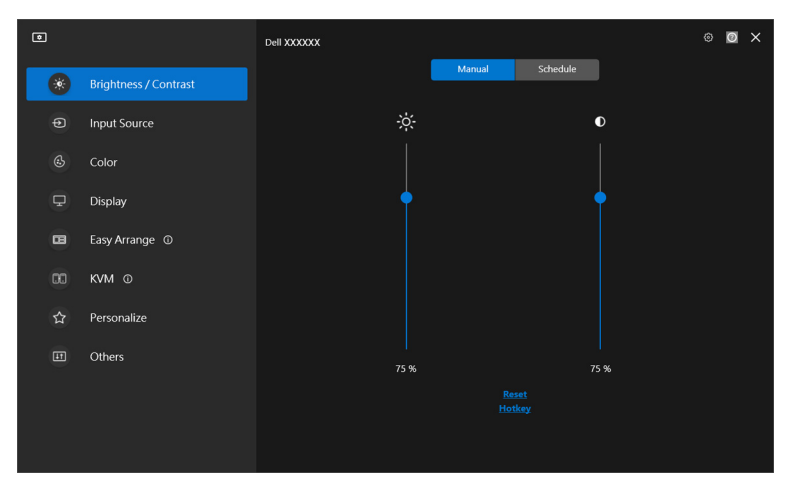

Du kan få programvareinformasjon ved å klikke **here (her)**. Du kan også få modellnavn, servicemerke, produksjonsdato og fastvareinformasjon for skjermen. Klikk på **Close (Lukk)** og gå ut av **Hjelp**-skjermen.

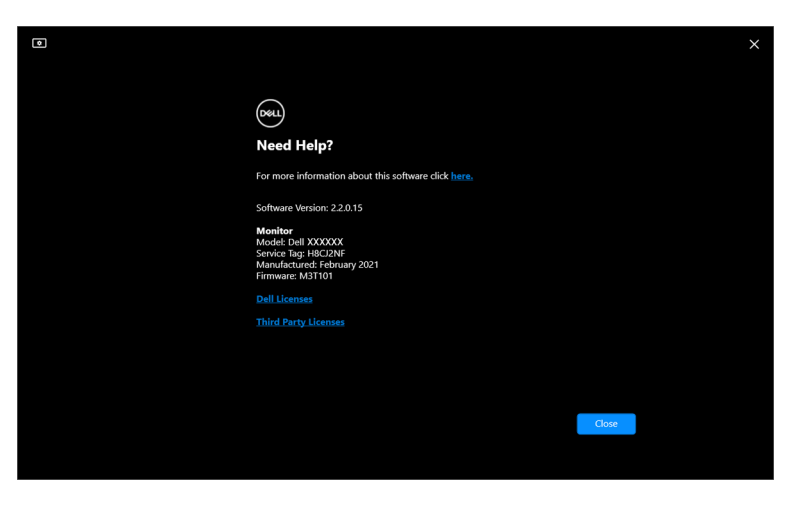

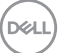

# **Feilsøking**

## **Forstå de forskjellige tilstandene til DDM**

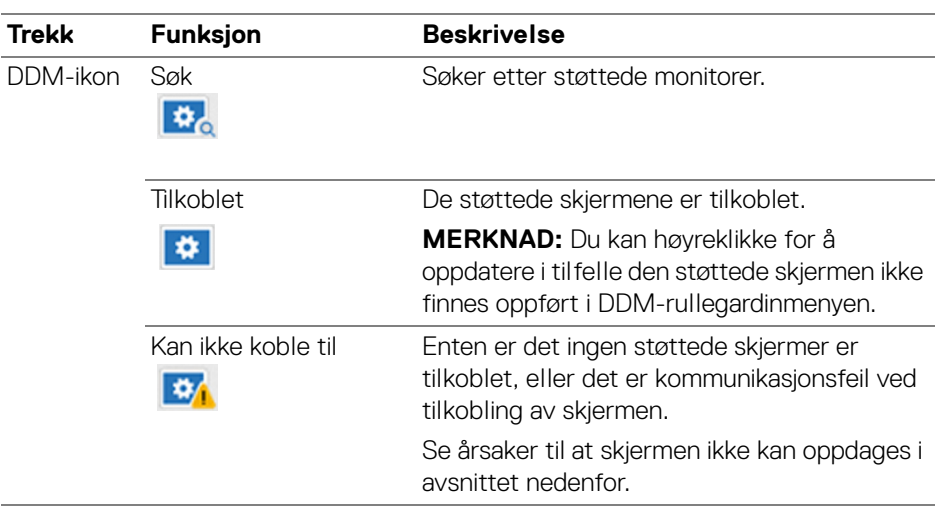

I tilfelle DDM ikke fungerer med skjermen, vil den vise følgende ikon og melding i statusmenyen.

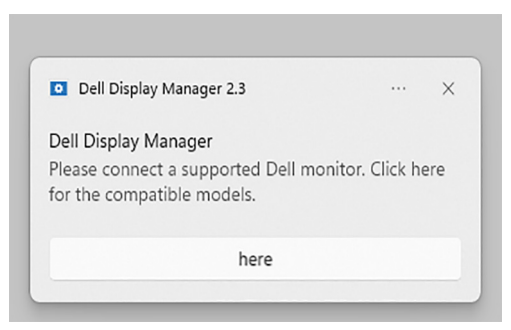

MERKNAD: DDM fungerer kun på utvalgte Dell-skjermer og støttes ikke på skjermer fra andre produsenter.

DELI

## **Dell-skjermer støttes ikke av DDM**

DDM fungerer kanskje ikke med skjermene nedenfor:

- Dell-skjermmodeller ikke er inkludert i DDM for Windows-listen. Sjekk <https://www.dell.com/support/ddm> hvis du ønsker mer informasjon
- Skjermer som ikke er oppført i støttelisten for DDM for Windows. Virtuelle og trådløse skjermer støtter ikke DDC/CI

## **Kan ikke oppdage støttet Dell-skjerm**

I de følgende scenariene kan det hende at Dell Display Manager ikke kan kommunisere med skjermen.

- **1.** Den primære skjermen har slått på Synkronisering av flere skjermer (MMS).
- **2.** Skjermen er opptatt med fargekalibrering.
- **3.** Skjermen har **Screen Partition (Skjermpartisjon)** slått på.
- **4.** DDC/CI er slått av.

I tilfelle DDM ikke kan identifisere eller opprette kommunikasjon med en kompatibel Dell-skjerm, følger du disse trinnene for å feilsøke:

- **1.** Bekreft at videokabelen eller USB-oppstrømskabelen er koblet på riktig måte til skjermen og datamaskinen. Bekreft at alle kontaktene er riktig koblet til portene.
- **2.** Sjekk skjermens OSD-menyen og bekreft at **DDC/CI** er aktivert.

## **Kan ikke koble til Nettverks-KVM**

Følg disse feilsøkingstrinnene hvis du har problemer med å koble til en ekstern datamaskin via **Network KVM (Nettverks-KVM)**:

- **1.** Sjekk brannmurinnstillingene og bekreft at alle elementene i Dell Display Manager er aktivert.
- **2.** Bekreft at alle programmer som har tillatelse til å kommunisere gjennom Windows Defender-brannmuren, er valgt.
- **3.** Ta kontakt med nettverksadministratoren og bekreft at alle nettverksportene (standard 5566, 5567, 5568) er åpne for både innkommende og utgående kommunikasjon.

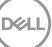

## **Nettverks-KVM bytter til en annen klynge**

**Network KVM (Nettverks-KVM)** bytter uventet til en annen klynge under normal bruk. Dette skyldes siden **Network KVM (Nettverks-KVM)** binder den tilkoblede skjermen til en klynge når brukeren oppretter en klynge:

- brukeren oppretter en klynge.
- brukeren velger en klynge.

For optimal bruk forsøker **Network KVM (Nettverks-KVM)** å gjenoppta tilkoblingen til den klyngen som har høyest prioritet. I tilfelle tilkoblingen mislykkes, går **Network KVM (Nettverks-KVM)** ned i rekkefølge og forsøker å koble til en annen klynge. Når dette skjer, kan du manuelt velge klyngen du ønsker å bruke fra KVM-menyen.

## **Kompatibilitet mellom programmet som er installert på ditt system**

DDM er bakoverkompatibel med tidligere versjoner. Vi anbefaler at du alltid bruker den nyeste DDM-versjonen.

## **Få mer informasjon om feilsøking**

Brukeren kan **Save Diagnostic Report (Lagre diagnoserapport)** eller **Save Monitor Asset Report (Lagre aktivarapport for skjerm)** for å gi mer informasjon til Dells servicesenter for feilsøking.

### **Save Diagnostic Report (Lagre diagnoserapport)**

Høyreklikk på DDM-ikonet og velg **Save Diagnostic Report (Lagre diagnoserapport)** eller klikk på **Save Diagnostic Report (Lagre diagnoserapport)**-knapp fra **Settings (Innstillinger)**. Rapporten inneholder system- og skjerminformasjon sammen med DDM-kjøretidslogger.

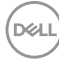

### **Save Monitor Asset Report (Lagre aktivarapport for skjerm)**

Høyreklikk på DDM-ikonet og velg **Save Monitor Asset Report (Lagre aktivarapport for skjerm)** eller klikk på **Save Monitor Asset Report (Lagre aktivarapport for skjerm)**-knapp fra **Settings (Innstillinger)**. Rapporten inneholder EDID-informasjon (Extended Display Identification Data - Utvidet identifikasjonsdata for skjerm) for alle tilkoblede monitorer.

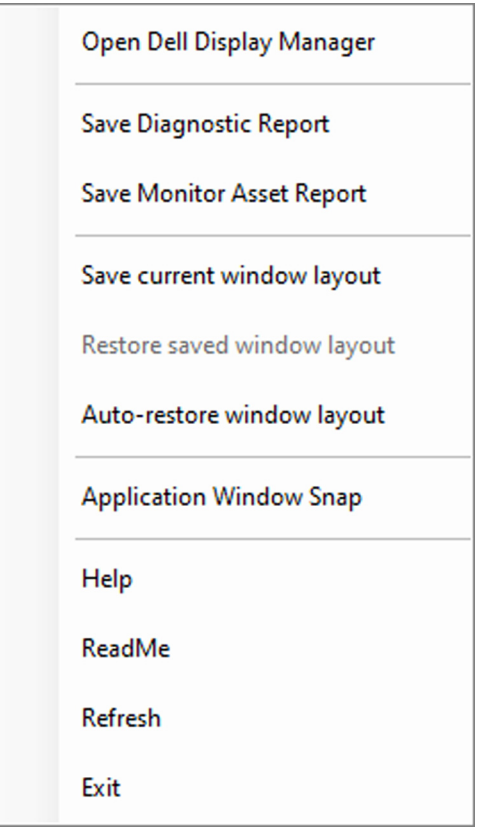

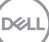

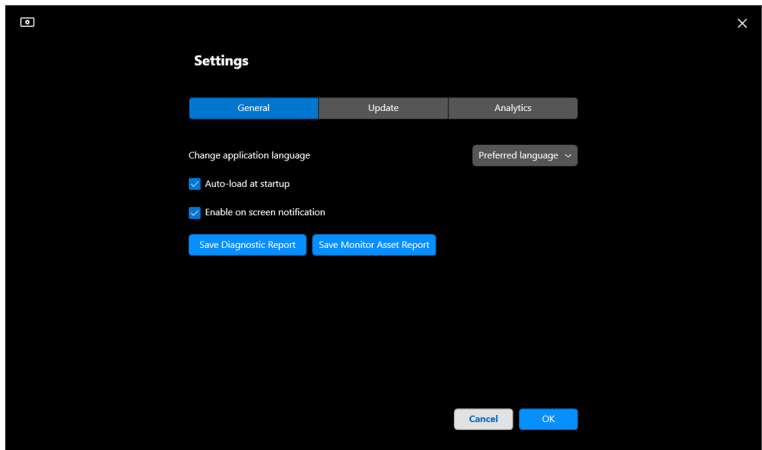

## **Forbedring av DDM**

Merk av **Help Dell improve its products and services automatically (Hjelp Dell å forbedre sine produkter og tjenester automatisk)** i tilfelle du samtykker i å gi diagnose- og bruksdata til Dell-serveren automatisk. Disse dataene vil forbedre Dells produkter og tjenester.

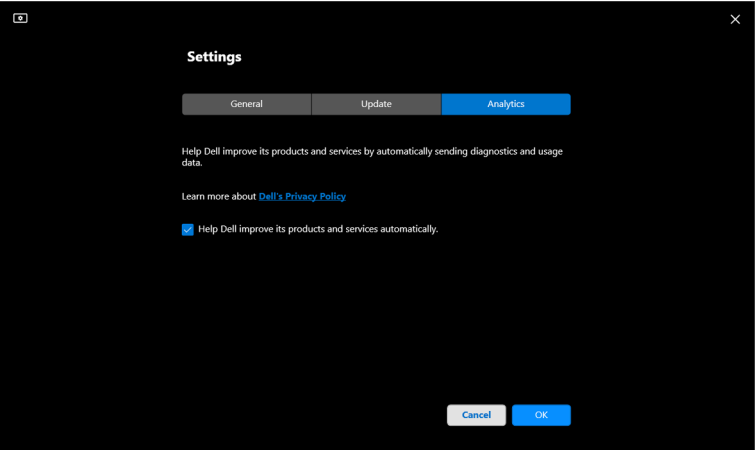

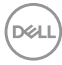

## **Oppdatering av DDM-programvare og skjermfastvare**

I tilfelle din datamaskin er koblet til Internett, vil du bedes om å oppgradere til en nyere versjon av DDM eller overvåke fastvaren når den oppdaterte versjonen er tilgjengelig. Vår anbefaling er å laste ned og installere den nyeste DDMapplikasjonen og skjermens fastvare.

Klikk på **Update (Oppdater)** i **Settings (Innstillinger)** for å oppdatere DDMprogramvaren eller skjermfastvaren.

Du kan også se etter ny versjon ved å klikke på **Check for Updates (Se etter oppdateringer)** i **Settings (Innstillinger)**.

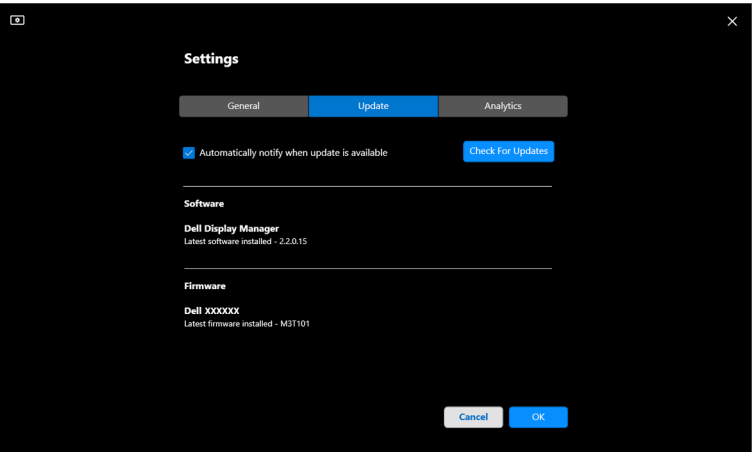

**D**<sup></sup>

### **Oppdatering av skjermens fastvare**

**1.** Klikk på **Update (Oppdater)** i **Settings (Innstillinger)** for å oppdatere skjermens fastvare. Fremdriftslinjen for nedlasting vises når prosessen starter.

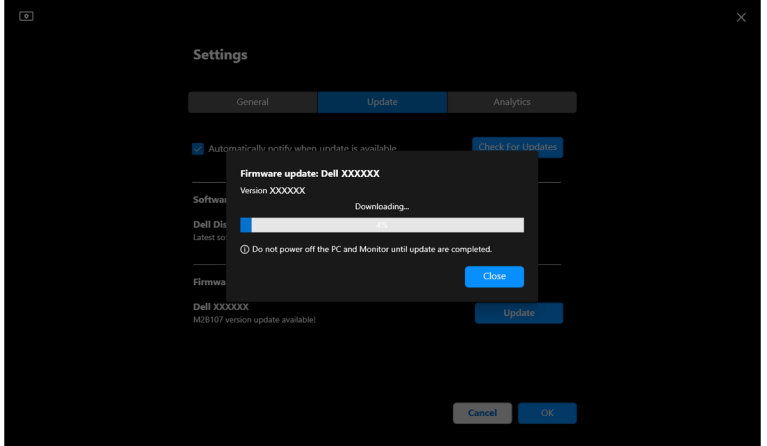

**2.** Etter nedlasting, vil det vises en dialogboks som ber om bekreftelse. Følg instruksjonene som vises på skjermen for å koble fra alle andre skjermer før du klikker på **Yes (Ja)**.

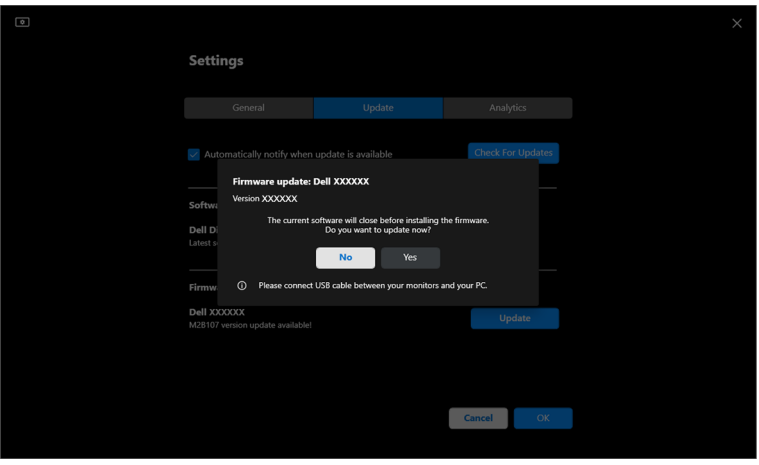

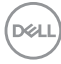

**3. DDM** vil være midlertidig utilgjengelig, og **Monitor Firmware Update Utility** vises og begynner å oppdatere automatisk.

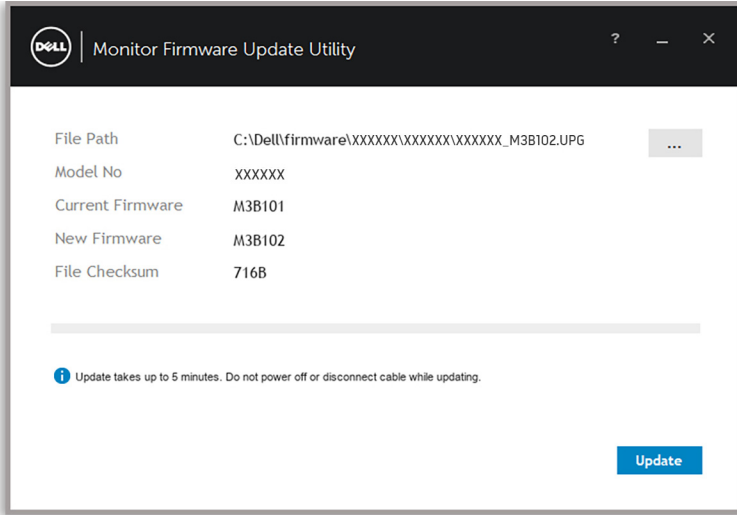

**4.** Etter oppdatering, vil **Monitor Firmware Update Utility** lukkes automatisk.

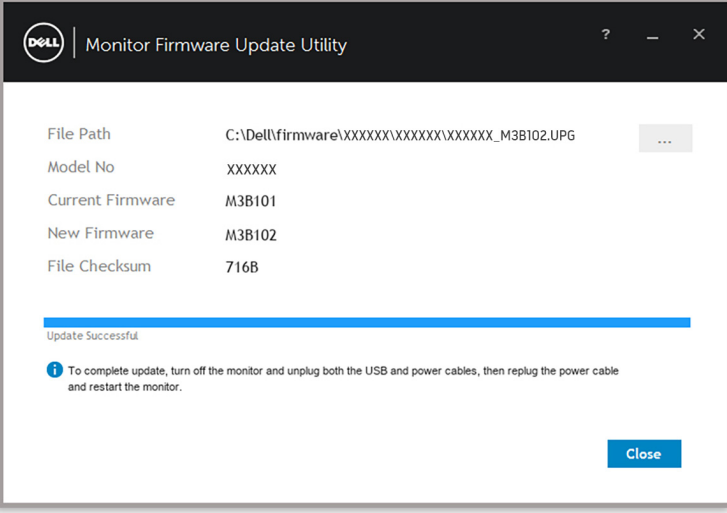

MERKNAD: **Monitor Firmware Update Utility** vil oppdatere alle skjermer med samme modell i rekkefølge.

**MERKNAD: DDM** starter automatisk etter skjermens fastvareoppdatering.

DØL